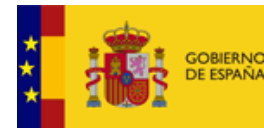

## **"ROLECE"**

# Registro Oficial de Licitadores y Empresas Clasificadas del Sector Público Manual del Usuario Tramitación de Expedientes

Madrid, marzo de 2023

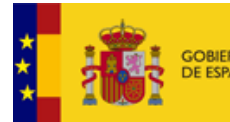

## **PREÁMBULO**

Tal y como prevé el artículo 340.2 de la Ley 9/2017, de 8 de noviembre, de Contratos del Sector Público, **las siguientes Comunidades Autónomas han decidido integrar su Registro de Licitadores Autonómicos en el Registro Oficial de Licitadores y Empresas Clasificadas del Sector Público.**

Esta integración supone un paso en favor de la simplificación y la eliminación de cargas adicionales para los operadores económicos de cara a su participación en los procesos de contratación pública, al tiempo que se garantiza la inmediatez y la atención cercana que ofrece la gestión autonómica de las inscripciones. **En el caso de tener el domicilio social (o fiscal, en el caso de personas físicas) en el territorio de alguna de las comunidades autónomas integradas, cuando inicie la tramitación de una solicitud de inscripción podrá hacerlo ante el órgano competente de la Comunidad Autónoma respectiva**.

En el documento **ROLECE-E-MAN-Envio\_de\_documentacion\_Marzo\_2023.pdf** que puede ser descargado junto a este Manual, se indican las diferentes direcciones de correo electrónico o postal donde dirigir documentos o comunicaciones en razón a la Administración ante la que se efectúe la tramitación de la solicitud. Al respecto, las imágenes que muestran pantallas de la aplicación pueden incluir la dirección postal o de correo electrónico de la Subdirección General de Empresas Clasificadas y Registro de Contratos y no deben tenerse en cuenta cuando la tramitación se efectúe ante una Administración autonómica.

Las Comunidades que actualmente han integrado sus Registros Autonómicos en el Registro Oficial de Licitadores y Empresas Clasificadas del Sector Público son las siguientes:

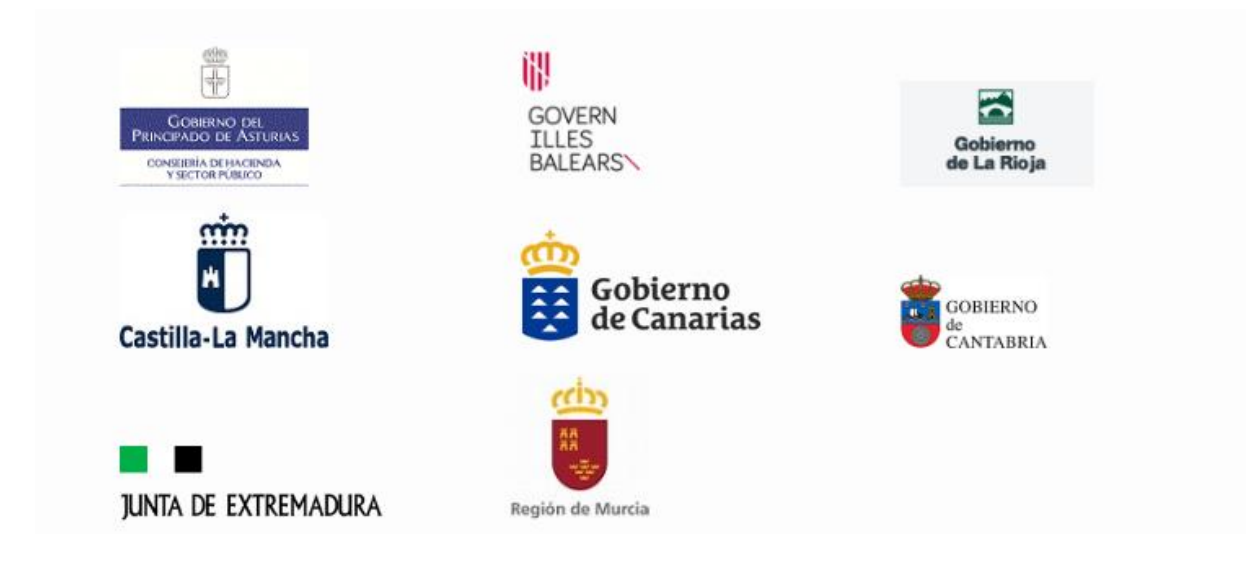

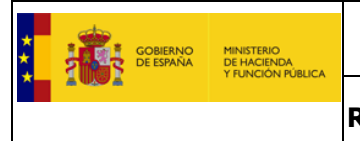

## **ÍNDICE**

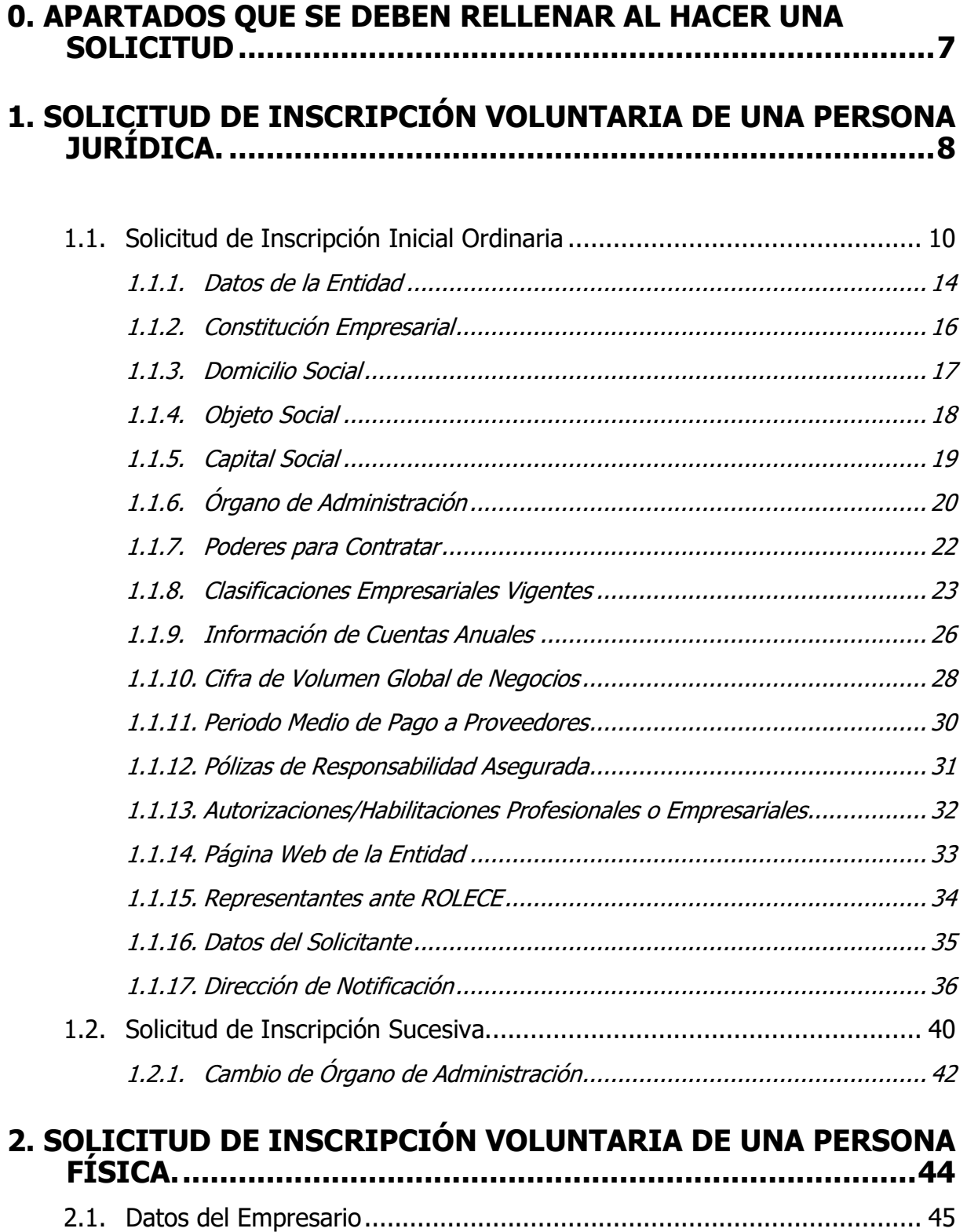

**3. BAJA DE DATOS INSCRITOS [.................................................46](#page-45-0)**

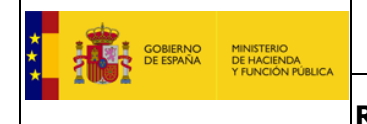

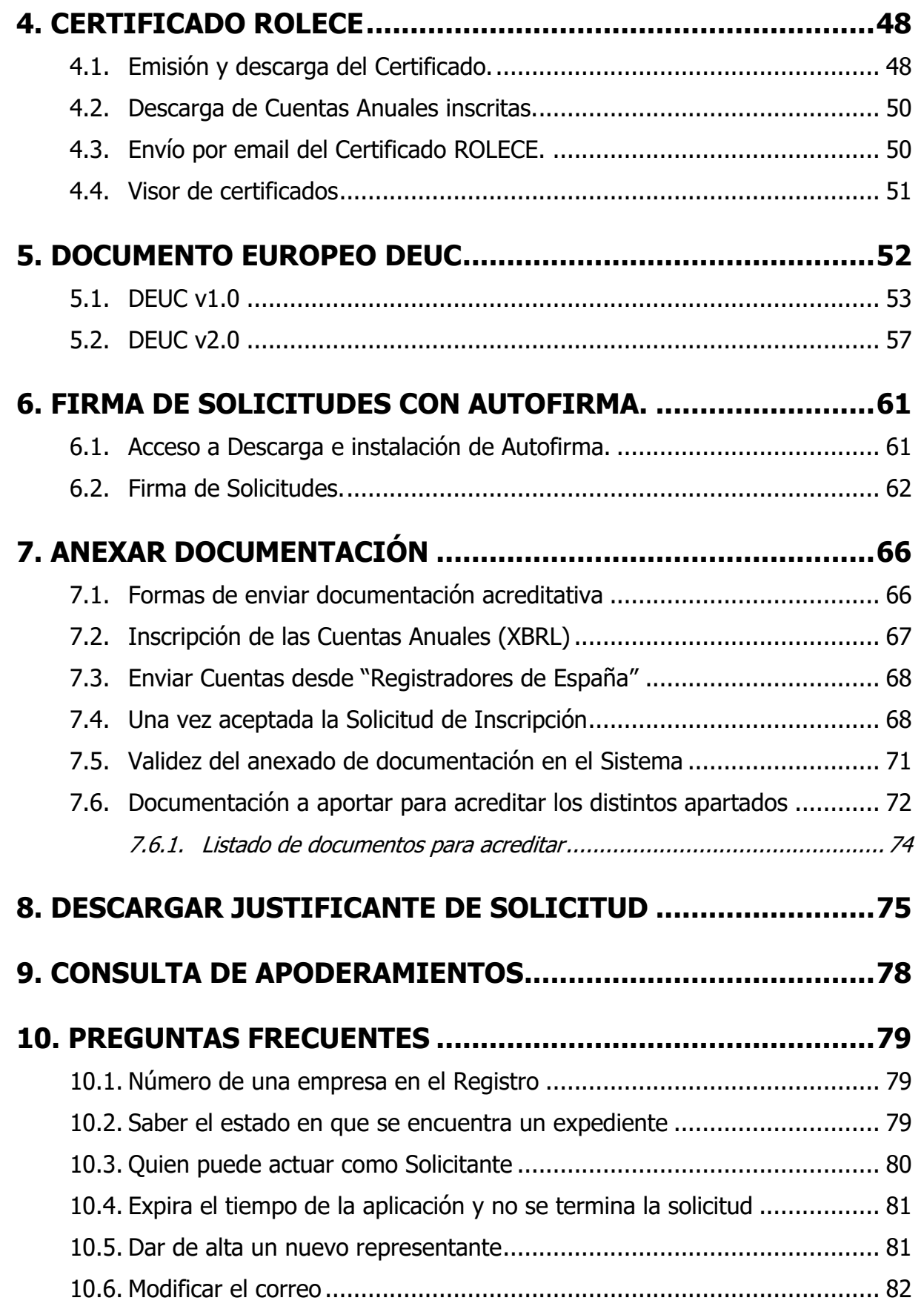

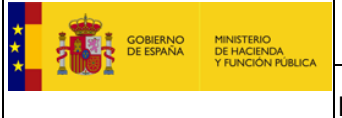

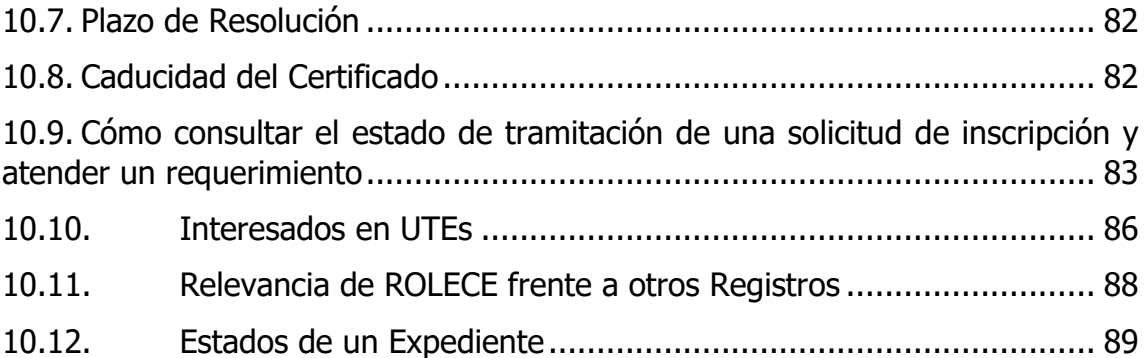

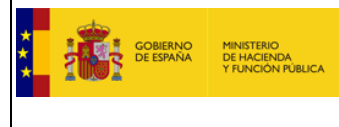

Este documento tiene por objeto dar a conocer de forma muy breve y a través de las pantallas de la aplicación telemática, las funcionalidades que ofrece el Registro Oficial de Licitadores y Empresas Clasificadas del Sector Público (en adelante ROLECE) para la Tramitación de las Inscripciones Voluntarias de empresas.

A continuación, se presentan las pantallas correspondientes al proceso de Tramitación de Inscripciones Voluntarias para facilitar su seguimiento. Se detalla el proceso de Solicitud de Inscripción Voluntaria de una Persona Jurídica en primer lugar, por ser el más completo, y a continuación se explican las partes no comunes en el proceso de Solicitud de Persona Física.

El acceso al portal del Registro Oficial de Licitadores y Empresas Clasificadas del Estado se realiza mediante la siguiente dirección: [https://www.registrodelicitadores.gob.es](https://www.registrodelicitadores.gob.es/)/

De forma adicional y junto con la descarga de este manual se facilitan las siguientes guías o manuales:

- AccesoRapidoROLECE.pdf, guía aclaratoria para el acceso a ROLECE.
- ROLECE-E-MAN-Glosario\_de\_terminos-Diciembre2019.pdf, Glosario correspondiente al manual de usuario de ROLECE.
- ROLECE-E-MAN-Instalacion\_Certificados\_Navegador-Diciembre2019.pdf, contiene los pasos necesarios para la instalación de certificados en los principales navegadores, Internet Explorer, Mozilla Firefox y Google Chrome.
- ROLECE-FAQ.pdf, da respuesta a las preguntas más frecuentes sobre ROLECE.

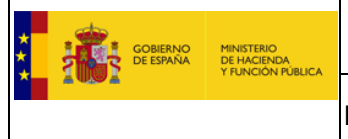

#### **0. Apartados que se deben rellenar al hacer una solicitud**

<span id="page-6-0"></span>Este punto muestra un resumen del comportamiento del sistema dependiendo del tipo de sociedad al realizar una solicitud de inscripción,

a. En caso de ser una nueva inscripción, deberá rellenar **necesariamente todos los apartados con asterisco** (**\***), el resto son opcionales.

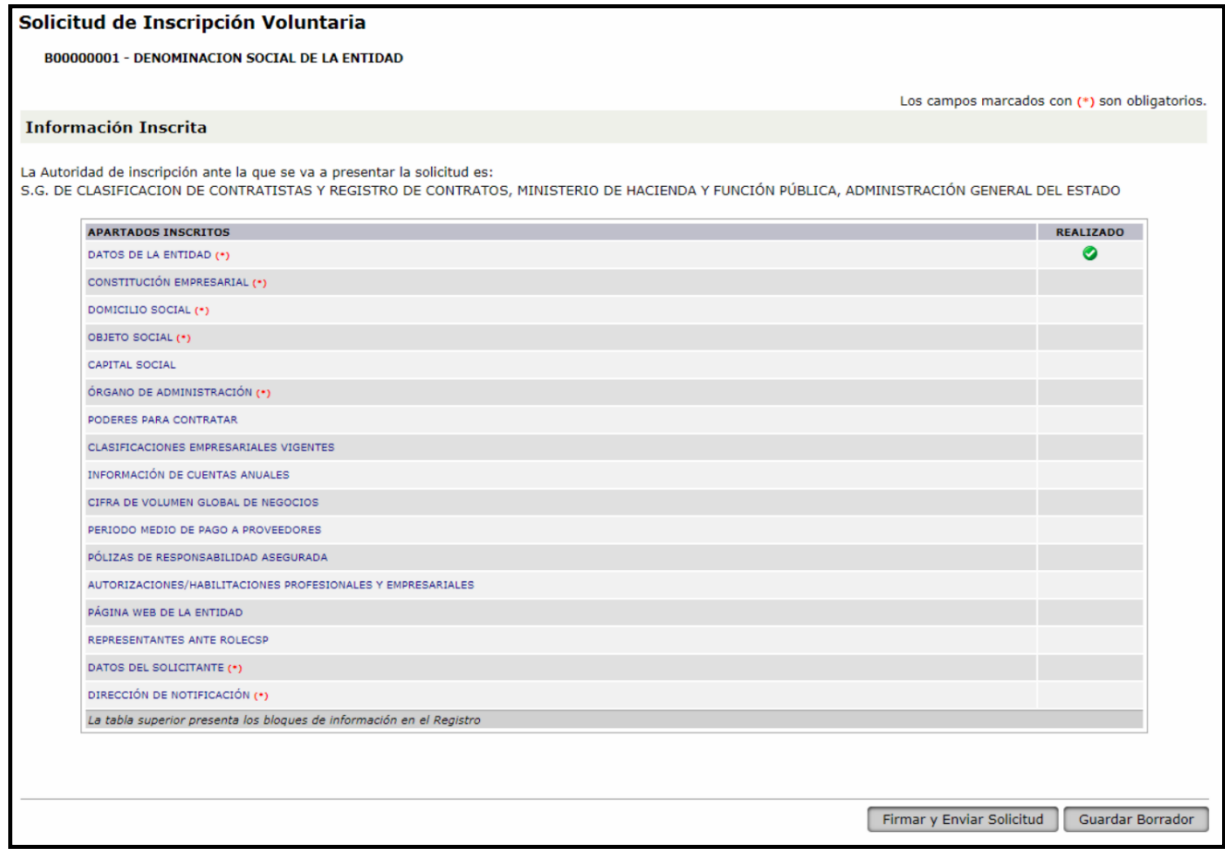

Figura 1. Listado Petitums (apartados obligatorios \*) para una Solicitud de Inscripción Voluntaria

b. En caso de ser una inscripción sucesiva, deberá rellenar **necesariamente** los **Datos de la entidad, datos del solicitante y dirección de notificación**; los demás apartados tendrán carácter voluntario solicitando los que considere oportuno.

Los siguientes puntos de este documento explican, de forma detallada, como realizar una solicitud de inscripción y el comportamiento de la aplicación atendiendo a la naturaleza de la sociedad y a la información que deseemos inscribir.

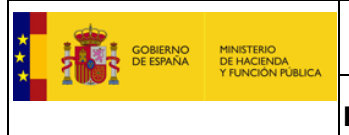

#### <span id="page-7-0"></span>**1. Solicitud de Inscripción Voluntaria de una Persona Jurídica.**

El acceso al portal del Registro Oficial de Licitadores y Empresas Clasificadas del Estado se realiza accediendo a la siguiente dirección:

[https://www.registrodelicitadores.gob.es](https://www.registrodelicitadores.gob.es/)/

La figura 4 muestra la pantalla de Inicio de la aplicación. Desde donde podemos realizar una solicitud de inscripción accediendo a través del menú izquierdo a la opción "Solicitud -> Persona Jurídica":

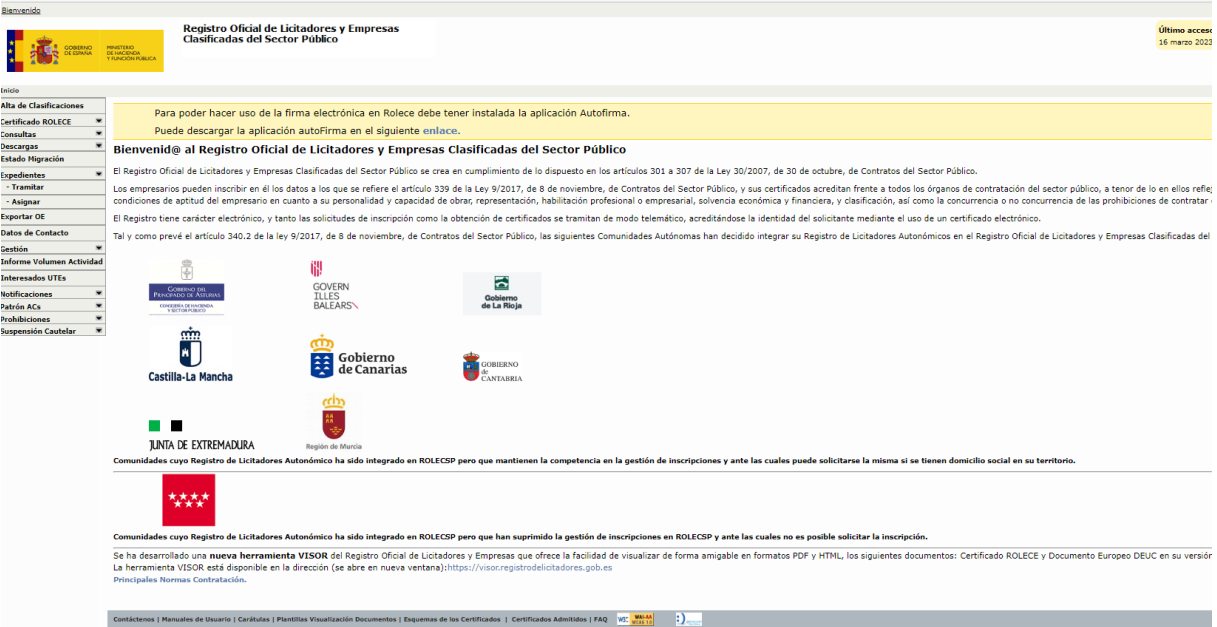

Figura 2. Página de Inicio

**El sistema** muestra la siguiente pantalla desde donde **recoge la Identificación del Operador**  Económico, donde debemos indicar el "*Tipo de Identificador"* y el "*Código de Identificación"*, ver figura 5. Una vez hemos informado estos datos pulsamos el botón "Siguiente", el comportamiento del sistema dependerá de que el Operador Económico esté o no inscrito previamente en el ROLECE.

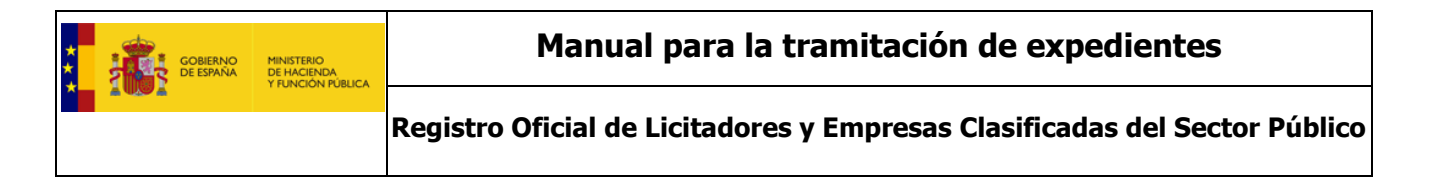

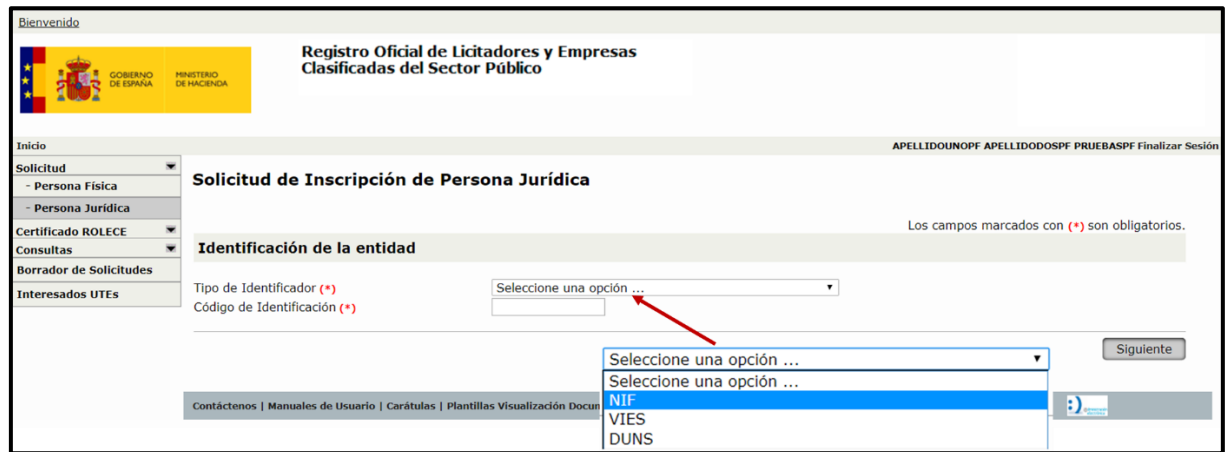

Figura 3. Identificación del Operador Económico

1. **Si el Operador Económico NO se encuentra inscrito en el ROLECE**, se accede a la pantalla de la figura 6, donde **debe indicar en que Comunidad Autónoma reside el Domicilio Social** del operador económico. En este caso para Sociedades Mercantiles hay dos opciones:

#### a. **Solicitud Simplificada (no habilitada para la CCAA de Murcia)**

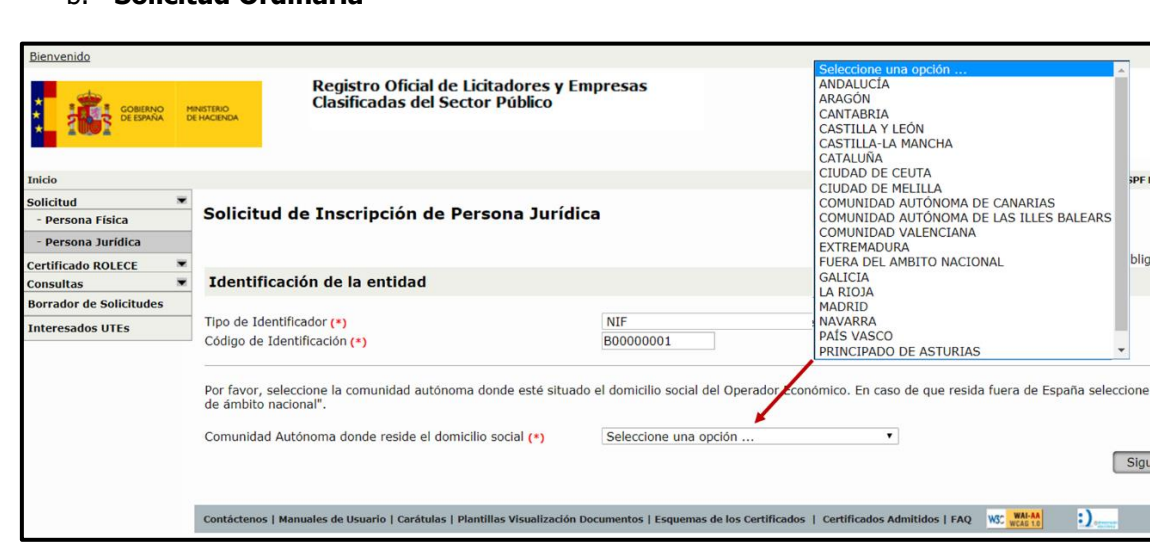

b. **Solicitud Ordinaria**

Figura 4. Seleccionar Comunidad Autónoma

2. **Si el Operador Económico ya está inscrito en el ROLECE**, el sistema presentará la pantalla de la figura 7, donde **debe seleccionar** si se trata de una **modificación de datos inscritos** en el ROLECE **o** del **alta de un nuevo dato registral**.

**inalizar Se** 

atorios.

"Fuera

 $line$ 

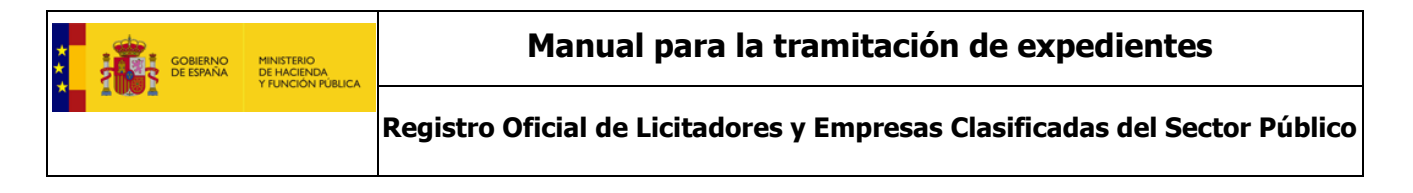

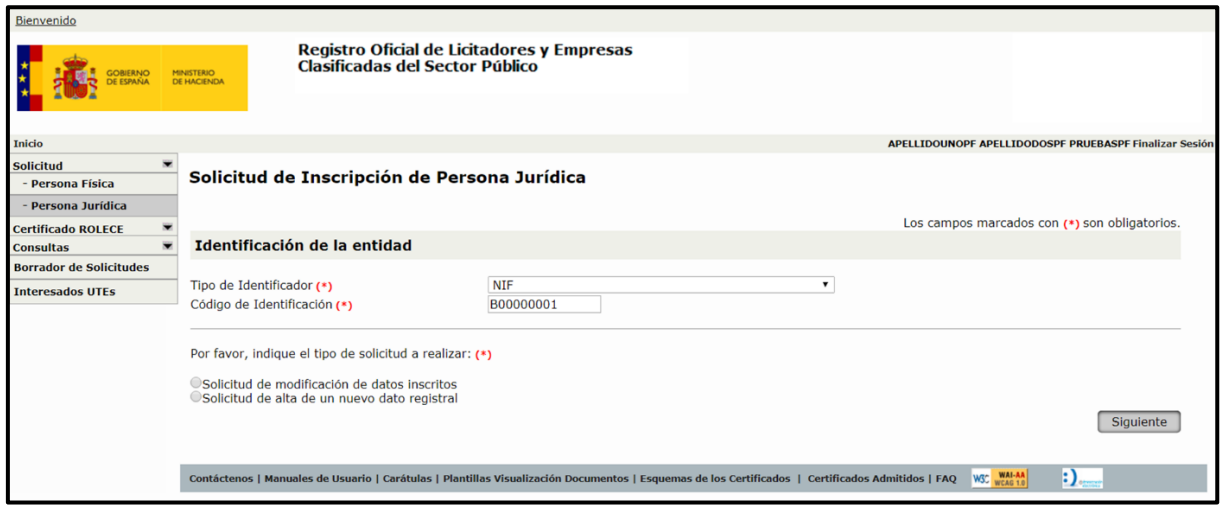

Figura 5. Solicitud de Inscripción Voluntaria

### <span id="page-9-0"></span>1.1. Solicitud de Inscripción Inicial Ordinaria

Una vez informados el "Tipo de Identificador" y el "Código de Identificación", se solicita la selección de la "Comunidad Autónoma donde reside el Domicilio Social" de la Sociedad, ver figura 6, y al pulsar el botón "Siguiente", el sistema en base a la Comunidad Autónoma seleccionada, determina la Autoridad de Inscripción que se encargará de tramitar la solicitud, y muestra en la parte superior izquierda la imagen institucional asociada a la Autoridad de Inscripción encargada de la tramitación, la figura 12 muestra un ejemplo para la Autoridad de Inscripción del Gobierno de Canarias.

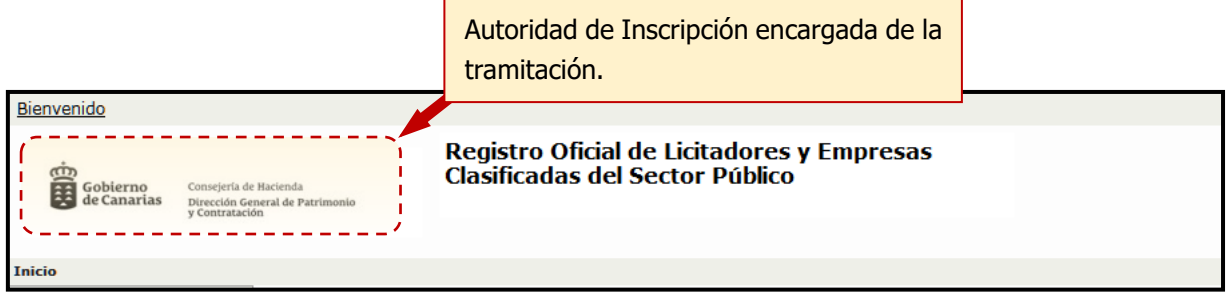

Figura 6. Imagen institucional de la Autoridad de Inscripción encargada de la tramitación

La figura 13 muestra la lista de apartados que componen una Solicitud de Inscripción Voluntaria

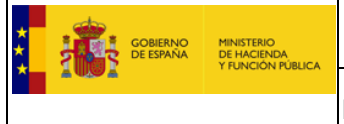

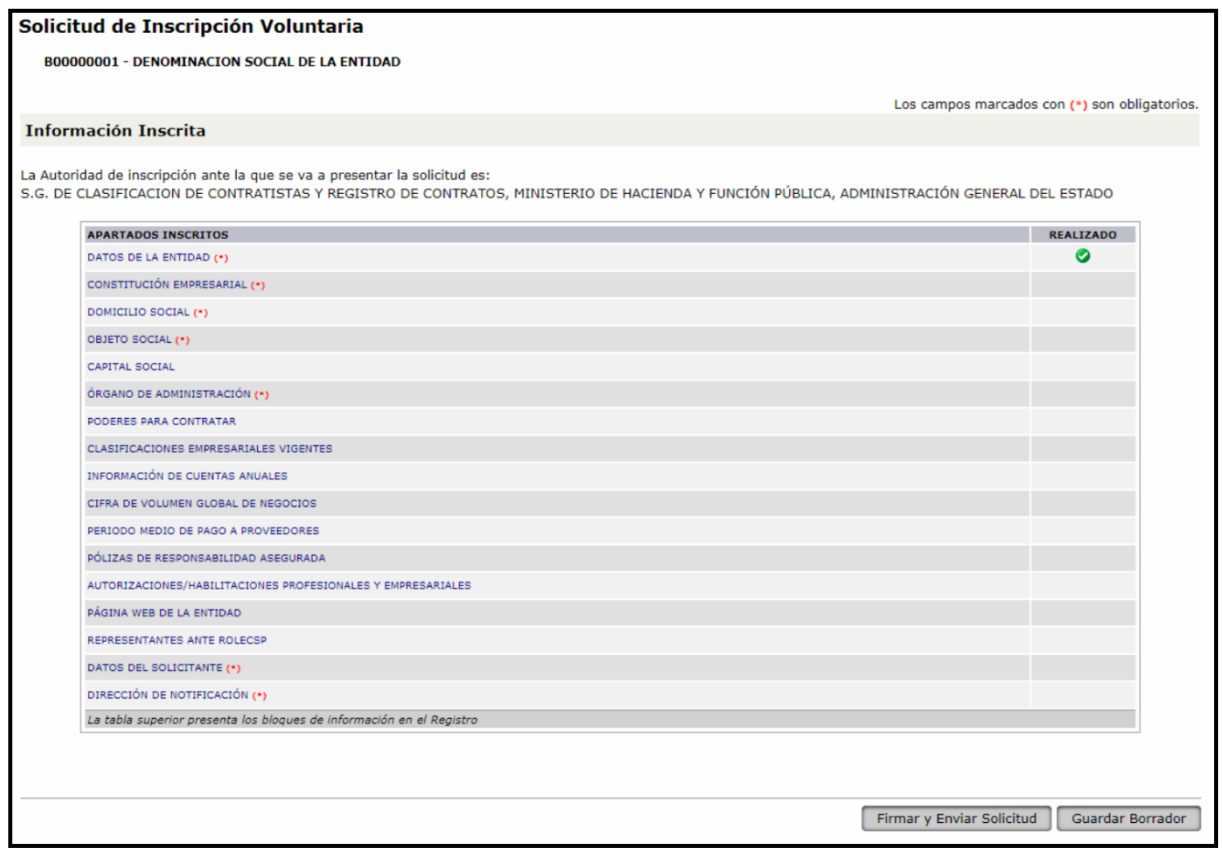

Figura 7. Listado Petitum Solicitud de Inscripción Voluntaria

Cuando el solicitante realiza su primera solicitud de inscripción en el ROLECE, tiene la posibilidad de "Guardar Borrador" descargando en el ordenador local, el borrador de la solicitud en formato XML con la información rellena hasta ese momento.

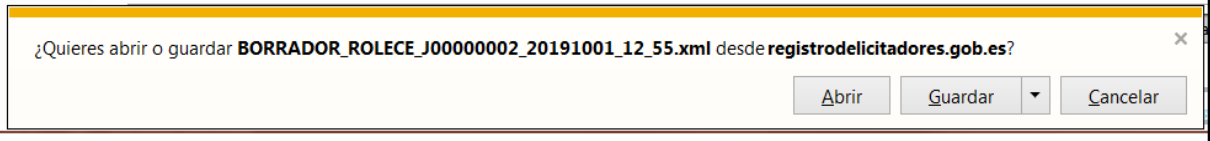

#### Figura 8. Descargar Borrador de Solicitud para nuevo solicitante

Desde este momento puede seleccionar la opción de menú "Borrador de Solicitudes", y acceder a la pantalla de la *figura 15*, y mediante el botón "*Examinar..."* seleccionar el borrador guardado previamente y al pulsar el botón "Cargar" continuar con la solicitud en el punto donde la dejó.

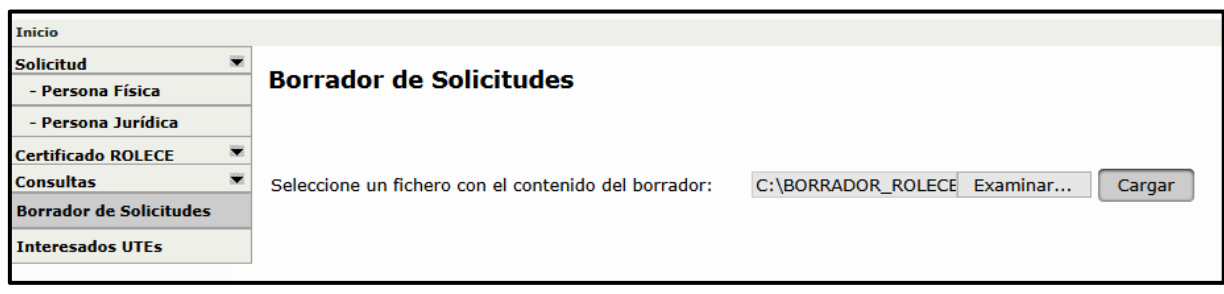

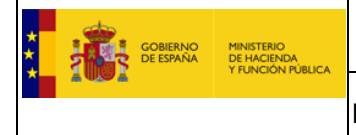

Figura 9. Cargar Borrador de Solicitud de nuevo solicitante

Si el solicitante ya ha firmado y enviado alguna solicitud con anterioridad, al realizar una nueva solicitud y pulsar el botón "Guardar Borrador" el sistema almacena el borrador de la solicitud permitiendo que se finalice en otro momento, para lo cual debe seleccionar la opción de menú "Borradores de Solicitud" y que el sistema muestre la pantalla con el listado de borradores (sólo puede disponer de un borrador de solicitud por Sociedad), ver figura 16, desde donde podrá continuar elaborando la solicitud de inscripción.

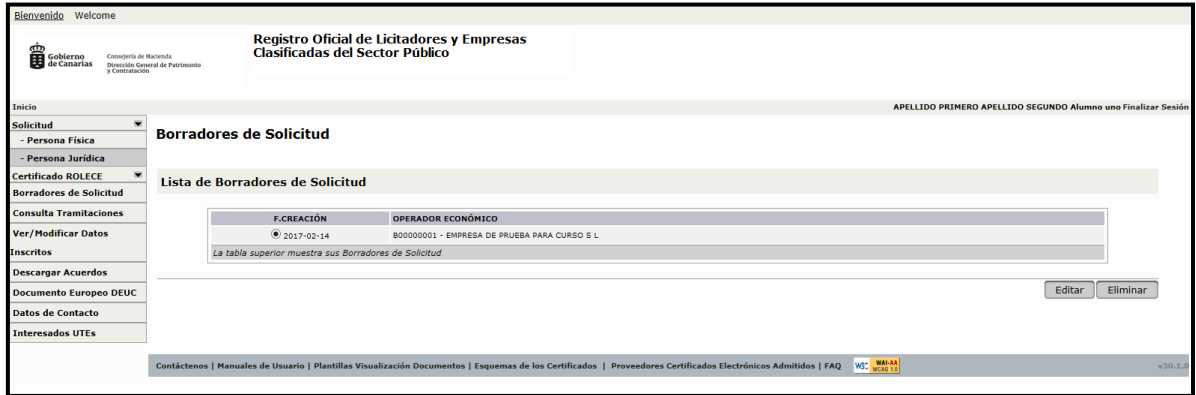

Figura 10. Listado de Borradores de Solicitud

Desde el "Listado de Borradores de Solicitud" deberá seleccionar un borrador y pulsar el botón "Editar", a partir de ese momento el sistema permite continuar con la elaboración de la solicitud de inscripción desde el punto en que se dejó.

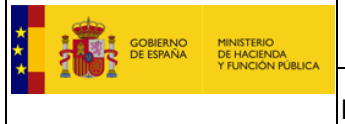

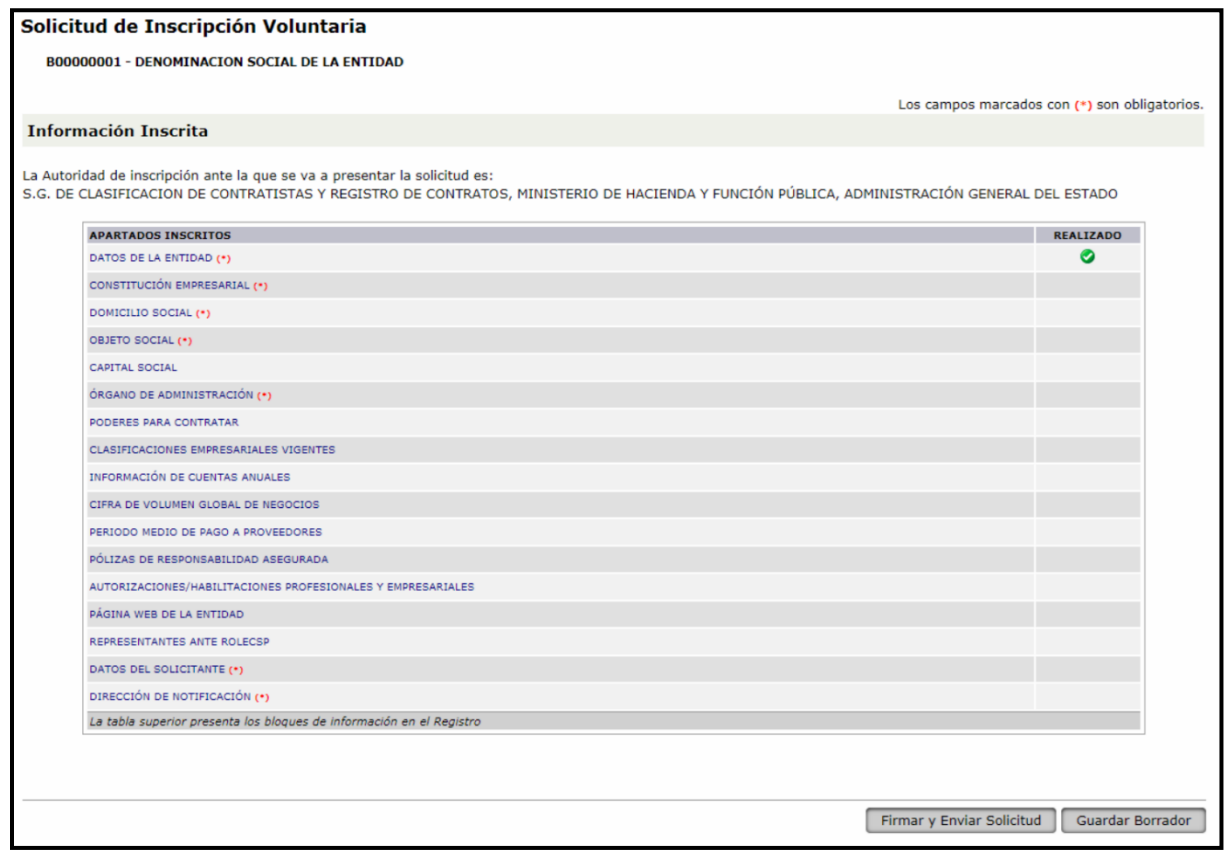

Figura 11. Listado Petitum Solicitud de Inscripción Voluntaria

A continuación, detallamos como rellenar cada uno de los apartados que componen una solicitud.

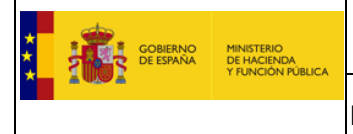

#### **1.1.1. Datos de la Entidad**

<span id="page-13-0"></span>Indicaremos la "*Denominación Social"* y "*Nacionalidad"* del Operador Económico, viniendo relleno por defecto el "Código de Identificación" introducido al iniciar la solicitud, pulsamos "Guardar".

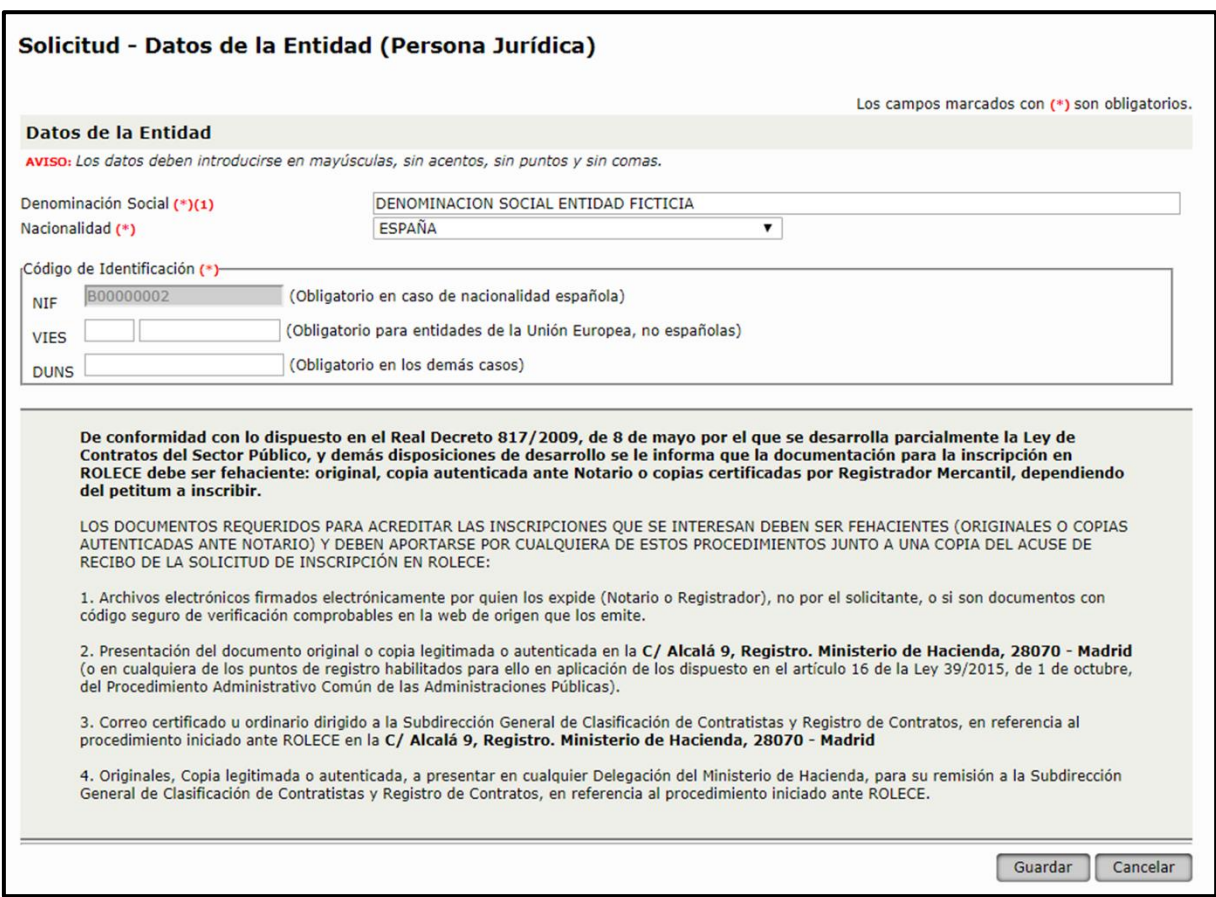

Figura 12. Solicitud - Datos de la Entidad (Persona Jurídica)

- La presentación de la documentación original para su digitalización, en la CCAA de la Región de Murcia, podrá realizarse en cualquiera de los Puntos u Oficinas de Registro habilitados para ello en la CARM, en aplicación de lo dispuesto en el artículo 16 de la Ley 39/2015, de 1 de octubre, del Procedimiento Administrativo Común de las Administraciones Públicas.
- El envío por correo certificado u ordinario de documentación original, se dirigirá a: Registro de Licitadores, Junta Regional de Contratación Administrativa, C. de Economía, Hacienda, Fondos Europeos y Administración Digital, Avda Teniente Flomesta, s/n, 30001, Murcia.

A medida que el usuario cumplimente correctamente los apartados con la información de la que solicita inscripción, en la columna "Realizado" podrá ver el icono  $\bullet$ .

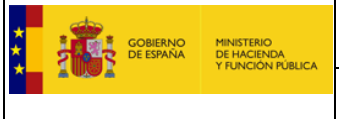

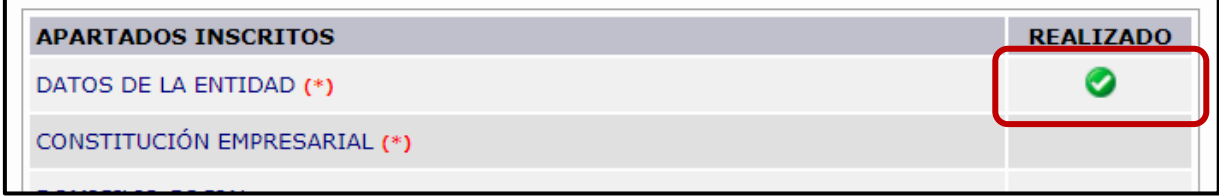

Figura 13. Apartados cumplimentados de forma correcta

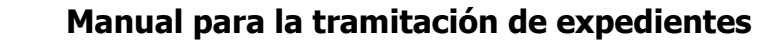

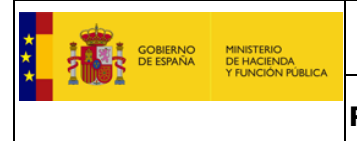

#### **1.1.2. Constitución Empresarial**

<span id="page-15-0"></span>Indicaremos los campos obligatorios "Fecha de Primera Inscripción" y "Tipo de Sociedad", el Registro a seleccionar depende del "Tipo de Sociedad" seleccionado según los siguientes criterios,

- Si la empresa es una Sociedad Mercantil es obligatorio seleccionar el "Registro Mercantil" en que está inscrita la Sociedad actualmente.
- Si es una Asociación, Cooperativa o Fundación es obligatorio seleccionar como lugar de inscripción el "Registro Oficial" en el que esté inscrita.

La acreditación documental se realiza mediante el documento de Constitución empresarial.

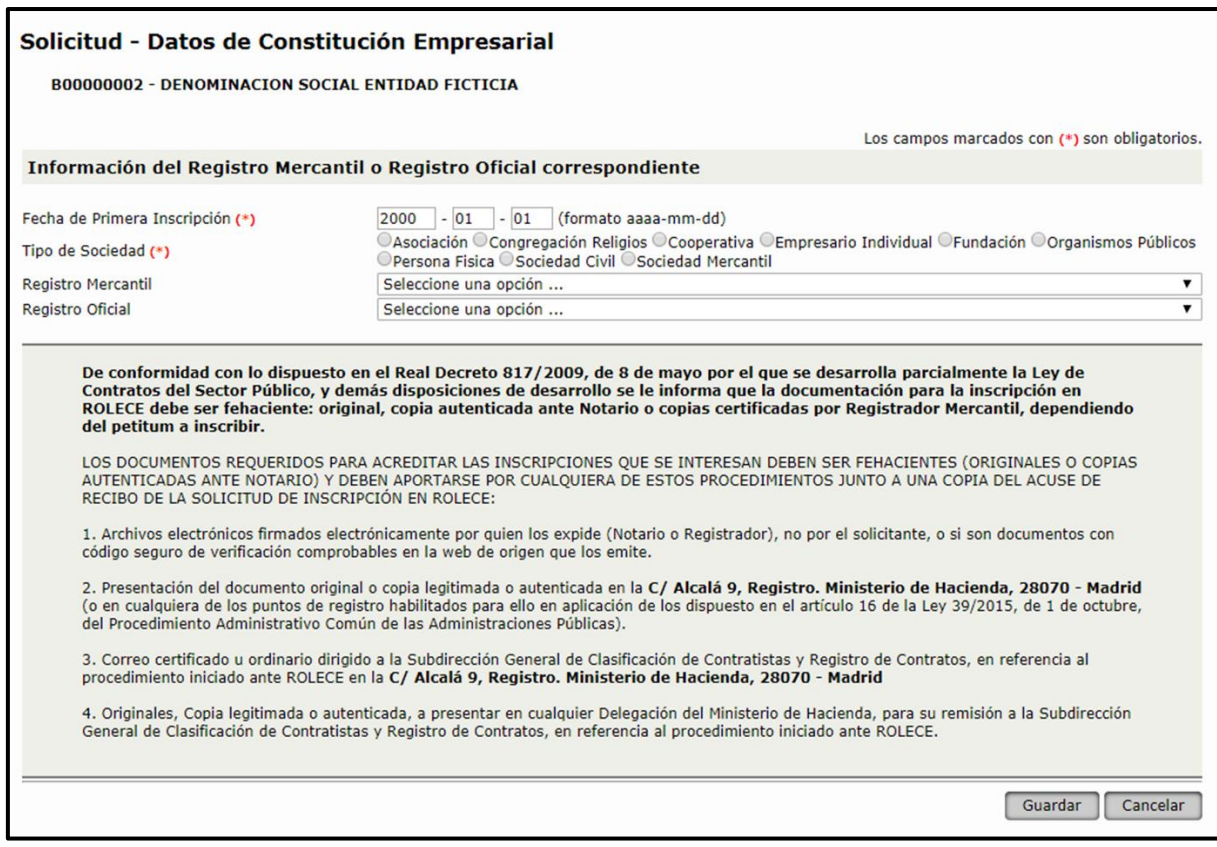

Figura 14. Solicitud – Datos de Constitución Empresarial

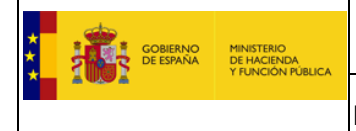

### <span id="page-16-0"></span>**1.1.3. Domicilio Social**

En este apartado debemos indicar el Domicilio Social del Operador Económico informando con carácter obligatorio, la "Vía y Número", el "Código Postal", el "Municipio", la "Provincia" y el "País" donde se encuentra dicho Domicilio Social.

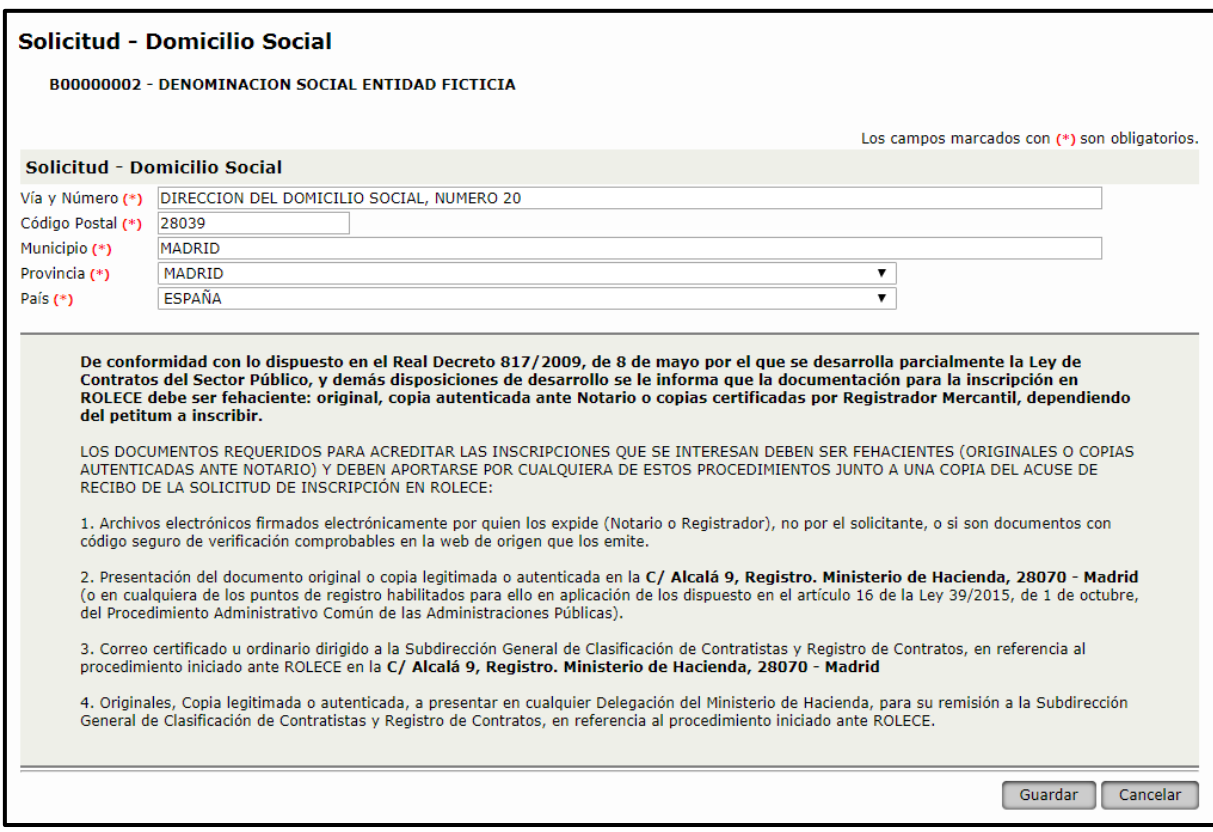

Figura 15. Solicitud - Domicilio Social

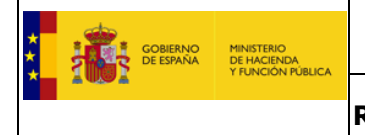

#### **1.1.4. Objeto Social**

<span id="page-17-0"></span>Se debe reproducir literalmente conforme figure en los estatutos vigentes.

Siendo obligatorio informar:

- "Fecha de inscripción"
- El contenido literal del "Objeto Social" de forma obligatoria en "Idioma **(\*)** Español", pudiendo además incorporarse en otros idiomas, siempre y cuando se traten de idiomas cooficiales de las CCAA integradas en ROLECE.

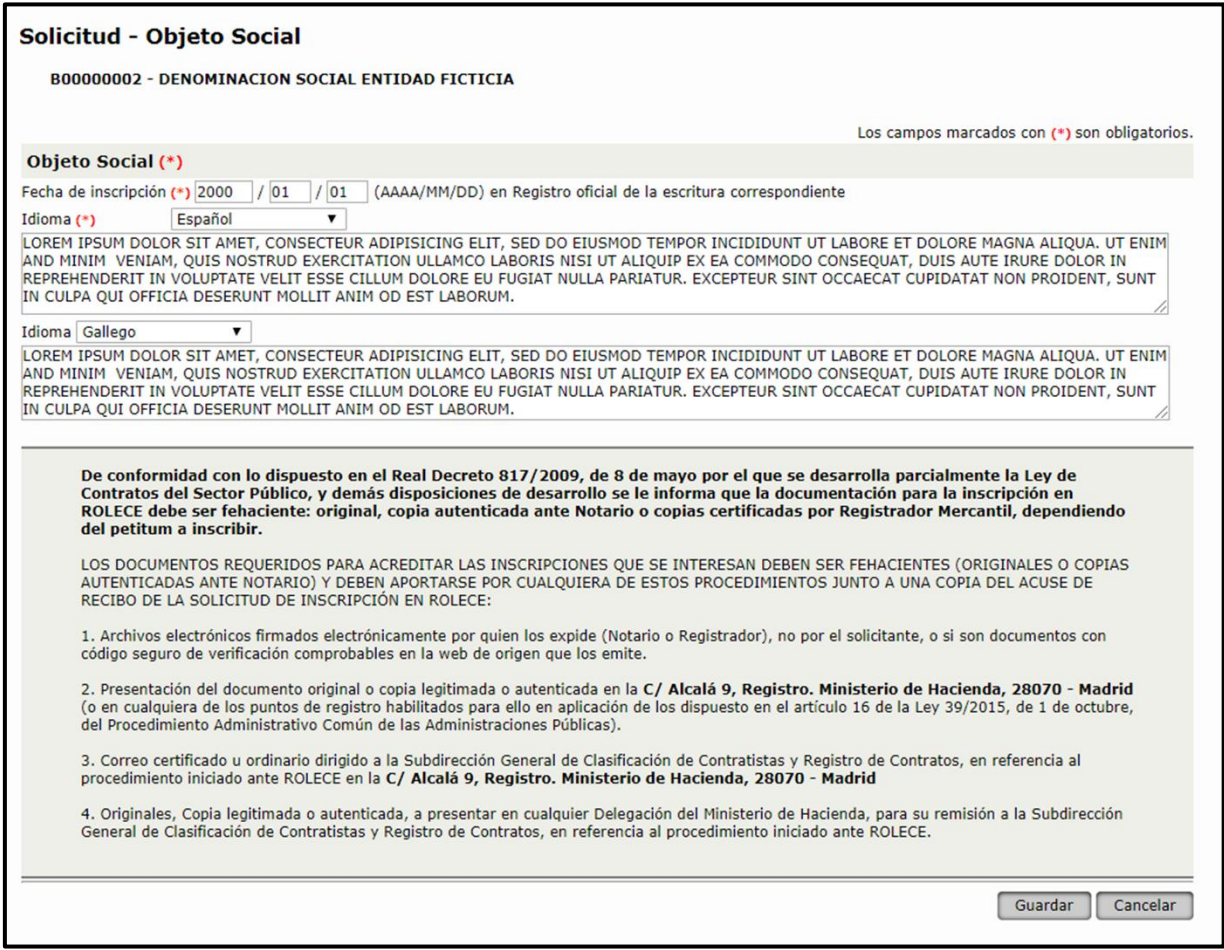

Figura 16. Solicitud - Objeto Social

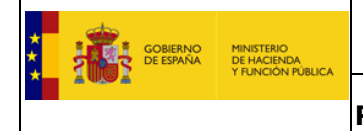

#### **1.1.5. Capital Social**

<span id="page-18-0"></span>En este apartado debemos indicar el "Importe" correspondiente al Capital Social actual y la "Divisa" que le corresponda.

Se acreditará con la escritura de constitución y si se ha modificado con la escritura de última modificación (ampliación/reducción/redenominación en euros).

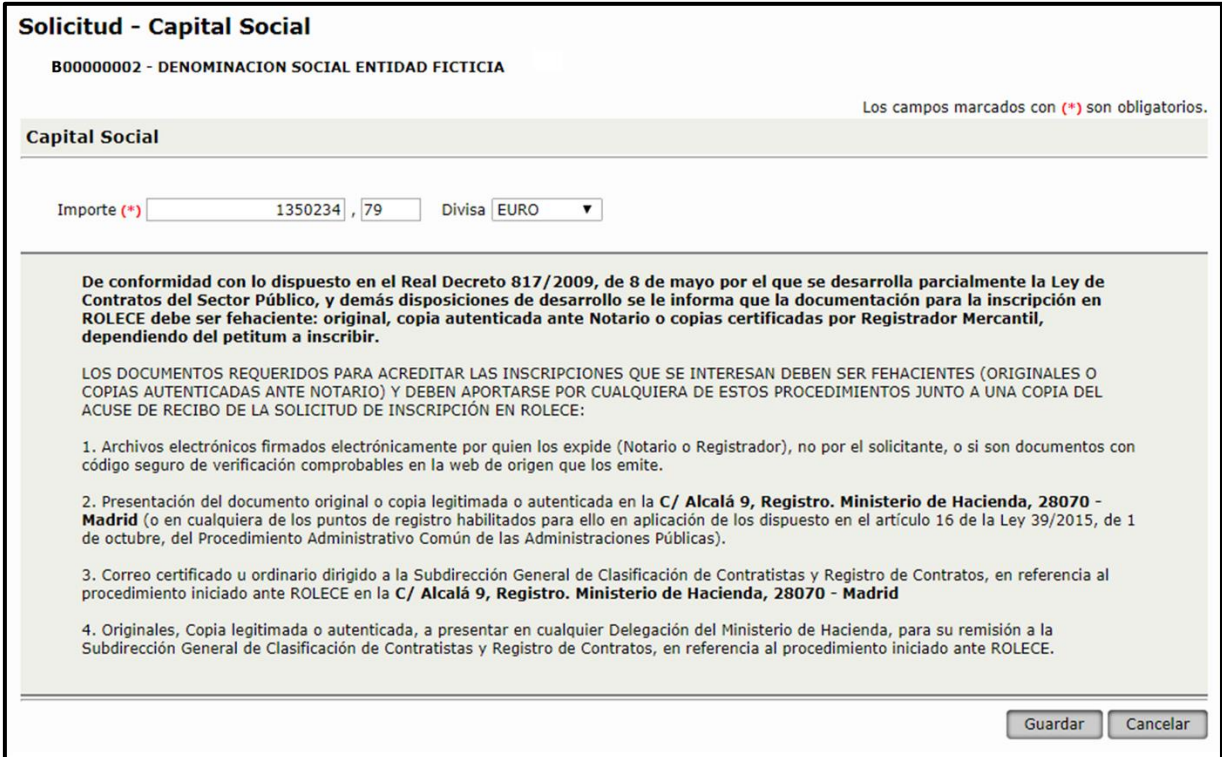

Figura 17. Solicitud – Capital Social

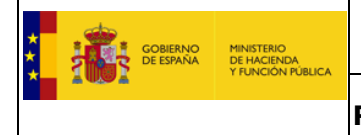

## **1.1.6. Órgano de Administración**

<span id="page-19-0"></span>Seleccionar el "*Tipo de Órgano de Administración*" y a continuación pulsamos el botón "Añadir".

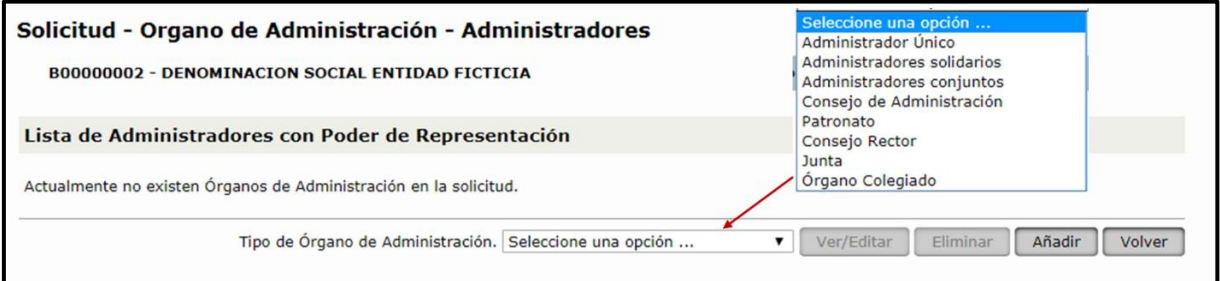

Figura 18. Solicitud – Órgano de Administración: Lista de Administradores

Introduciremos los datos referentes al Administrador, siendo distintos dependiendo del "Tipo" de administrador:

1. Si el administrador es de tipo **Persona física**:

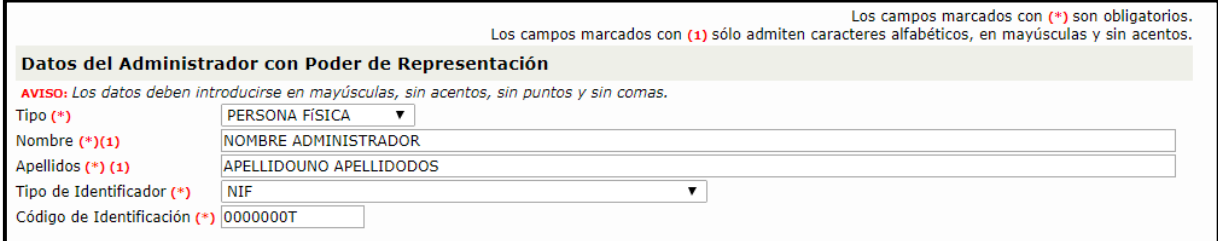

Figura 19. Solicitud – Órgano de Administración: Datos del Administrador "Persona Física"

Introduciremos los datos referentes al Administrador, siendo obligatorios:

- "Nombre"; "Apellidos"; "Tipo de Identificador"; "Código de Identificación"
- 2. Si el administrador es de tipo **Persona jurídica**:

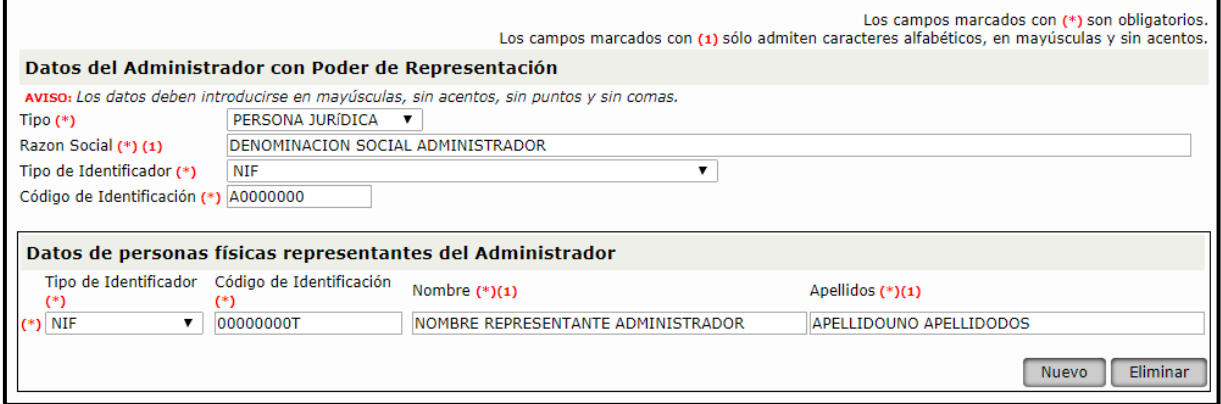

Figura 20. Solicitud – Órgano de Administración: Datos del Administrador "Persona Jurídica"

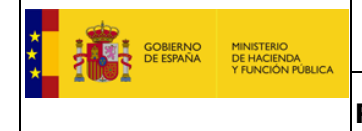

Introduciremos los datos referentes al Administrador, siendo obligatorios:

"Razón Social"; "Tipo de Identificador"; "Código de Identificación"

Y los datos de las personas que son representantes de la empresa que actúa como Administrador, debiendo existir al menos una Persona física que actúe como representante.

- "Nombre"; "Apellidos"; "Tipo de Identificador"; "Código de Identificación"

El resto de datos no dependen del tipo de administrador y son comunes, siendo obligatorios:

- "Nombre del Notario" (Si no se ha elevado a documento público, ponga No consta)
- "Apellidos del Notario"
- "Contenido Literal", siendo obligatorio al menos en "Idioma **(\*)** " Español

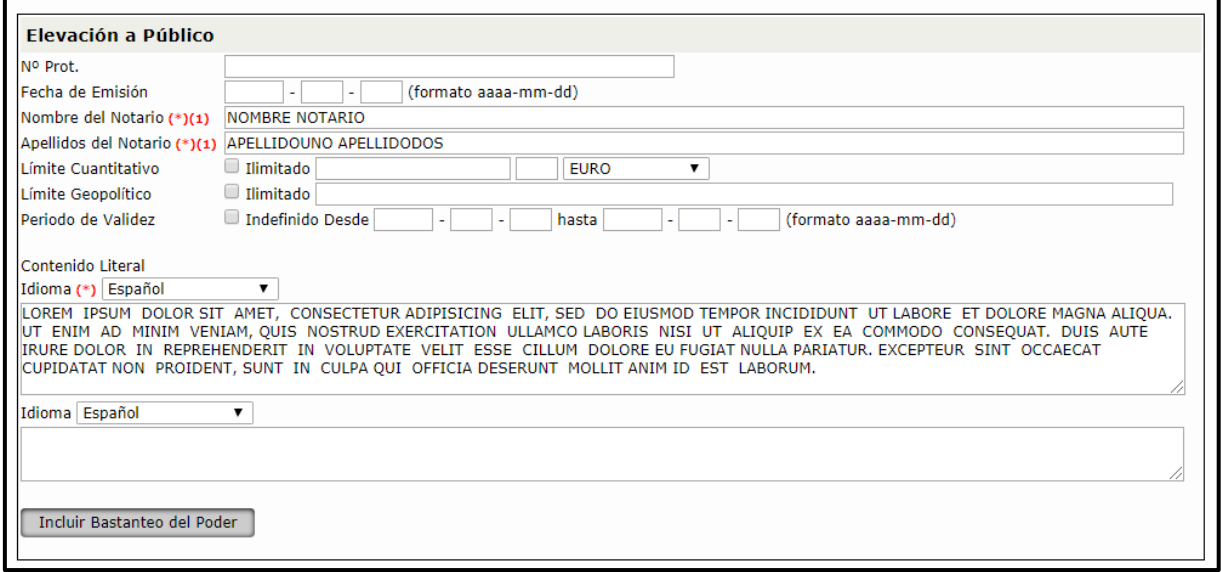

Figura 21. Solicitud – Órgano de Administración

El campo "*Contenido Literal*" deberá indicar el apartado de la escritura, certificación o acta (según sea el caso) relativo al nombramiento como miembro del órgano de administración.

El sistema, de forma opcional, permite "*Incluir Bastanteo del Poder*" para las comunidades integradas.

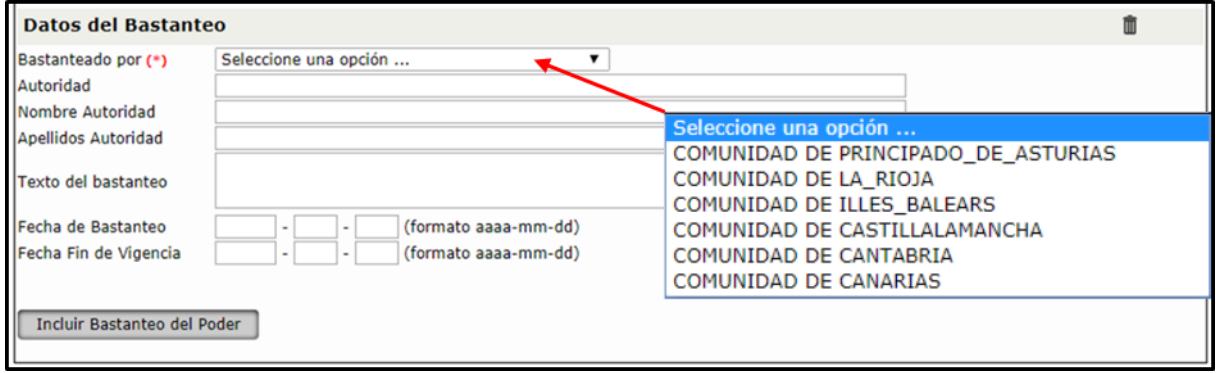

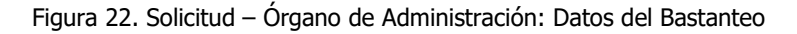

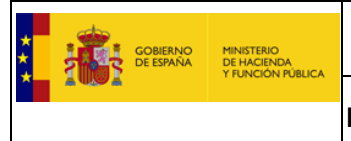

#### **1.1.7. Poderes para Contratar**

<span id="page-21-0"></span>Pulsaremos en el botón "Añadir" para introducir la información referente al Apoderado (figura 29).

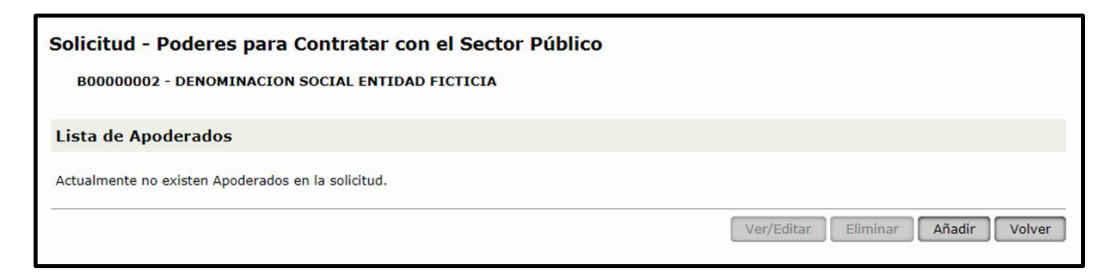

Figura 23. Solicitud – Poderes para Contratar con el Sector Público: Lista de Apoderados

Rellenar los datos "Nombre"; "Apellidos"; "Tipo de Identificador"; "Código de Identificación",

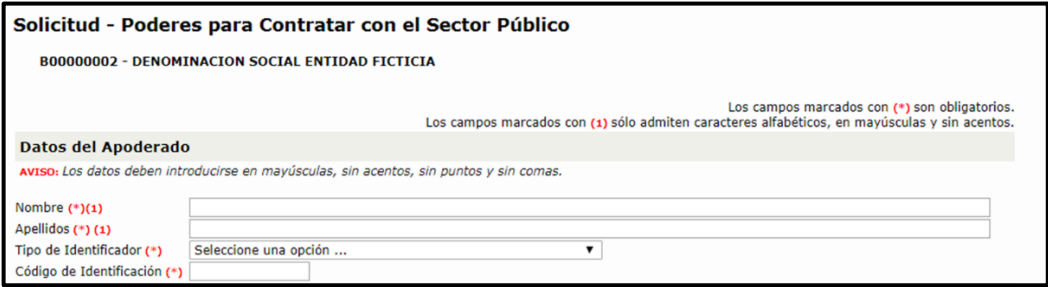

Figura 24. Solicitud – Poderes para Contratar con el Sector Público: Datos del Apoderado

Siendo necesario cumplimentar como mínimo los datos obligatorios "Nombre del Notario", "Apellidos del Notario" y "Contenido Literal" al menos en "Español".

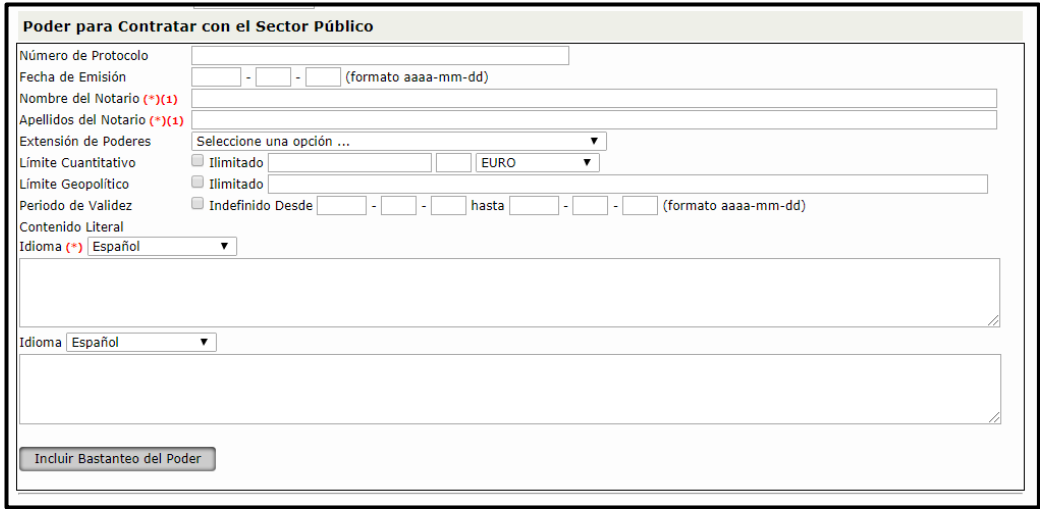

Figura 25. Solicitud – Poderes para Contratar con el Sector Público

En "Contenido literal", deben transcribirse literalmente las facultades relativas a la capacidad para contratar con el sector público, la forma de ejecutarlas y sus límites de última escritura de apoderamiento vigente e inscrito en el Registro que sea de aplicación.

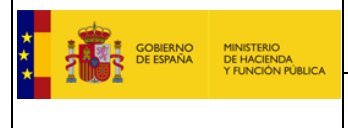

#### **1.1.8. Clasificaciones Empresariales Vigentes**

<span id="page-22-0"></span>Esta pantalla permite añadir a nuestra solicitud inscripciones de clasificaciones otorgadas por organismos oficiales de clasificación distintos de la Junta Consultiva de Contratación Administrativa.

Debemos indicar si vamos a añadir una clasificación de obras y/o de servicios, pulsando el botón correspondiente (figura 32). Es posible introducir tantos grupos de clasificaciones como fechas de otorgamiento distintas se tengan para un mismo organismo de clasificación.

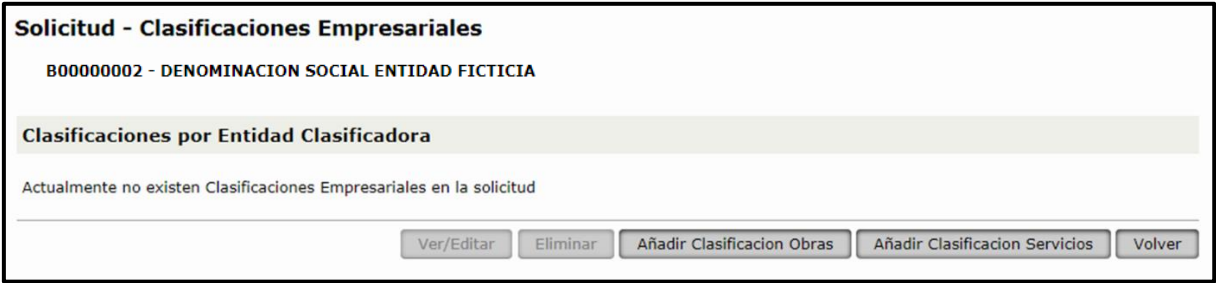

Figura 26. Solicitud – Clasificaciones Empresariales: Listado de Clasificaciones por Entidad Clasificadora

Pulsamos una de las siguientes opciones "Añadir Clasificación Obras" o "Añadir Clasificación Servicios", en la nueva pantalla *figura 33* seleccionamos el "Tipo Comunidad Autónoma que otorgó la clasificación"

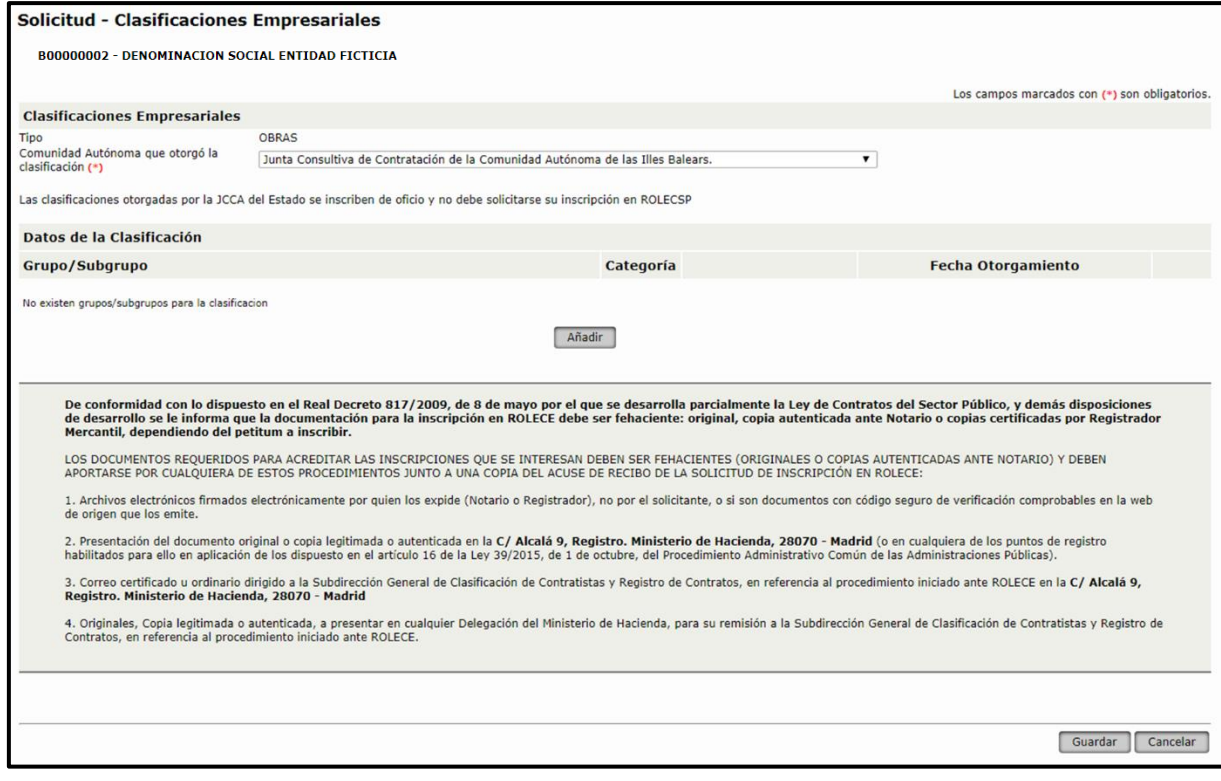

Figura 27. Solicitud – Clasificaciones Empresariales: Listado de Clasificaciones

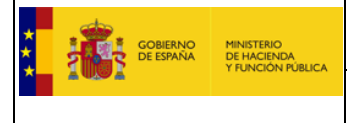

Pulsamos la opción "Añadir" y accedemos a la pantalla del Alta de clasificación, ver figura 34.

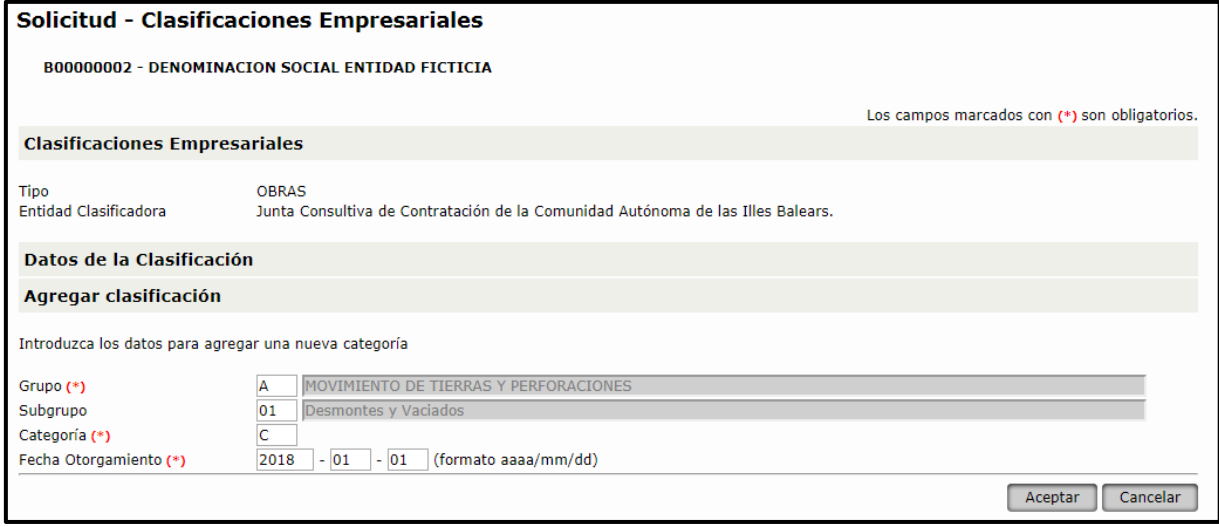

Figura 28. Solicitud – Clasificaciones Empresariales: Nueva Clasificación

Rellenamos los códigos del "Grupo" y "Subgrupo" de Clasificación, si existen estos códigos se cargan sus descripciones correspondientes, a continuación, rellenamos la "Categoría" y la "Fecha Otorgamiento" de la clasificación y pulsamos el botón "Aceptar".

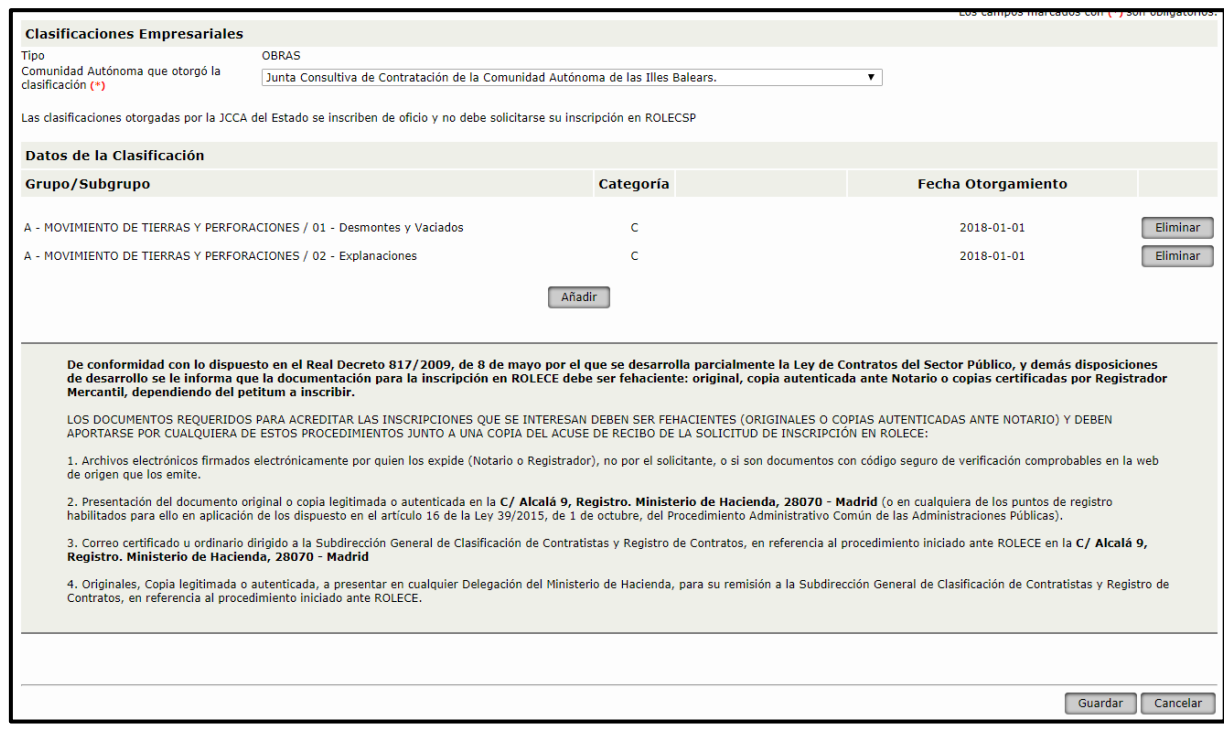

Figura 29. Solicitud – Clasificaciones Empresariales: Nueva Clasificación

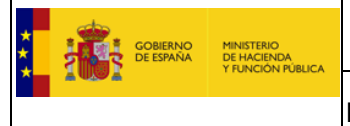

Repetir la operación hasta introducir todas las clasificaciones otorgadas por la misma Entidad Clasificadora y pulsar el botón "Guardar".

Si disponemos de clasificaciones de varias comunidades autónomas, se procederá a repetir el proceso previo para cada una de ellas.

El funcionamiento es idéntico para Clasificaciones de Servicios.

El resultado puede verse en la *figura 36*, donde se muestran clasificaciones de distintos tipos otorgadas por distintas Entidades Clasificadoras.

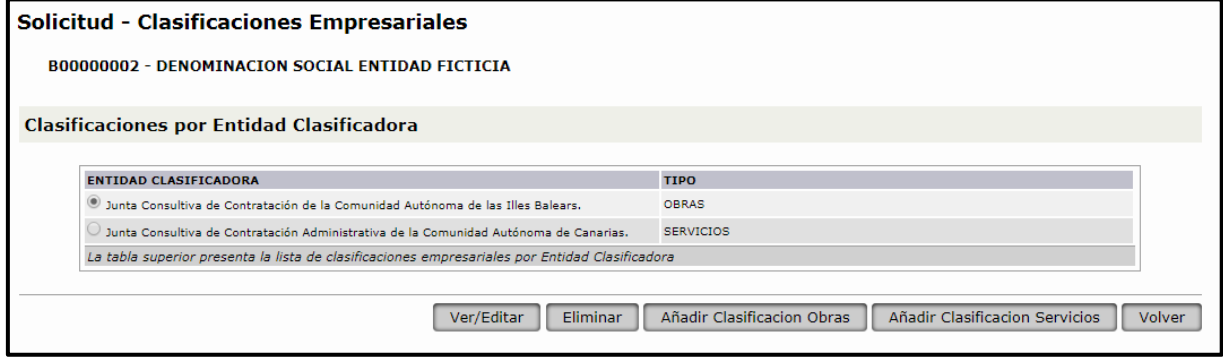

Figura 30. Solicitud – Clasificaciones Empresariales: Listado de Clasificaciones por Entidad Clasificadora

En adecuación al Artículo 338 de la Ley 9/2017, de 8 de noviembre, de Contratos del Sector Público el sistema permite solicitar la inscripción de las clasificaciones otorgadas por los órganos competentes de las Comunidades Autónomas que ejerzan competencias en materia de clasificación de empresas, siempre que estas no resulten contradictorias con las otorgadas por la Junta Consultiva de Contratación Pública del Estado.

Revise atentamente las clasificaciones solicitadas, ya que los técnicos solo pueden aceptar o rechazar en bloque.

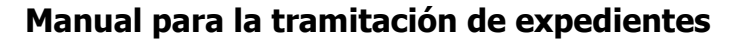

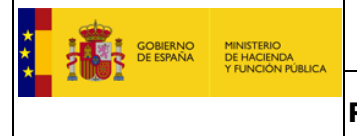

#### **1.1.9. Información de Cuentas Anuales**

<span id="page-25-0"></span>Para rellenar los datos de este apartado necesitaremos disponer de un fichero formato ".XBRL". Lo más probable es que se disponga de ese fichero y que el mismo se haya utilizado para la presentación de las cuentas anuales en el Registro Mercantil.

En el caso de que las cuentas hayan sido presentadas en formato papel, se procede como sigue:

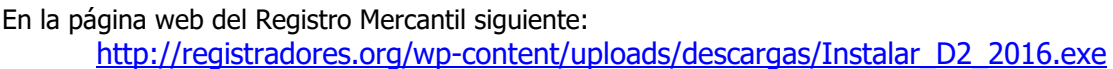

Su manual de uso. (Estas URL's pueden ser cambiadas por el Registro Mercantil).

A continuación se muestra la pantalla para la realizar la solicitud de inscripción de las cuentas anuales.

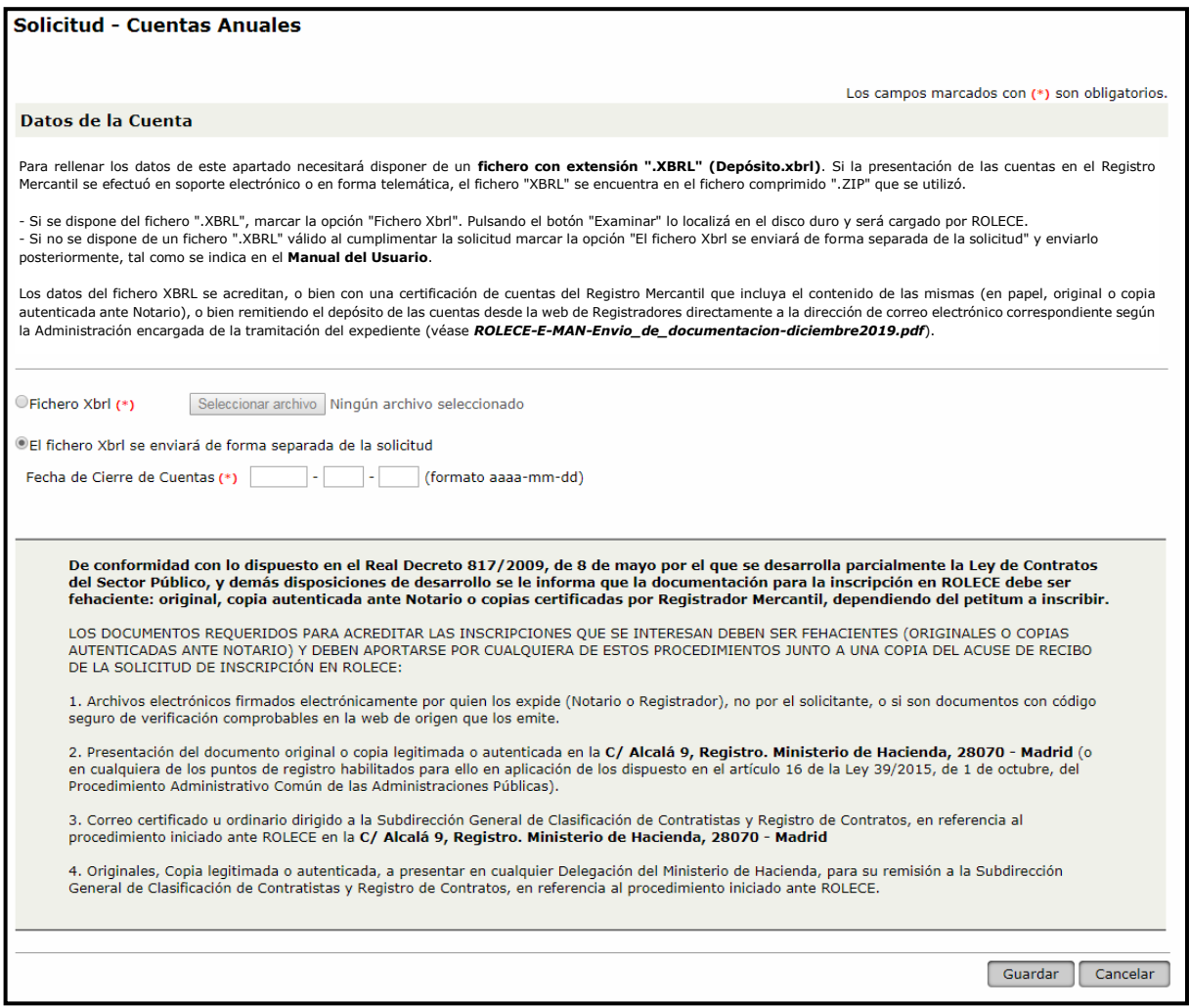

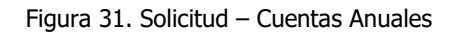

Está disponible un programa para generar estos ficheros y en la siguiente dirección: <https://www.registradores.org/estaticasm/manuales/manualUsoNuevoD2.pdf>

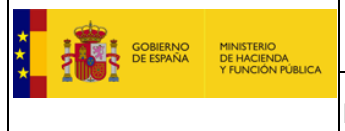

Si en el momento de realizar la solicitud no dispone de un fichero XBRL válido, debemos marcar la opción "El fichero Xbrl se enviará de forma separada de la solicitud".

En el caso en que se decida enviar el fichero de forma separada a la solicitud, debe informarse la "Fecha de Cierre de Cuentas" correspondiente al ejercicio de las cuentas anuales del fichero XBRL que se aportará posteriormente.

Si disponemos del fichero XBRL válido, debemos marcar la opción "Fichero Xbrl" y pulsar el botón "Seleccionar archivo", localizamos el archivo en el disco duro y lo cargamos en ROLECE. Tras pulsar el botón "Guardar" el sistema mostrará el contenido del fichero XBRL que acabamos de adjuntar.

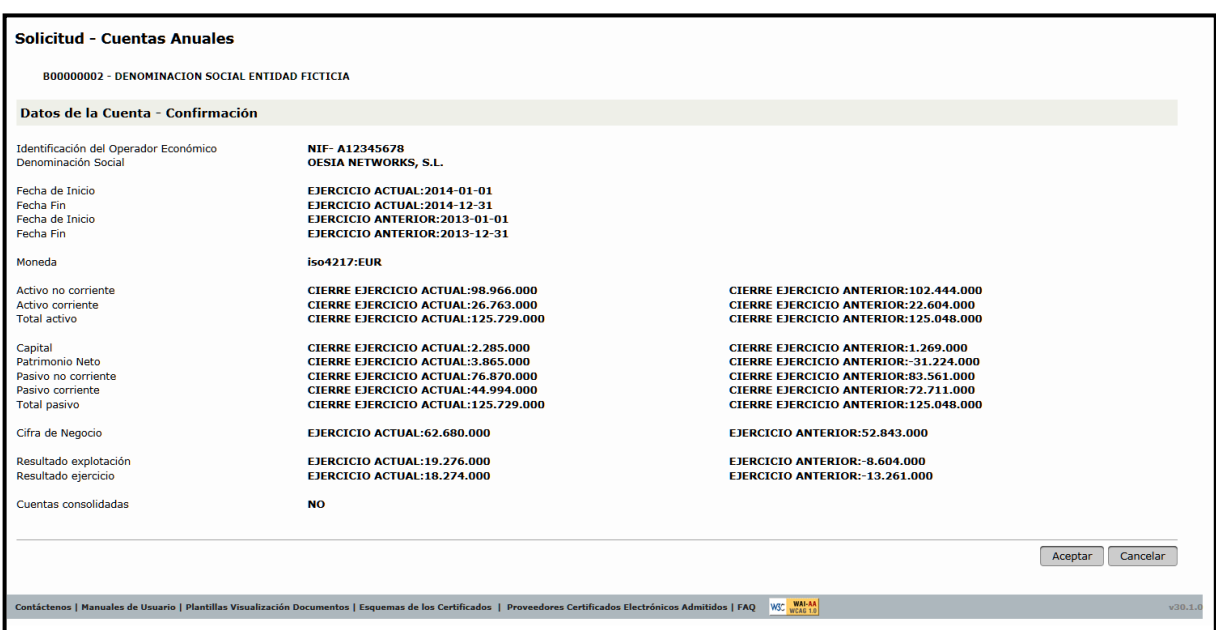

Figura 32. Solicitud – Cuentas Anuales: Contenido del fichero de Cuentas Anuales

Si el fichero XBRL se envía de forma separada a la solicitud se deberá contactar con la oficina del registro para determinar el método de entrega. Ver el apartado 7.3[. Enviar Cuentas desde "Registradores de](#page-67-1)  [España"](#page-67-1)

Si no remite el fichero xbrl, se denegará la solicitud de inscripción.

Es necesario realizar una solicitud por cada fichero XBRL que desee inscribir.

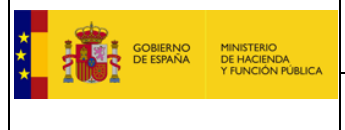

#### **1.1.10. Cifra de Volumen Global de Negocios**

<span id="page-27-0"></span>En este apartado se deben cubrir los importes del volumen global de negocios. Introduciendo la "Fecha Inicio" y la "Fecha Fin" del periodo y el "Importe" correspondiente a dicho periodo, empleando la casilla de la izquierda para introducir el importe sin decimales, que se informan en la casilla de la derecha, así como la "*Divisa*" que corresponda.

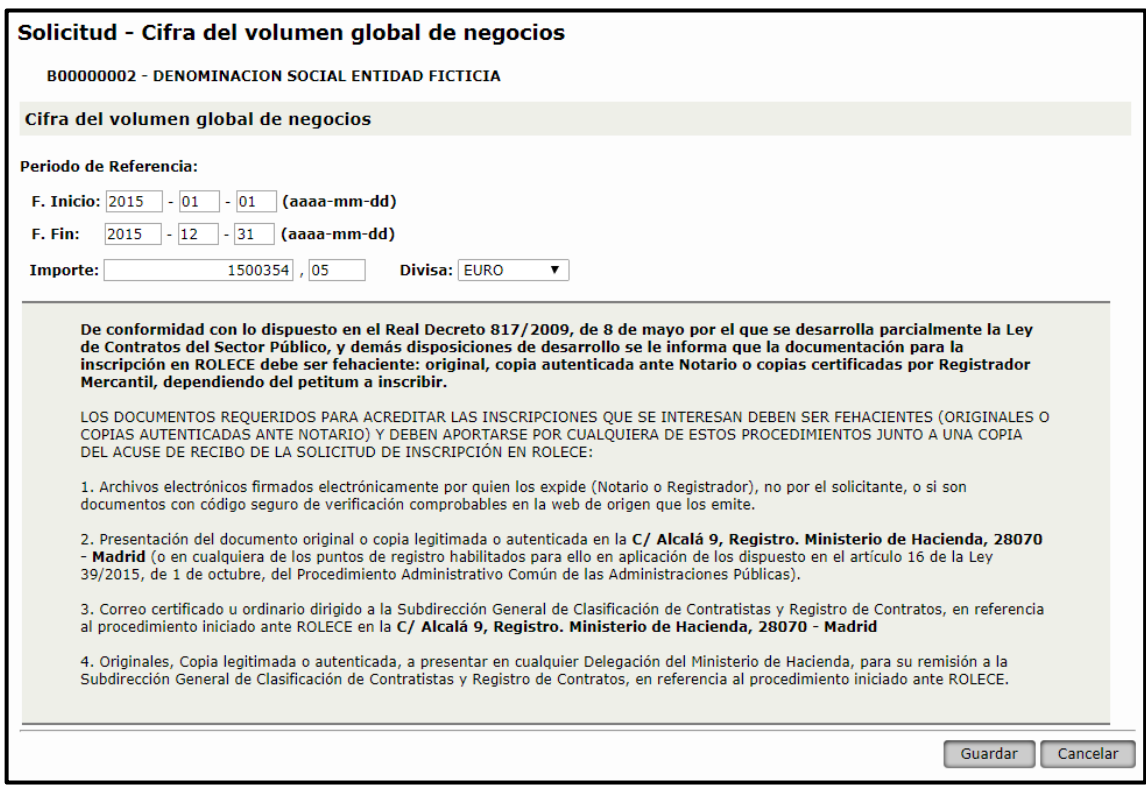

Figura 33. Solicitud - Cifra del volumen global de negocios

Una vez informados los datos del formulario, pulsar el botón "Guardar" y accedemos al listado de Cifras del volumen global de negocios, pudiendo solicitar todos los periodos que se desee.

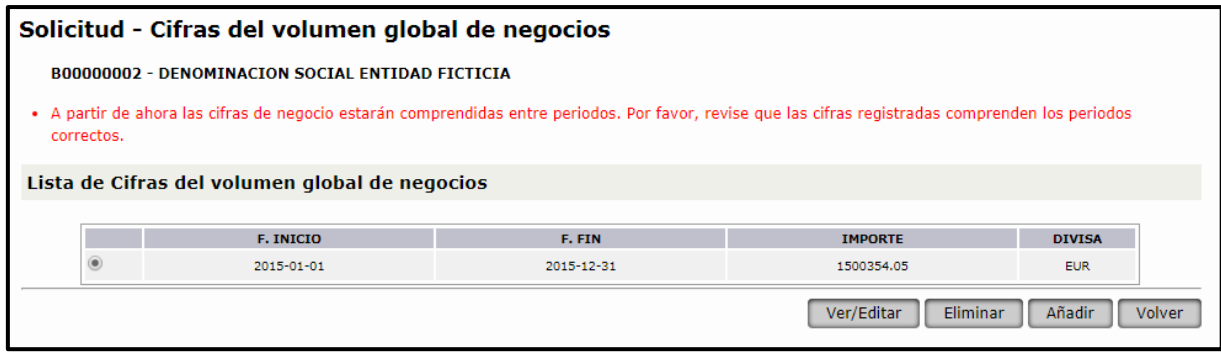

Figura 34. Solicitud – Lista de Cifras del volumen global de negocios

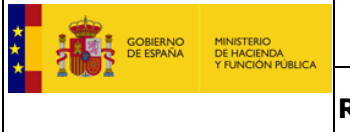

De todas las Cifras de Volumen de negocios inscritas, en el certificado se visualizan las cifras de volumen de negocios correspondientes a los 3 periodos más actuales dentro de los 4 últimos años.

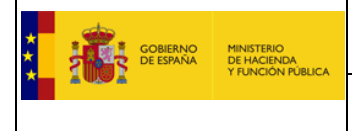

#### <span id="page-29-0"></span>**1.1.11. Periodo Medio de Pago a Proveedores**

En este apartado se debe cubrir el plazo del "Periodo medio de pago a proveedores" y el periodo de aplicación informando las fechas del "Ejercicio desde" y "Ejercicio hasta" empleadas para realizar el cálculo del plazo.

El sistema permite la inscripción de un único periodo correspondiente al "Periodo medio de pago a proveedores", con lo que al inscribir un nuevo ejercicio se pierde la información del ejercicio anterior.

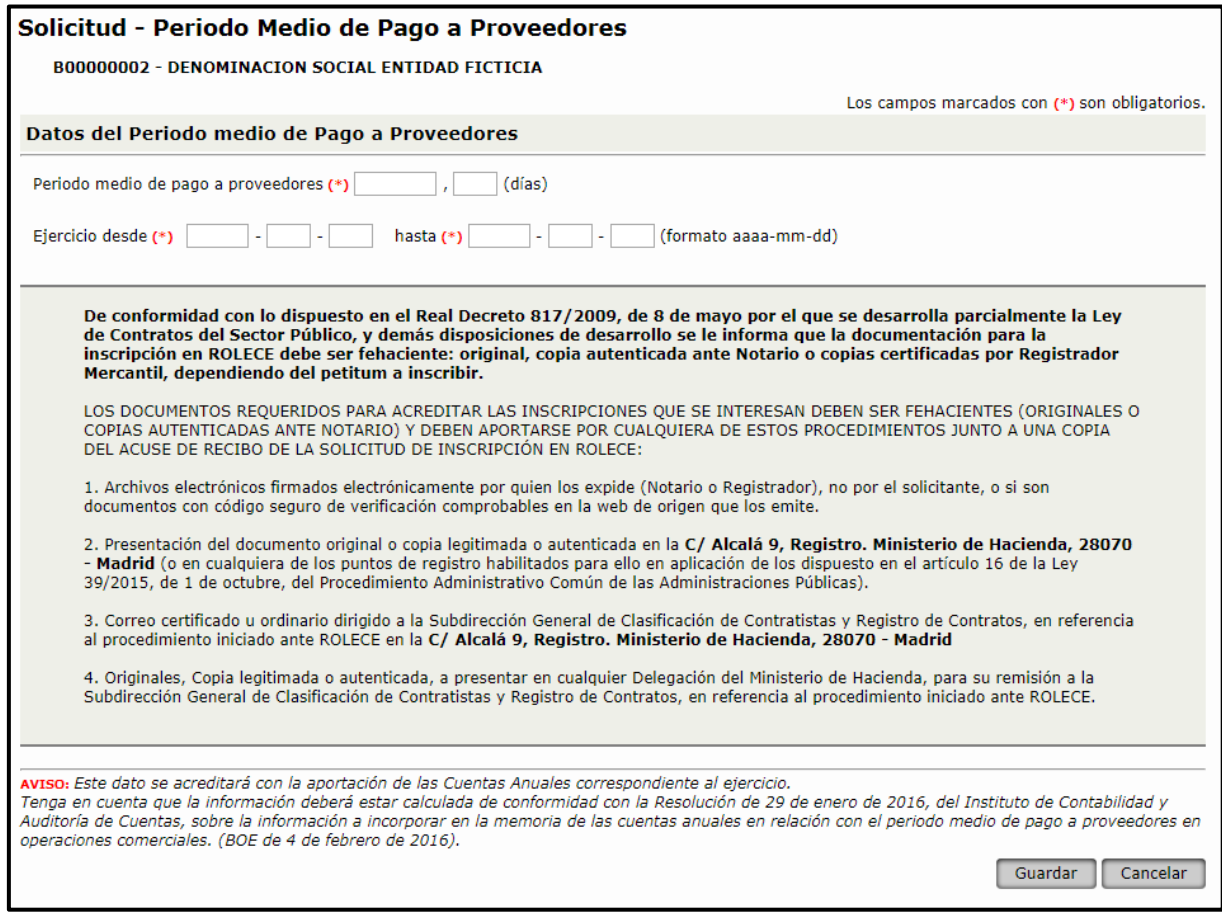

Figura 35. Solicitud - Periodo medio de pago a proveedores

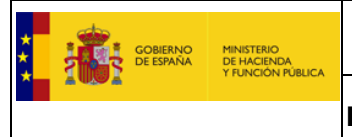

#### **1.1.12. Pólizas de Responsabilidad Asegurada**

<span id="page-30-0"></span>Pulsaremos sobre el botón "Añadir" para introducir la información referente a la Póliza (figura 42).

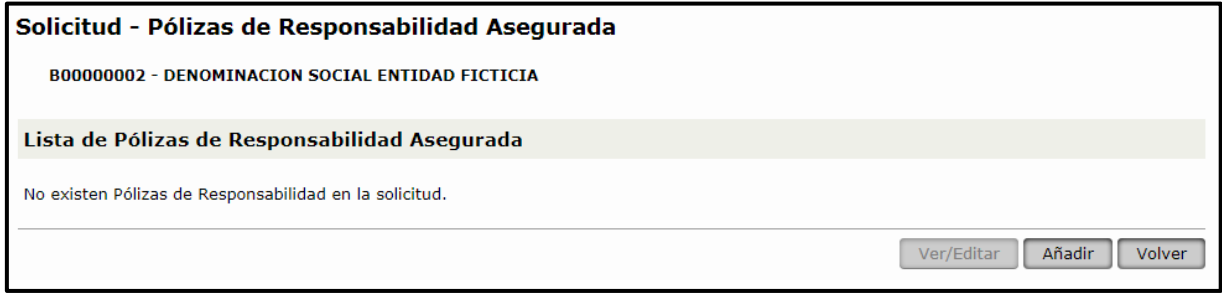

Figura 36. Solicitud - Lista de Pólizas de Responsabilidad Asegurada

A continuación rellenamos al menos todos los campos obligatorios del apartado.

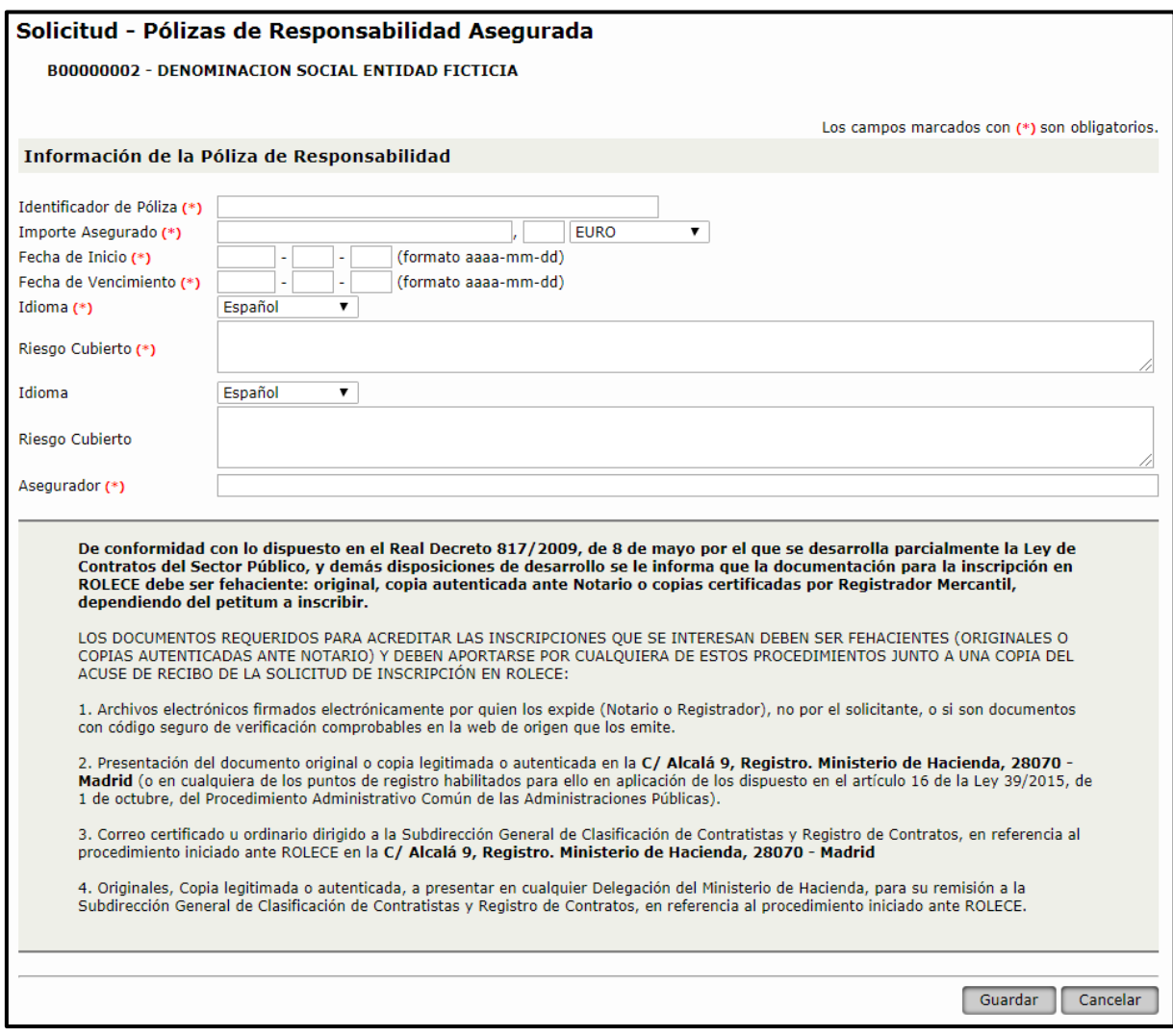

Figura 37. Pólizas de Responsabilidad

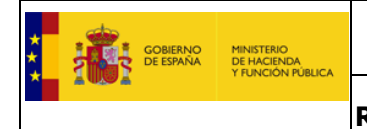

#### <span id="page-31-0"></span>**1.1.13. Autorizaciones/Habilitaciones Profesionales o Empresariales**

Pulsaremos sobre el botón "Añadir" para poder introducir la información referente a las Habilitaciones profesionales o empresariales del operador económico (figura 44).

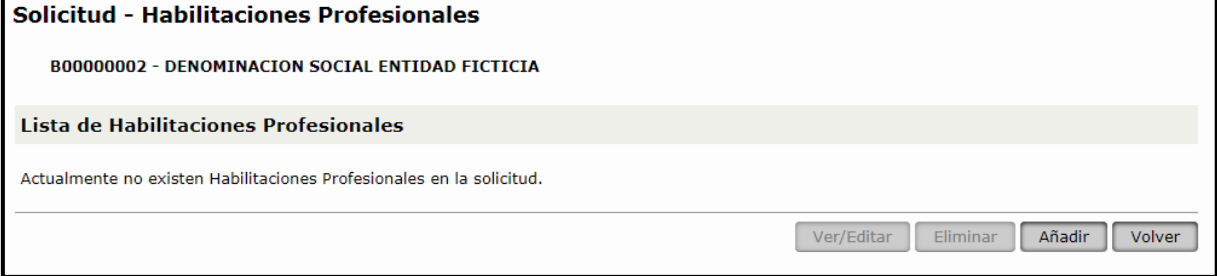

Figura 38. Solicitud - Lista de Habilitaciones profesionales

El campo "Descripción" debe corresponder literalmente al texto específico de la habilitación que interesa acreditar.

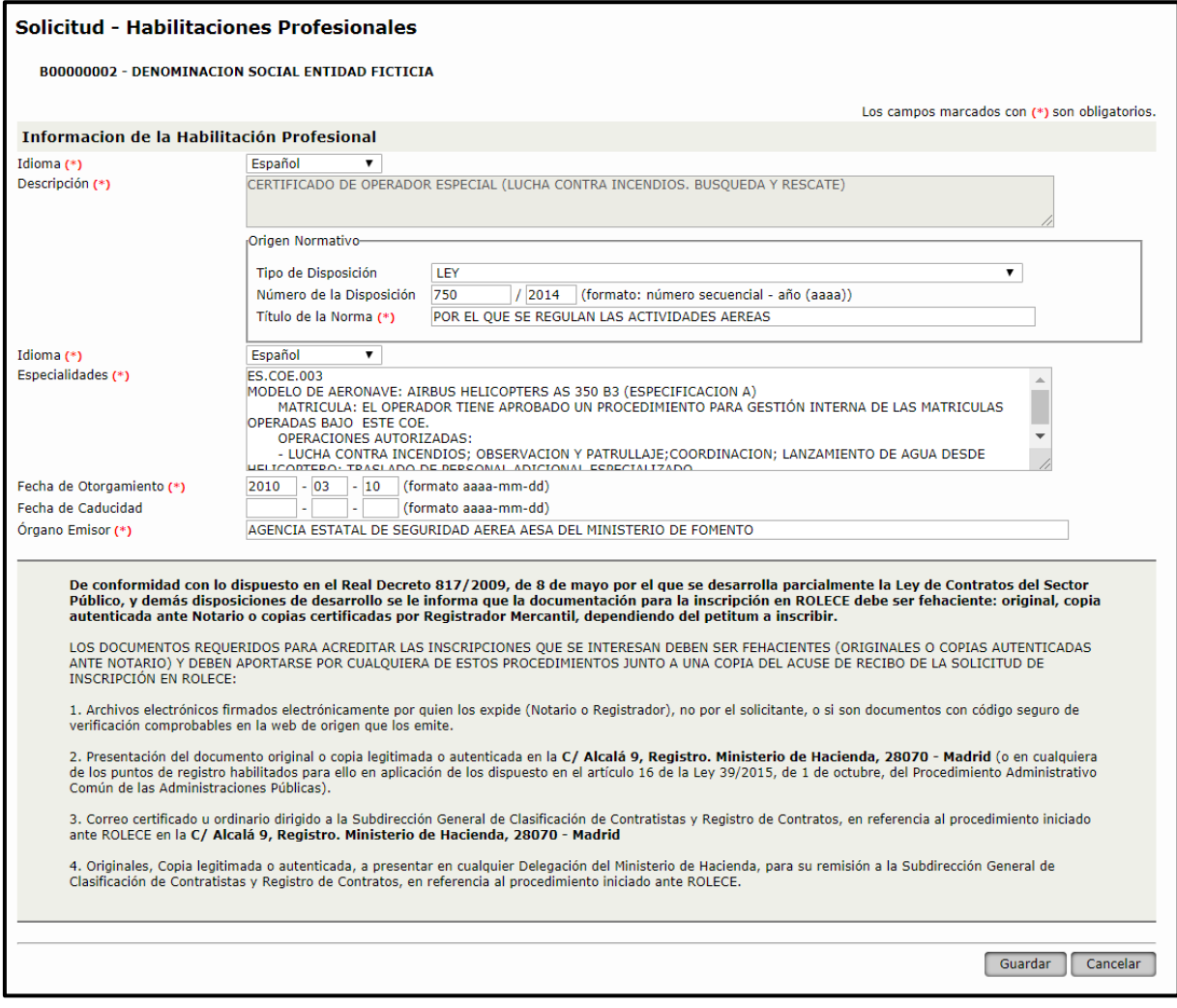

Figura 39. Solicitud - Habilitaciones Profesionales

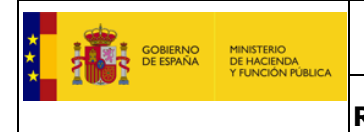

### <span id="page-32-0"></span>**1.1.14. Página Web de la Entidad**

Se deberá inscribir una página web válida para el Operador Económico.

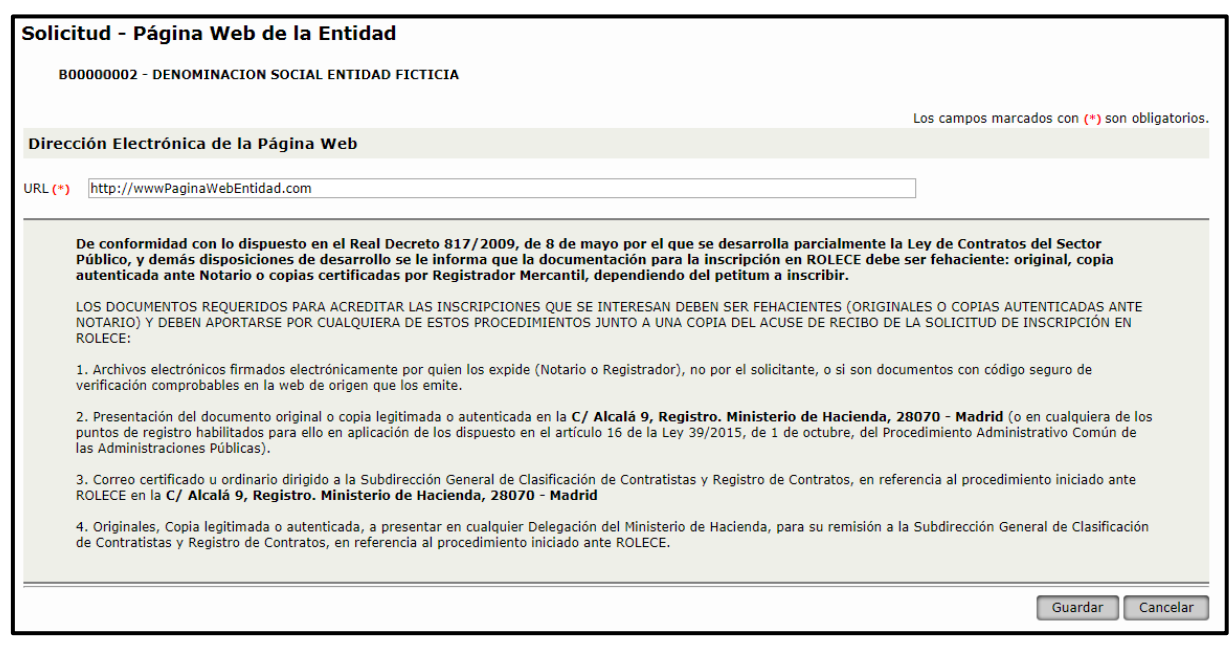

Figura 40. Solicitud - Página web de la entidad

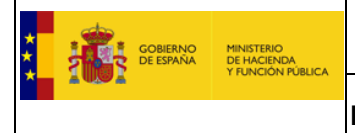

#### **1.1.15. Representantes ante ROLECE**

<span id="page-33-0"></span>Los representantes ante el ROLECE son aquellas personas que están autorizadas a gestionar la información inscrita del operador económico, a parte de los administradores de la misma. Pulsamos sobre el botón "Añadir" para rellenar los datos del representante.

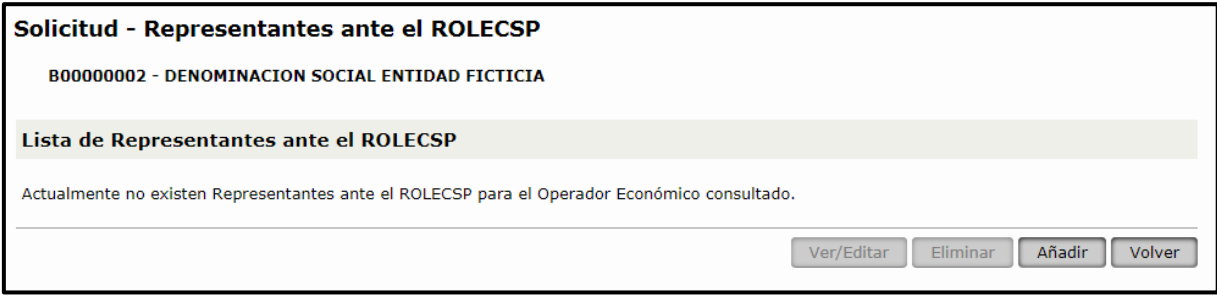

Figura 41. Solicitud – Representantes ante ROLECSP: Lista de Representantes

A continuación rellenamos todos los campos obligatorios y pulsamos "Guardar".

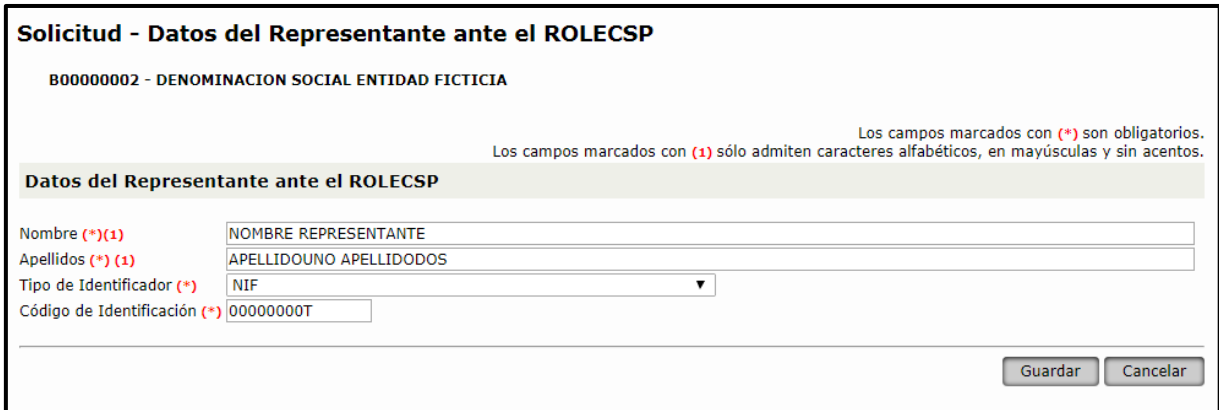

Figura 42. Solicitud – Representantes ante ROLECE: Datos del Representante

Podemos ver la lista de Representantes autorizados ante ROLECE para el Operador Económico.

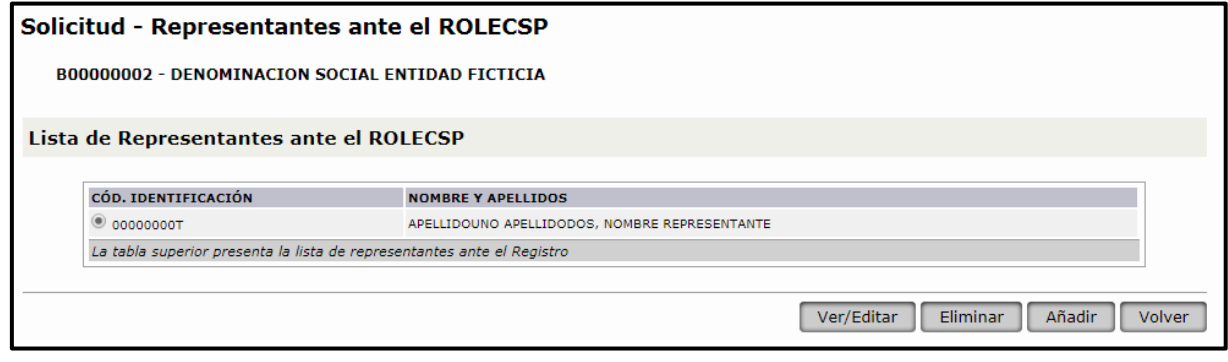

Figura 43. Solicitud – Representantes ante ROLECSP: Lista de Representantes

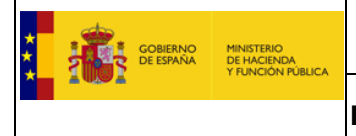

#### **1.1.16. Datos del Solicitante**

<span id="page-34-0"></span>En este apartado introduciremos los datos de la persona física que realiza una solicitud de inscripción en nombre de la empresa, por defecto los datos se rellenan con la información del Certificado del usuario logado.

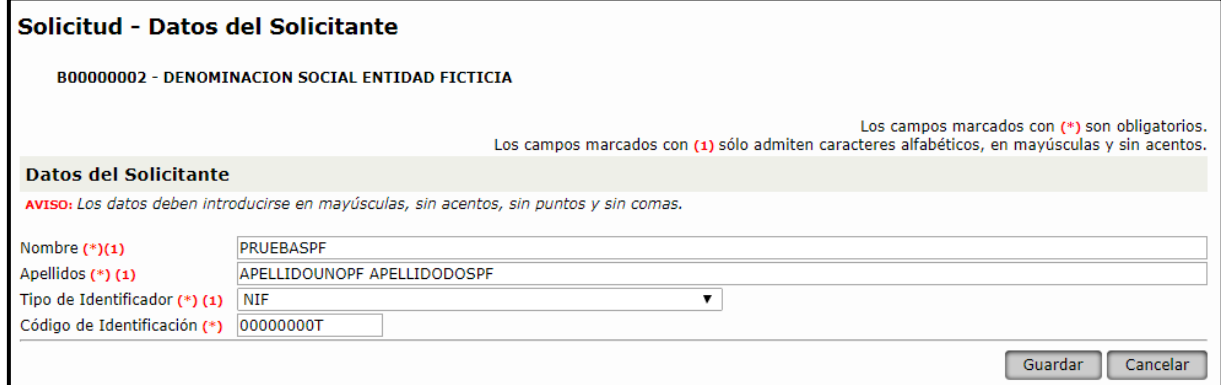

Figura 44. Solicitud - Datos del Solicitante

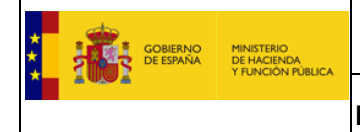

#### **1.1.17. Dirección de Notificación**

<span id="page-35-0"></span>Aquí debemos cubrir los datos de la dirección designada para notificaciones. Es de gran importancia que el campo correo electrónico se introduzca correctamente ya que al ser ROLECE un sistema telemático todas las notificaciones se realizarán mediante el envío de correos electrónicos.

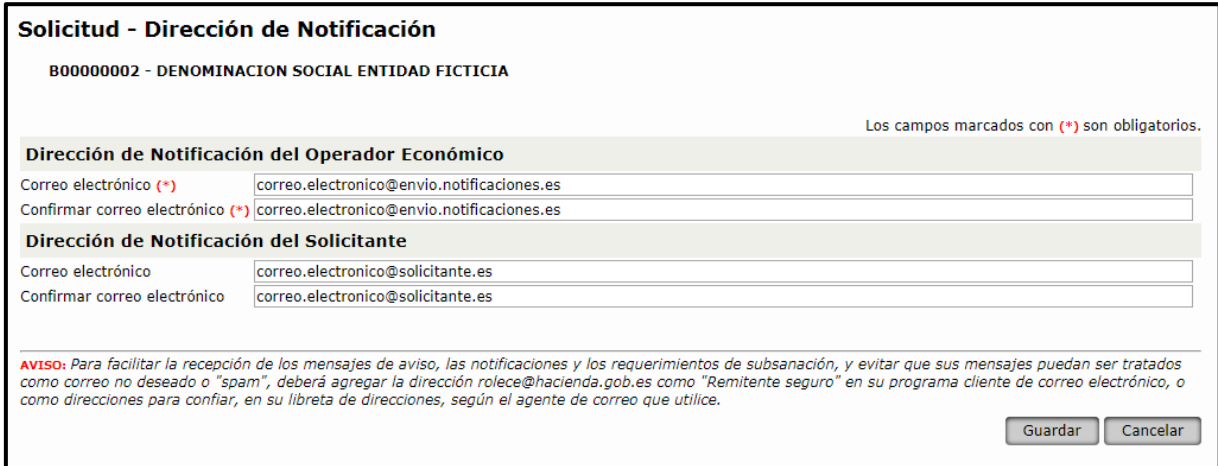

Figura 45. Solicitud - Dirección de Notificación

Una vez estén informados los apartados sobre los que deseamos solicitar inscripción, procederemos a pulsar el botón "Firmar y Enviar solicitud".

| Solicitud de Inscripción Voluntaria |                                                                                                    |                         |  |
|-------------------------------------|----------------------------------------------------------------------------------------------------|-------------------------|--|
|                                     | B00000002 - DENOMINACION SOCIAL ENTIDAD FICTICIA<br>Los campos marcados con (*) son obligatorios.<br>La Autoridad de inscripción ante la que se va a presentar la solicitud es:<br>S.G. DE CLASIFICACION DE CONTRATISTAS Y REGISTRO DE CONTRATOS, MINISTERIO DE HACIENDA Y FUNCIÓN PÚBLICA, ADMINISTRACIÓN<br><b>GENERAL DEL ESTADO</b> |                         |  |
|                                     |                                                                                                    |                         |  |
| <b>Información Inscrita</b>         |                                                                                                    |                         |  |
|                                     |                                                                                                    |                         |  |
|                                     | <b>APARTADOS INSCRITOS</b>                                                                                                    | <b>REALIZADO</b>        |  |
|                                     | DATOS DE LA ENTIDAD (*)                                                                                                    | ◙                       |  |
|                                     | CONSTITUCIÓN EMPRESARIAL (*)                                                                                                    | ◙                       |  |
|                                     | DOMICILIO SOCIAL (*)                                                                                                    | ◙                       |  |
|                                     | OBJETO SOCIAL (*)                                                                                                    | Ø                       |  |
|                                     | CAPITAL SOCIAL                                                                                                    | Ø                       |  |
|                                     | ÓRGANO DE ADMINISTRACIÓN (*)                                                                                                    | ☎                       |  |
|                                     | PODERES PARA CONTRATAR                                                                                                    |                         |  |
|                                     | CLASIFICACIONES EMPRESARIALES VIGENTES                                                                                                    |                         |  |
|                                     | INFORMACIÓN DE CUENTAS ANUALES                                                                                                    |                         |  |
|                                     | CIFRA DE VOLUMEN GLOBAL DE NEGOCIOS                                                                                                    |                         |  |
|                                     | PERIODO MEDIO DE PAGO A PROVEEDORES                                                                                                    |                         |  |
|                                     | PÓLIZAS DE RESPONSABILIDAD ASEGURADA                                                                                                    |                         |  |
|                                     | AUTORIZACIONES/HABILITACIONES PROFESIONALES Y EMPRESARIALES                                                                                                    | ◙                       |  |
|                                     | PÁGINA WEB DE LA ENTIDAD                                                                                                    |                         |  |
|                                     | REPRESENTANTES ANTE ROLECSP                                                                                                    | ◙                       |  |
|                                     | DATOS DEL SOLICITANTE (*)                                                                                                    | ◙                       |  |
|                                     | DIRECCIÓN DE NOTIFICACIÓN (*)                                                                                                    | Ø                       |  |
|                                     | La tabla superior presenta los bloques de información en el Registro                                                                                                    |                         |  |
|                                     |                                                                                                    |                         |  |
|                                     | Firmar y Enviar Solicitud                                                                                                    | <b>Guardar Borrador</b> |  |

Figura 46. Solicitud – Firmar y Enviar Solicitud
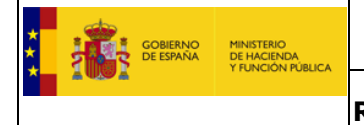

Esta acción nos lleva a una nueva pantalla con el resumen de la solicitud para su firma, donde se pueden ver los distintos apartados informados durante la elaboración de la solicitud.

#### Solicitud de Inscripción en el Registro pendiente de ser firmada

Por favor, compruebe que son correctos los datos que se incluirán en la solicitud y fírmela pulsando el botón Firmar situado en la parte inferior de la pagina. Para el correcto funcionamiento de la aplicación debe tener instalada la aplicación autoFirma, que puede descargarse en el siguiente enlace.

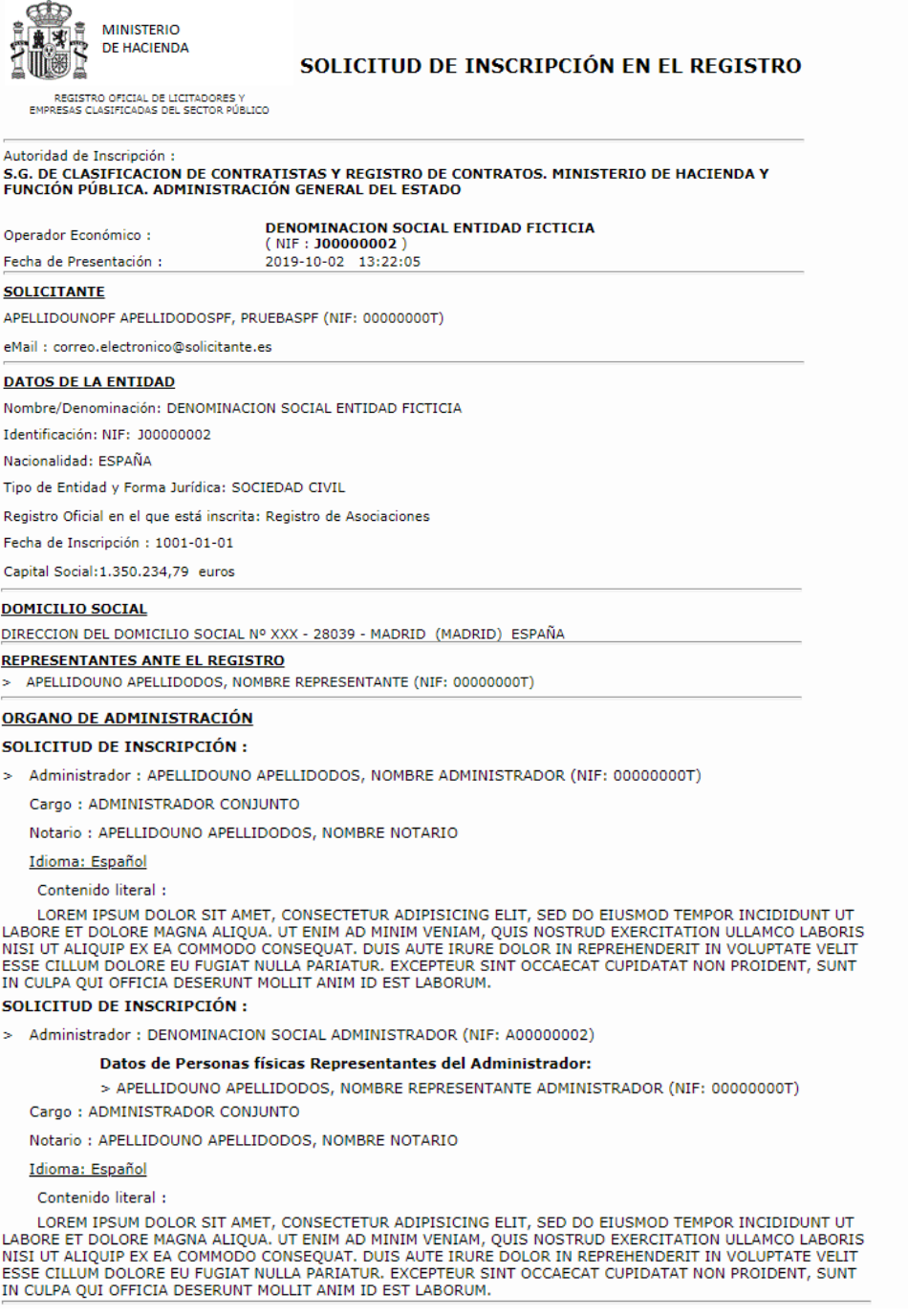

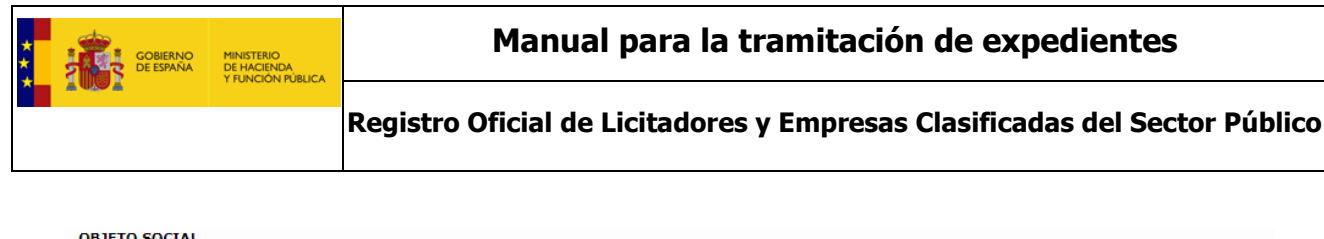

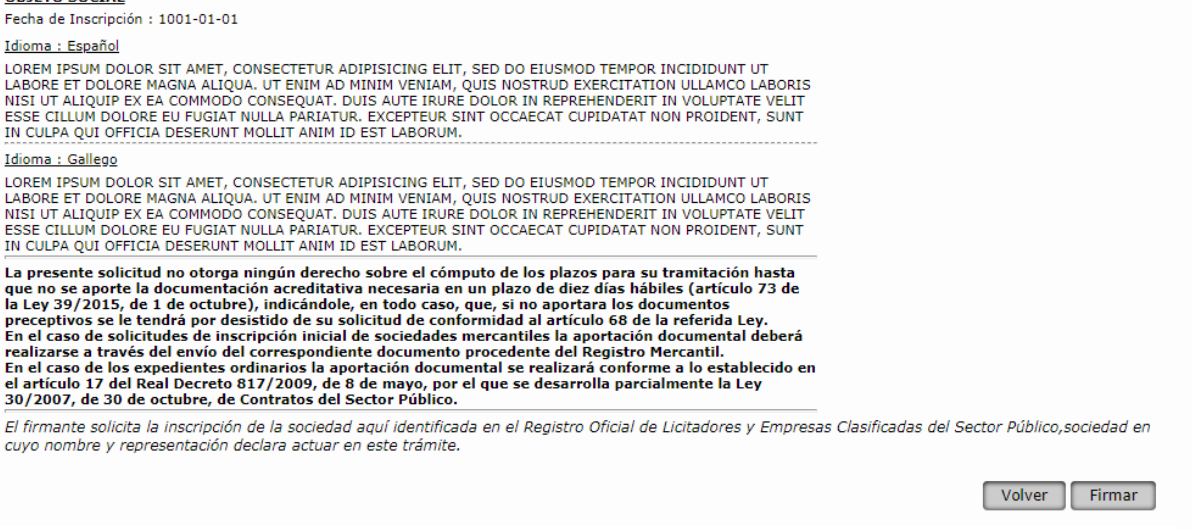

Figura 47. Resumen de la Solicitud de inscripción: Firmar Documento

Si los datos mostrados en el resumen no son los correctos, se pulsa el botón "Volver" y se corrigen, mientras que en caso de que esté cumplimentada la solicitud correctamente sólo nos queda pulsar el botón "*Firmar"*.

Para el uso de firma electrónica en **ROLECE** debe tener instalada la aplicación **Autofirma**. Puede descargar la aplicación en [http://firmaelectronica.gob.es/Home/Descargas.html.](http://firmaelectronica.gob.es/Home/Descargas.html)

Este punto explica de forma detallada los pasos a realizar para *[firmar una solicitud](#page-60-0)* de inscripción.

Una vez pulsado este botón, seleccionamos nuestro certificado digital y firmamos con él, con lo que se nos enviará a una pantalla muy similar a la anterior donde los botones de la parte inferior son los siguientes:

**Ver Justificante**: Pulsando este botón se nos muestra el justificante de solicitud de inscripción en el registro.

- **Descargar el justificante electrónico**: Pulsando este botón obtenemos el justificante completo de la solicitud realizada y descargamos las carátulas de presentación de la documentación acreditativa. Este justificante incluye el número de Expediente asignado al procedimiento administrativo que se iniciará.

Para iniciar su tramitación, se debe remitir la documentación que acredite la información que se desea inscribir en el Registro. Este paso podrá realizarse a través del sistema siempre y cuando la documentación anexada se encuentre firmada electrónicamente por un órgano competente, un notario, un registrador u otro siempre que incorpore CSV. En caso contrario, deberán remitirse al Registro los documentos físicos originales para su digitalización e inclusión en el expediente electrónico.

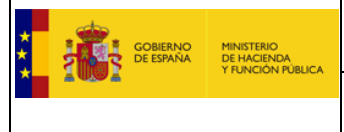

Para iniciar su tramitación, se debe remitir la documentación que acredite la información que se desea inscribir en el Registro (**véase el apartado 7.6 Documentación a aportar para acreditar los distintos apartados**).

En caso de que desee conocer cómo se puede incluir la documentación firmada electrónicamente consulte el apartado "[7. Anexar Documentación](#page-65-0)".

Una vez estudiado el Expediente, desde ROLECE se emite una Resolución. Dicha Resolución incluye tanto los actos inscribibles como las denegaciones motivadas, si las hubiere. Dicha resolución será notificada de forma telemática al correo electrónico designado por la empresa.

Los Requerimientos de Subsanación que se notifiquen desde el Registro durante el proceso de tramitación de un expediente podrán suspender el plazo máximo legal para su resolución, ya que los mismos se rigen de conformidad con lo dispuesto en la Ley 39/2015, de 1 de octubre, del Procedimiento Administrativo Común de las Administraciones Públicas.

Remitida una Solicitud de Inscripción de forma telemática, el Solicitante será registrado en el Sistema como Representante de la empresa con los datos obtenidos del certificado electrónico utilizado para firmar la solicitud.

El solicitante deberá acreditar su capacidad de representación cuando remita la documentación a ROLECE.

Cuando el apoderado o administrador de la empresa esté registrado en el Sistema, podrán acceder con su certificado electrónico al área privada, pudiendo consultar, en función de su perfil, información de la empresa relativa tanto a los procesos de tramitación en curso como solicitar los certificados que considere oportunos.

Otra ventaja de estar registrado en el Sistema como usuario para una empresa, es la posibilidad de guardar borradores de solicitud, facilitando de este modo la confección de la solicitud en diferentes momentos, sin necesidad de tener que realizarla en una única sesión del navegador.

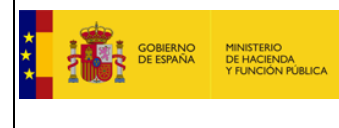

## 1.2. Solicitud de Inscripción Sucesiva.

Una vez que ya hemos entrado en la aplicación y tenemos toda la documentación preparada, seleccionamos una de las siguientes opciones de menú "Persona Física" o "Persona Jurídica", según sea la personalidad de la solicitud que vayamos a realizar. En este ejemplo vamos a realizar una solicitud de persona jurídica.

Pulsamos "Persona Jurídica" y se abre una pantalla nueva que nos pide el "Tipo de Identificador" (en el que se pueden seleccionar tres ocurrencias NIF, VIES y DUNS) y el "Código de Identificación" que no es otra cosa que el valor para la ocurrencia seleccionada.

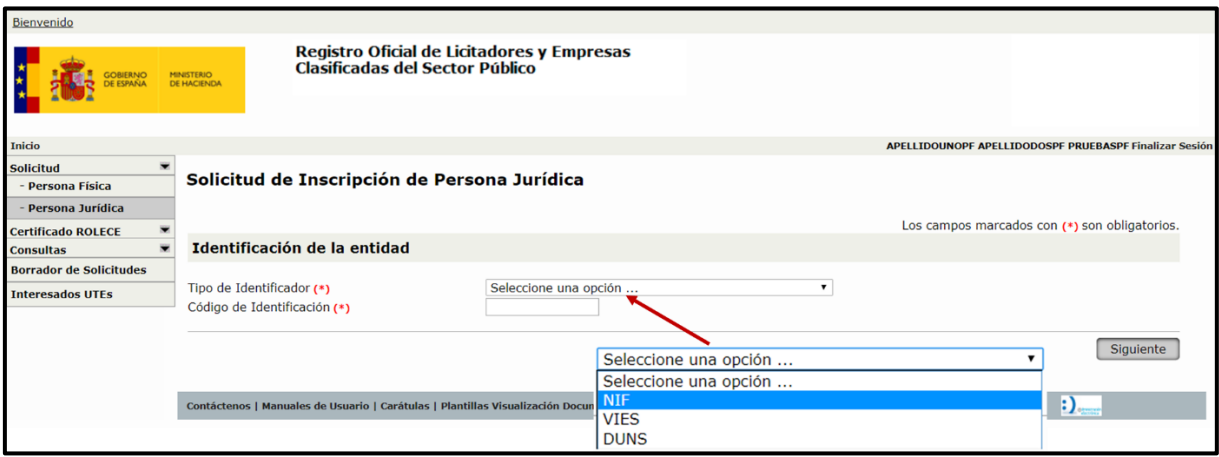

Figura 48. Solicitud de Inscripción Voluntaria

Las empresas españolas deben seleccionar siempre la opción "NIF" como "Tipo de Identificador", las europeas "VIES" y el resto "DUNS".

Seleccionamos NIF, tecleamos un valor y pulsamos "Siguiente", aquí la aplicación realiza una validación del NIF y si es incorrecto nos señala el error y no permite continuar.

Al tratarse de una solicitud sucesiva, es muy importante comprobar que tras teclear el NIF, y pulsar "Siguiente" aparece una pantalla que identifica nuestra empresa, ya que eso nos garantiza que nuestra solicitud sucesiva se vinculará correctamente. Si es correcto, la pantalla nos pide "Por favor, indique el tipo de solicitud a realizar." pudiendo seleccionar una de entre las siguientes opciones "Solicitud de modificación de datos inscritos" o "Solicitud de alta de un nuevo dato registral".

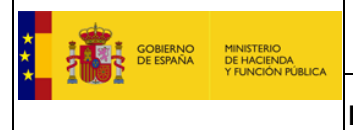

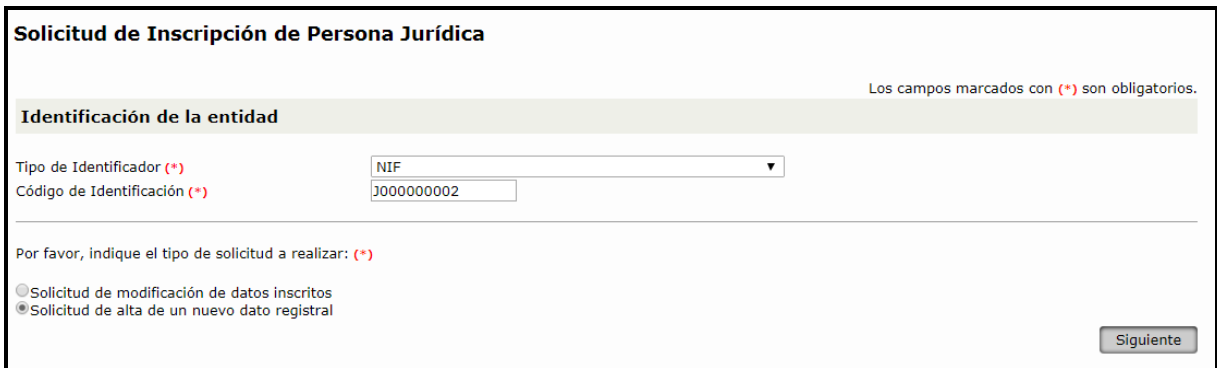

Figura 49. Identificación del Operador en la Solicitud de Inscripción Voluntaria

Seleccionamos la acción que queremos realizar, ya sea modificar un dato existente o añadir uno nuevo y pulsamos "Siguiente", y se desplegará una solicitud para realizar los cambios que se deseen. Una vez desplegada la solicitud observamos que en este caso ya no aparecen elementos marcados con un asterisco rojo, salvo los datos del solicitante, lo que nos indica que nuestra empresa ya figura inscrita en ROLECE y que a partir de este momento es muy sencillo realizar solicitudes con petitums muy simples.

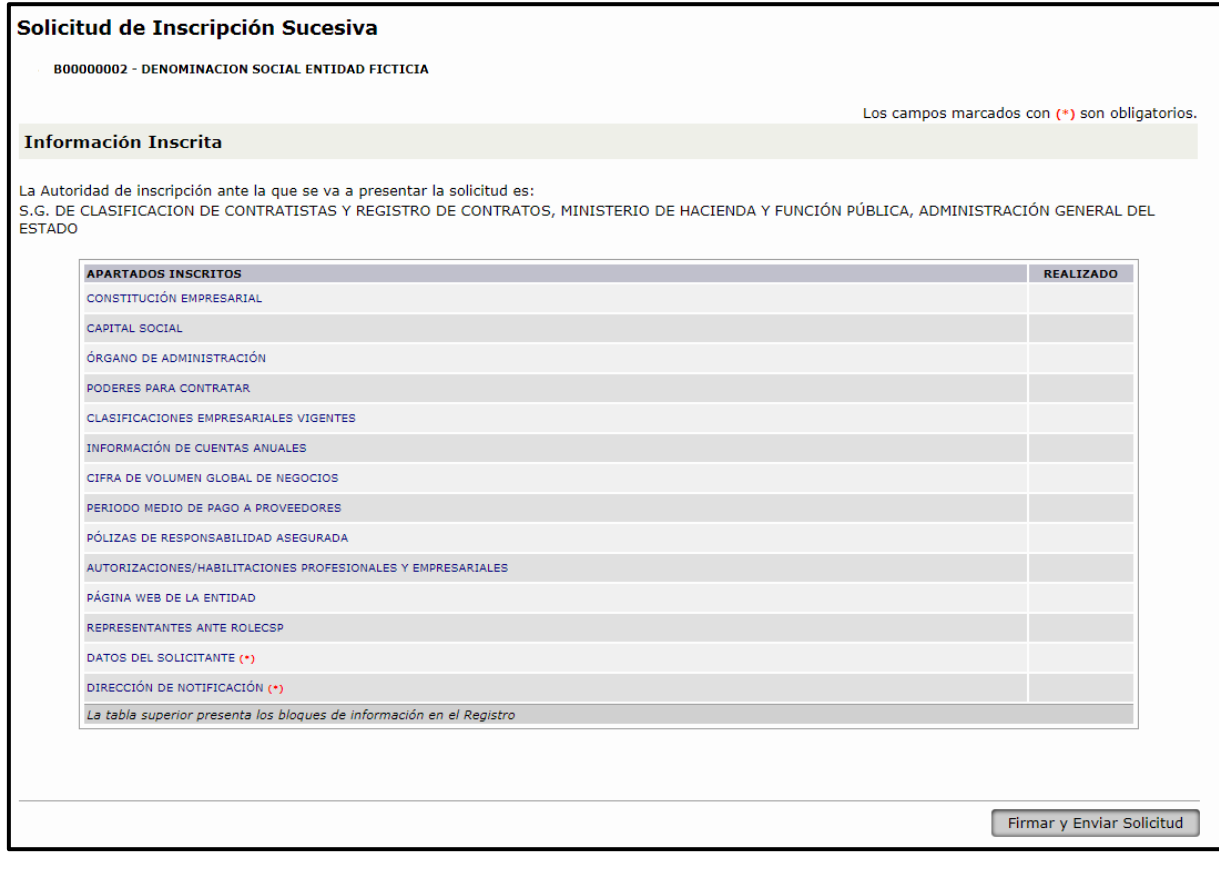

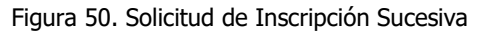

El sistema determina la autoridad de inscripción en base a la Comunidad Autónoma correspondiente al domicilio social de la entidad.

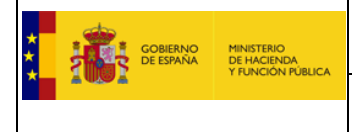

# **1.2.1. Cambio de Órgano de Administración**

Con carácter general, si deseamos dar de alta un nuevo administrador o modificar uno que está inscrito, hay que acceder por la opción de menú "Solicitud -> Persona Física" o "Solicitud -> Persona Jurídica" según sea el caso y elegir la opción "Solicitud de alta de un nuevo dato registral" para administradores nuevos o para administradores inscritos elegir la opción "Solicitud de modificación de datos inscritos" y realizar los cambios que se precisen.

En el caso de órgano de administración se dan las altas que se estimen pertinentes. Si cambia el tipo de órgano la aplicación dará las bajas de forma automática al resolver el expediente. Si no cambia, las bajas deberán darse de forma manual a través de otra solicitud entrando en el menú de modificar datos inscritos. En el caso de que lo que cambie sea el Administrador único, se debe entrar en "Solicitud -> Persona Jurídica", seleccionar "Solicitud de alta de un nuevo dato registral", pinchar en el campo "*Órgano de administración*", aparecerá la opción de "*Añadir*", hay que añadir los datos del nuevo Administrador único. La aplicación dará de baja automáticamente al antiguo Administrador.

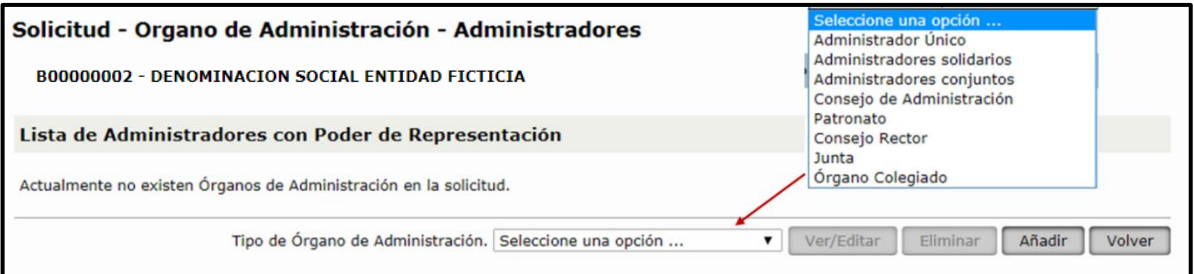

Figura 51. Solicitud de cambio de Órgano de Administración

**ORGANO DE ADMINISTRACIÓN**: Para cumplimentar este dato tengo que seleccionar en primer lugar el "Tipo de Órgano de Administración" de un desplegable con las opciones actualmente admitidas. Supongamos que selecciono Administrador Único, pulso "Añadir" la aplicación solo me dejará incluir un administrador.

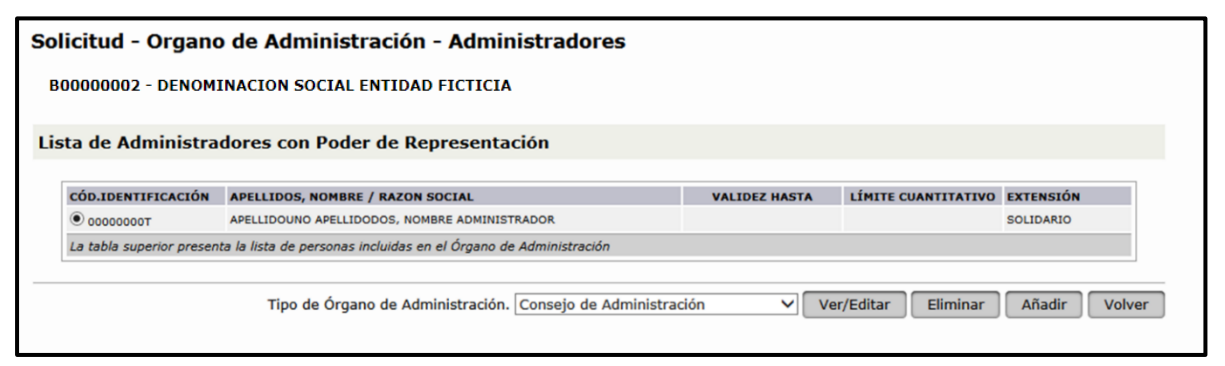

Figura 52. Lista de Administradores del Órgano de Administración

Lo primero que hay que conocer es si es una persona física o jurídica para rellenar los campos "Nombre" y "*Apellidos*" en el primer caso o "*Razón Social*" en el segundo caso.

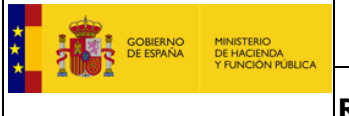

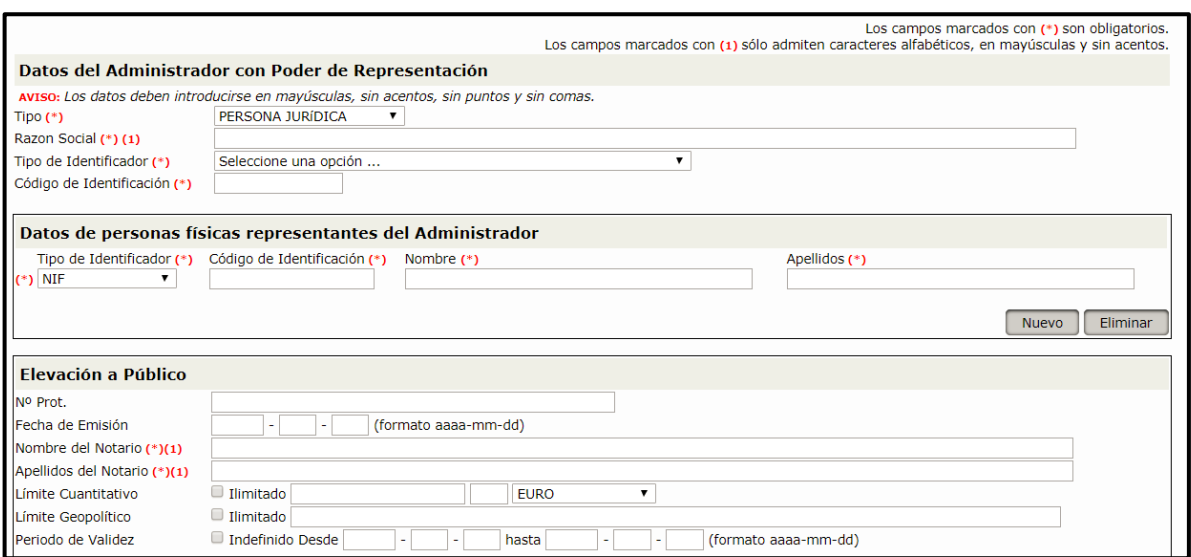

Figura 53. Solicitud de inscripción del Administrador del Órgano de Administración

Rellenamos los demás campos, prestando atención finalmente a las limitaciones, en particular las que hacen referencia a términos como "plazo estatutario" que suponen que el poder no es indefinido.

Una vez que pulsamos "Guardar" nos lleva a una pantalla en la que se podrían añadir nuevos integrantes del órgano de administración o avanzar pulsando el botón "Volver". Si nos hemos equivocado podemos usar las opciones "Ver/Editar" e incluso "Eliminar".

Cuando pulsamos "Firmar y Enviar Solicitud" se genera el borrador de solicitud para firmar, debemos leerlo antes de firmarlo, todavía estamos a tiempo de corregirlo. Finalmente pulsamos el botón "Firmar" y se despliega Autofirma y firmamos la solicitud. Sabremos que está correctamente firmada porque se le asigna el número de expediente. Hay que leer bien el final de la solicitud donde nos recuerda la obligación de aportar la documentación acreditativa.

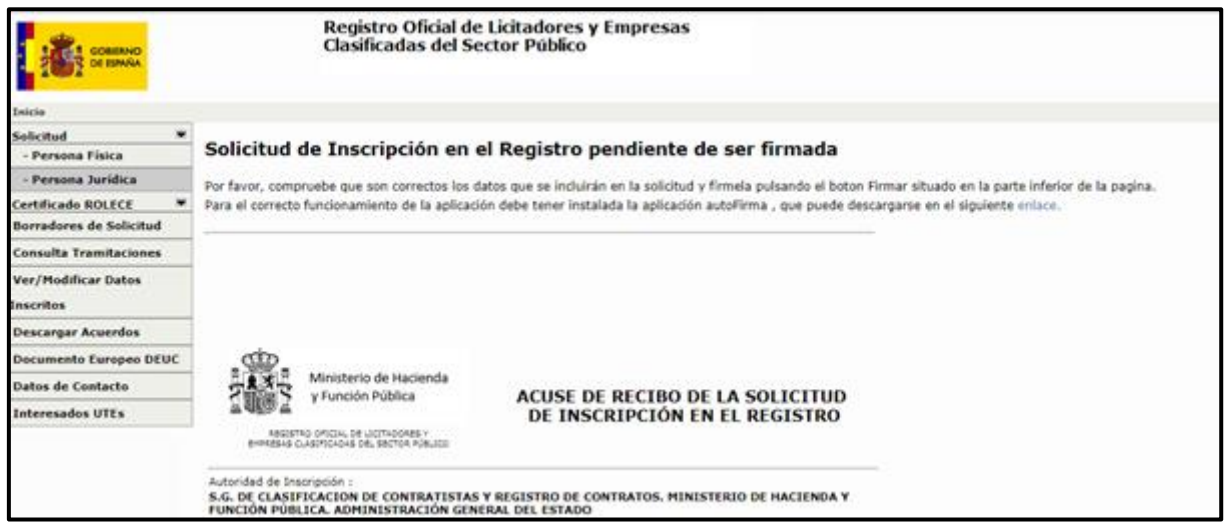

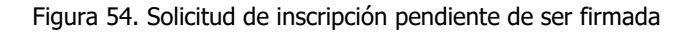

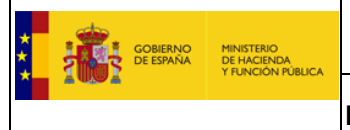

### **2. Solicitud de Inscripción Voluntaria de una Persona Física.**

El acceso al portal del Registro Oficial de Licitadores y Empresas Clasificadas del Estado se realiza mediante la siguiente dirección: <http://www.registrodelicitadores.gob.es/>

En la siguiente figura se muestra la pantalla de Inicio de la aplicación. En el menú de la izquierda se selecciona la opción "**Solicitud - Persona Física**":

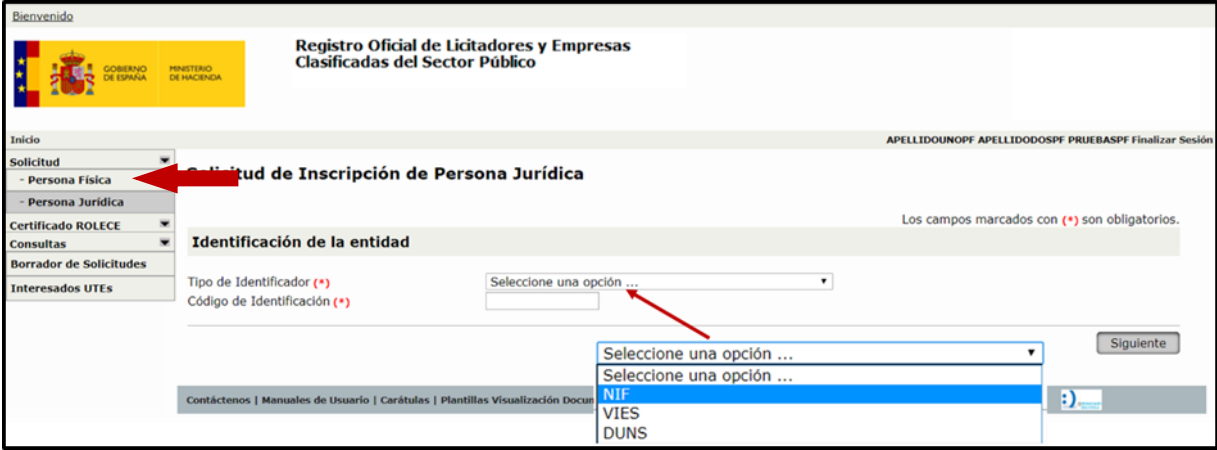

Figura 55. Identificador del Operador Económico de Persona Física

Introduciremos el "Tipo de Identificador" y el "Código de Identificación" y pulsamos el botón "Siguiente", nos muestra la siguiente pantalla:

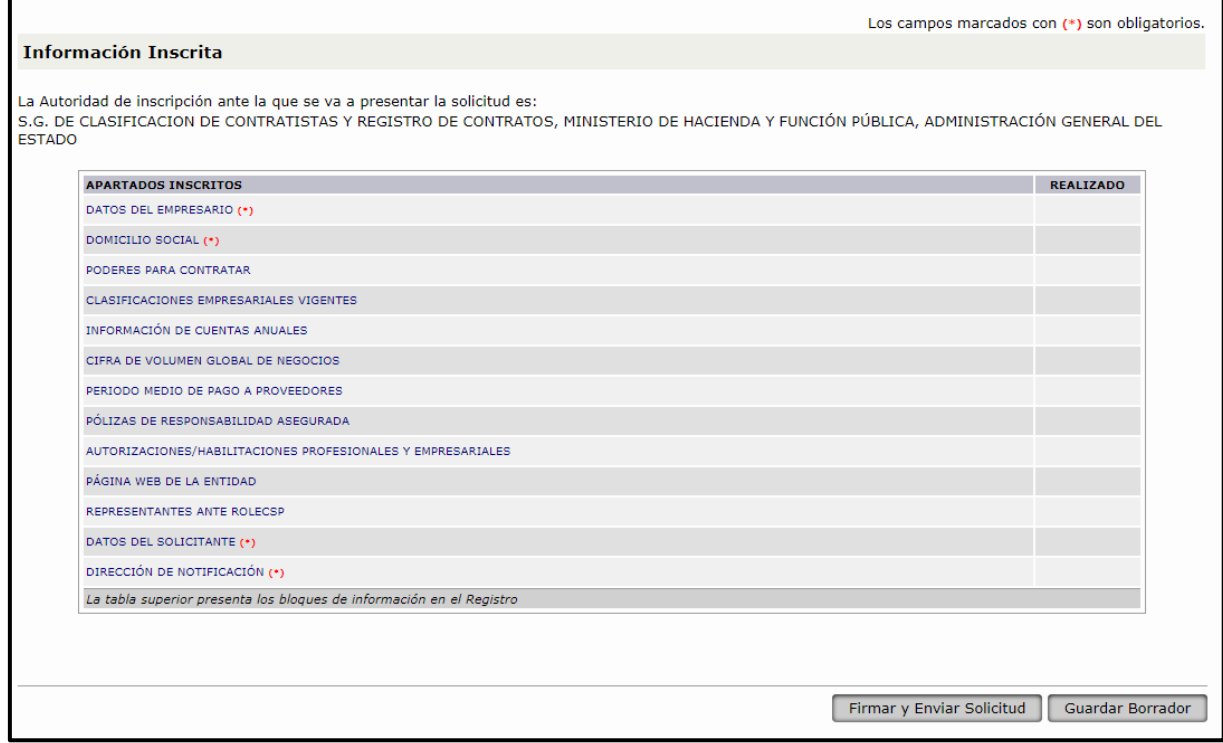

Figura 56. Solicitud de Inscripción de Persona Física

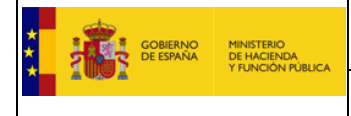

Esta pantalla tiene un funcionamiento idéntico a la Solicitud de Inscripción Voluntaria de Personas Jurídicas, siendo los apartados en rojo los que debemos rellenar obligatoriamente para hacer la solicitud.

La diferencia entre Solicitud de Persona Física y Solicitud de Persona Jurídica es el apartado "Datos del Empresario" que detallamos a continuación.

## 2.1. Datos del Empresario

En este apartado se rellenan los campos "Nombre", "Apellidos", el "Tipo de Identificador", su "Código de Identificación" en caso de que difiera del introducido en la pantalla anterior, la "Nacionalidad" y el "Registro Mercantil". En caso de que los datos del empresario coincidan con los datos del solicitante, deberemos marcar la casilla de verificación "Seleccione este campo si los Datos del Empresario son iguales a los Datos del Solicitante" y finalmente pulsar el botón "Guardar".

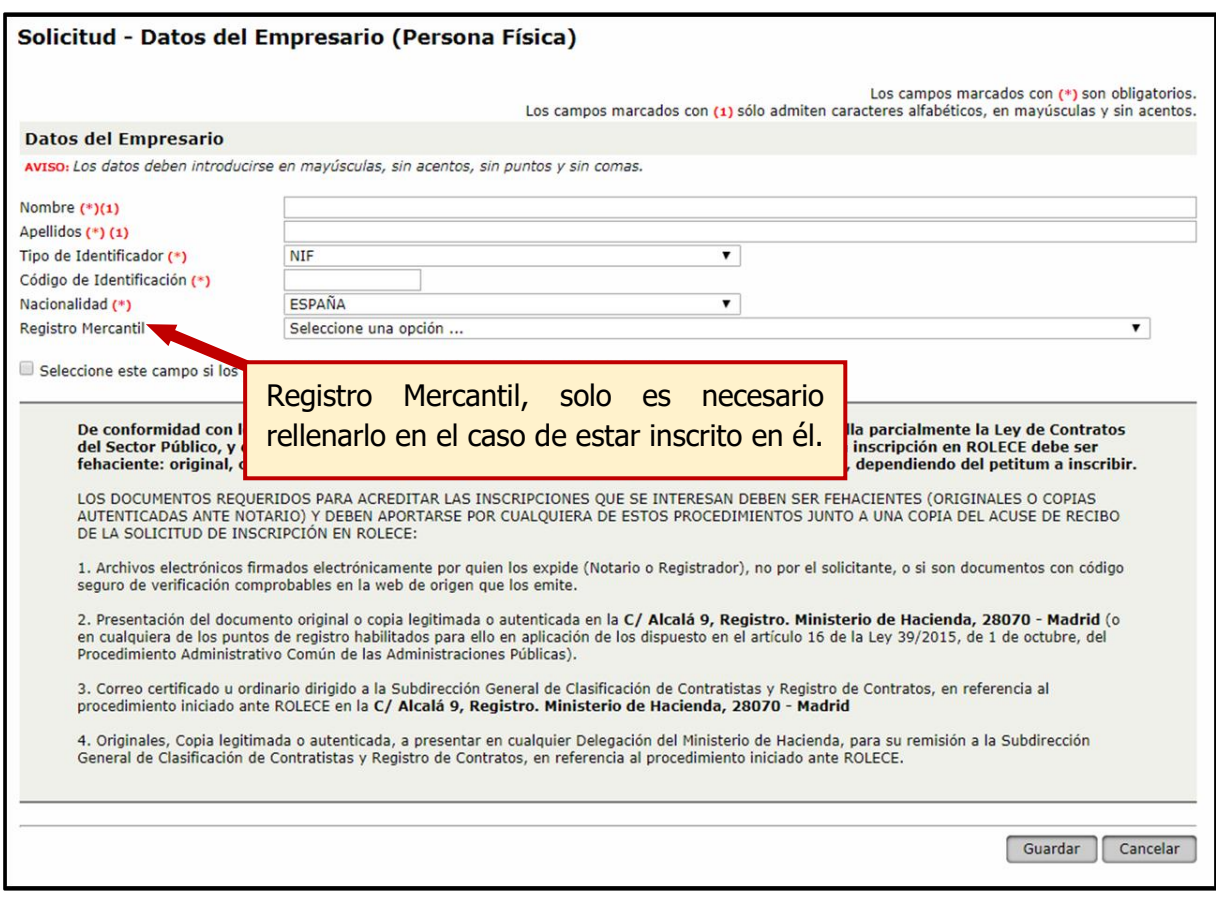

Figura 57. Datos del Empresario

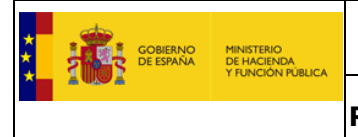

### **3. Baja de Datos Inscritos**

Accedemos a la pestaña Datos Inscritos, y se despliega un menú en el que aparecen todos los operadores que tenemos inscritos en ROLECE y que podemos consultar.

Seleccionamos el operador que queremos modificar pulsando sobre el Código de Identificación.

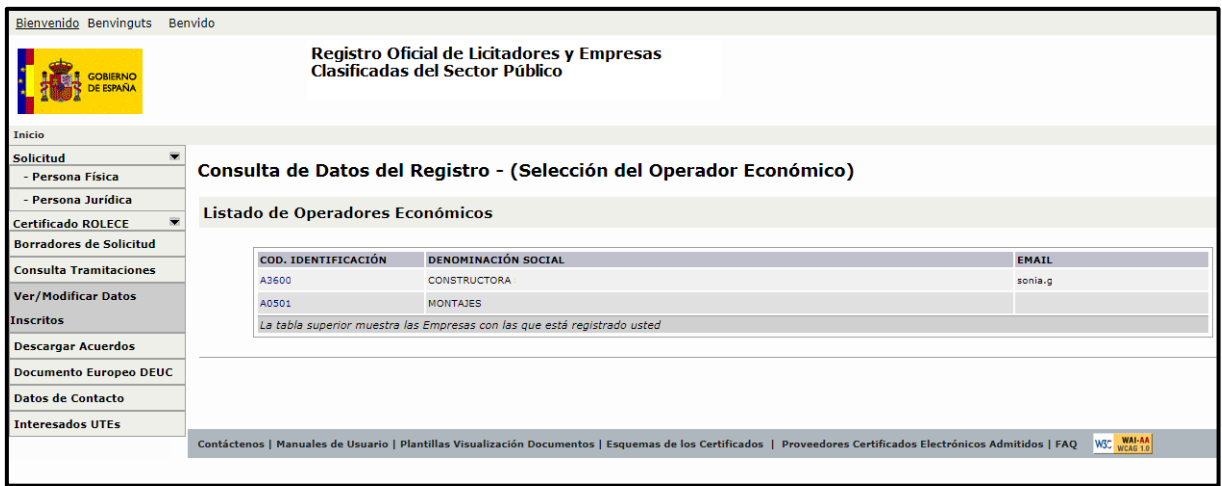

Figura 58. Consulta de Datos del Registro

Se despliega una pantalla similar a la solicitud. Para dar bajas pulsamos "Solicitar Modificación". Esperamos que se despliegue nuevamente una pantalla similar a la solicitud y en ese momento ya podemos iniciar nuestro trabajo.

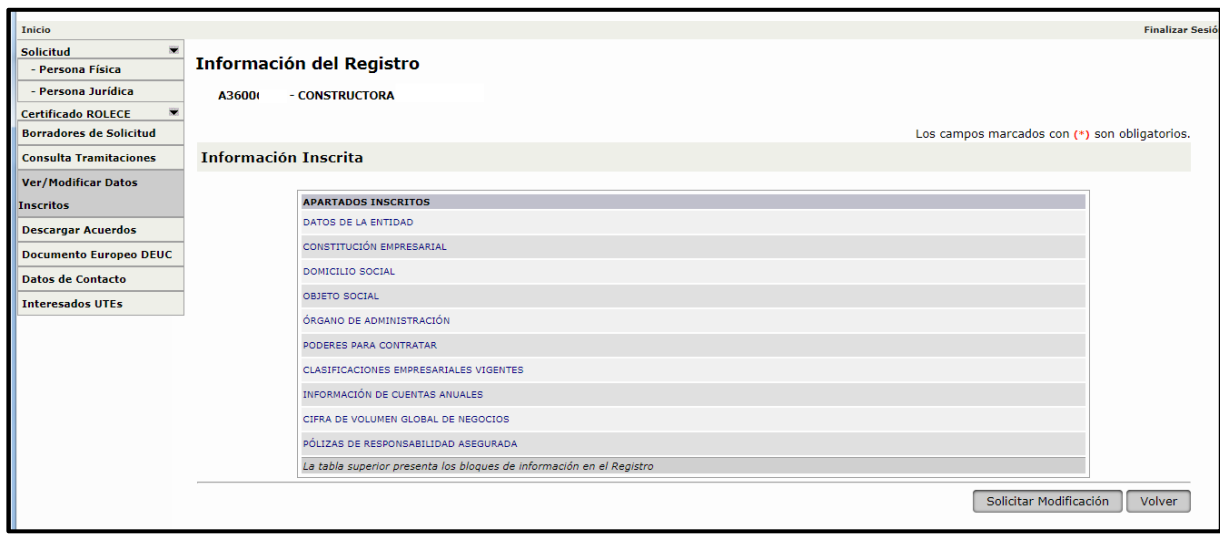

Figura 59. Solicitud de baja o modificación de información del Registro

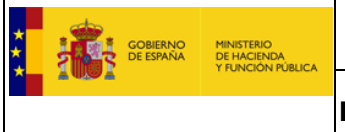

**PODERES PARA CONTRATAR**: Pulsa en el apartado de apoderados, enseguida se despliega una pantalla con todos los apoderados inscritos en ROLECE para la empresa.

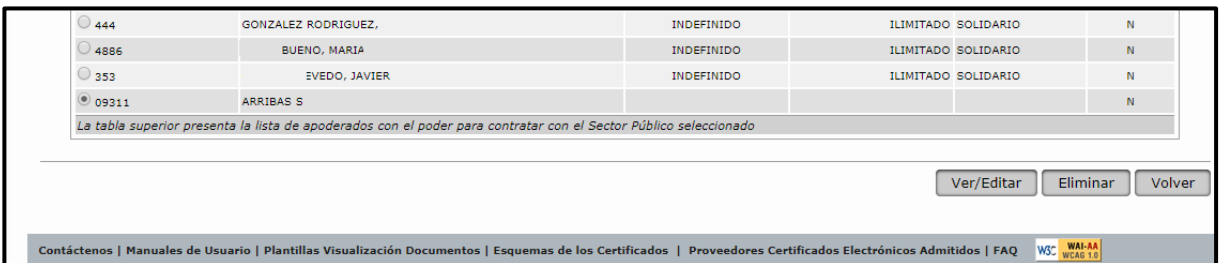

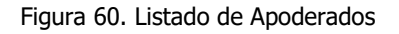

Selecciono el que quiero dar de baja y pulso el botón Eliminar se observa que en la casilla ELIMINADO aparece una S. Se puede hacer tantas veces como sea necesario. Una vez terminado se pulsa volver.

Finalmente añado DATOS DE LA ENTIDAD y en DATOS DEL SOLICITANTE la aplicación ha cargado los datos de nuestro certificado y debemos comprobar que son correctos antes de pulsar el botón Guardar. Pulsamos Firmar y se despliega la firma

El proceso es idéntico para cualquier petitum y al firmar la solicitud se verá siempre el texto SOLICITUD DE BAJA.

Cuando solicite bajas, no solicite otros apartados, son expedientes prioritarios siempre que contengan solo bajas.

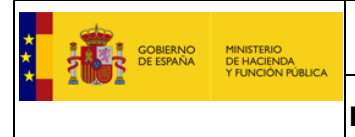

### **4. Certificado ROLECE**

## 4.1. Emisión y descarga del Certificado.

Una vez recibido el acuerdo de inscripción en el registro, los usuarios pueden descargarse el Certificado ROLECE desde la opción de menú "**Certificado ROLECE -> Emisión**", rellenando el "Código de identificación" de la persona física o jurídica de la que se desea descargar el certificado, o si lo desconoce, rellenando parte de la "*Denominación Social*" como criterio de búsqueda y pulsando en el botón "Buscar".

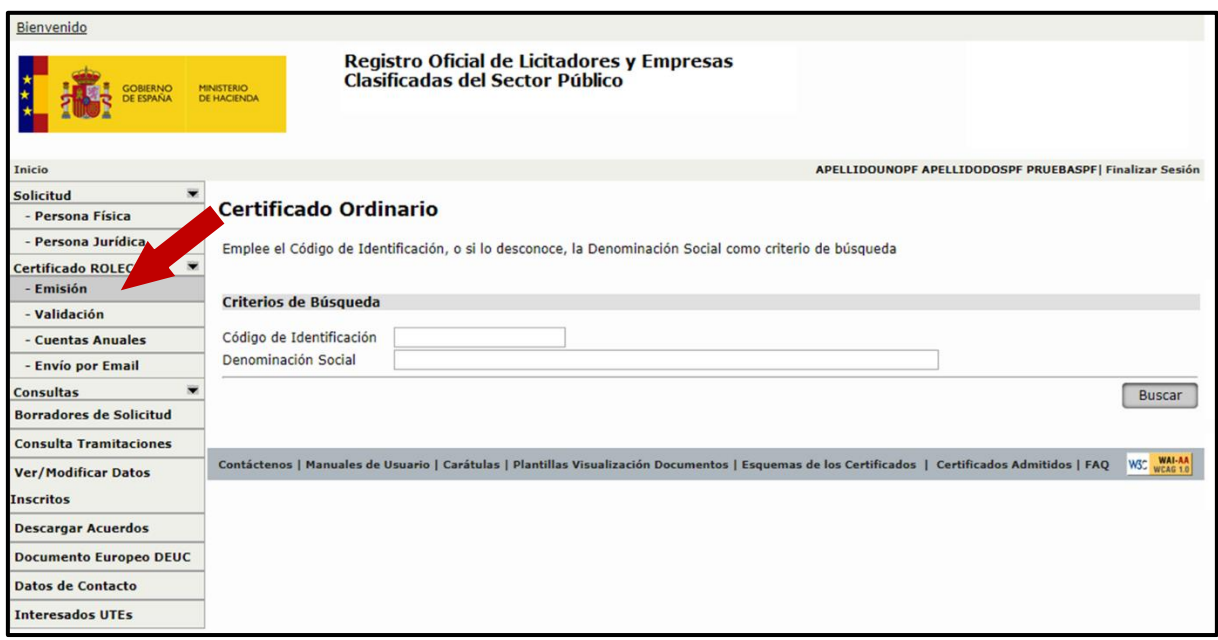

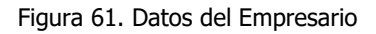

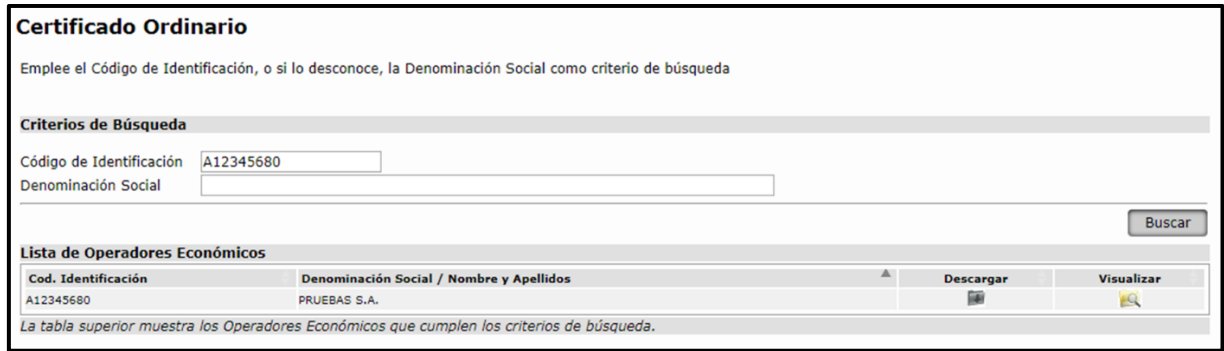

Figura 62. Búsqueda por Código de Identificación del Certificado ROLECE

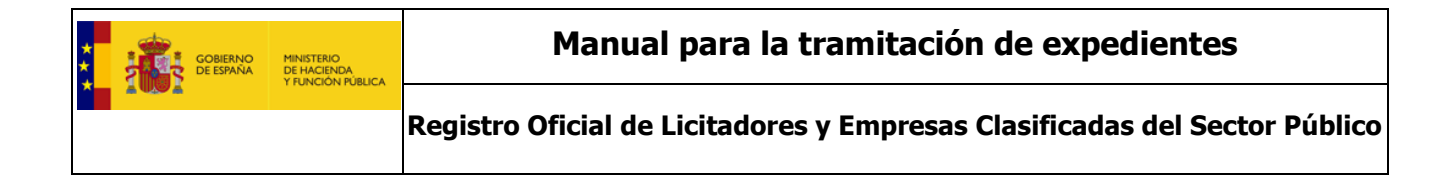

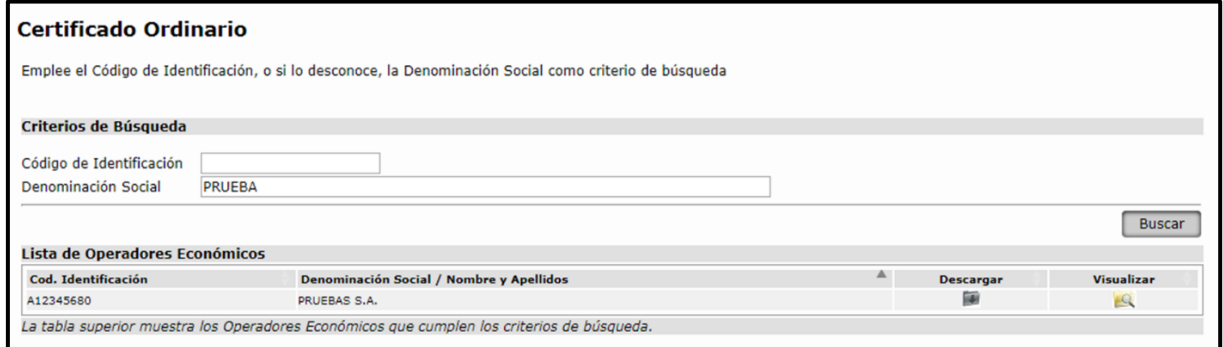

Figura 63. Búsqueda por Denominación Social del Certificado ROLECE

Una vez localizado el Operador Económico del que deseamos obtener el certificado, al pulsar sobre el botón "**Visualizar**" podremos ver en el navegador el certificado solicitado o pulsando sobre el botón "**Descargar**" realizar la descarga del certificado en la máquina local.

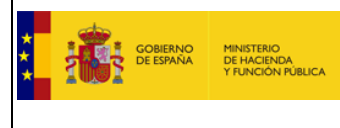

## 4.2. Descarga de Cuentas Anuales inscritas.

De la misma forma que podemos descargar un Certificado ROLECE, la aplicación permite la descarga de Cuentas Anuales que han sido inscritas en el Registro Oficial de Licitadores y Empresas Clasificadas del Sector Público. Pulsando sobre "**Certificado ROLECE -> Cuentas Anuales**". Si se han inscrito Cuentas Anuales, podrá obtenerlas consignando su "Código de Identificación" al pulsar el botón "**Buscar**" y ver los años de las cuentas anuales inscritas.

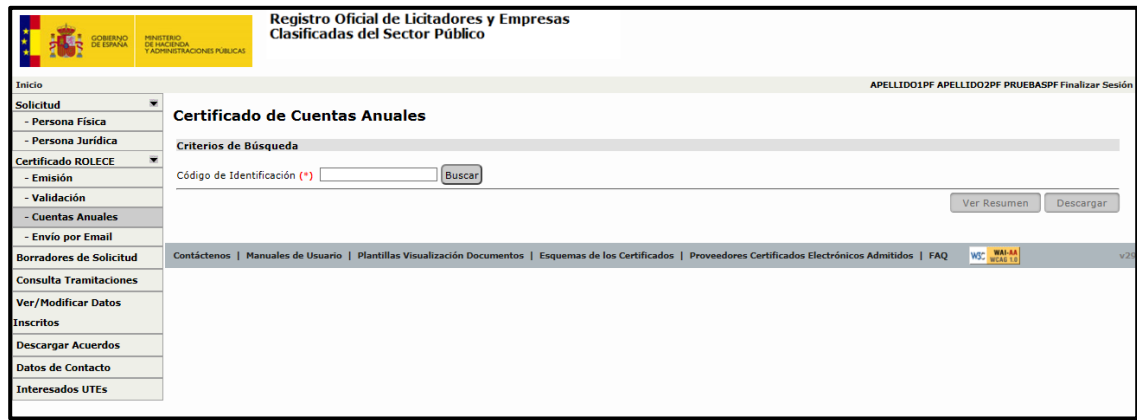

Figura 64. Descarga de Cuentas Anuales inscritas

# 4.3. Envío por email del Certificado ROLECE.

Accediendo a la opción de menú "**Certificado ROLECE -> Envío por Email**", podemos enviar el certificado ROLECE a una cuenta de correo electrónico, indicando el código de identificación del operador económico al que corresponde el certificado y la cuenta de correo electrónico destino.

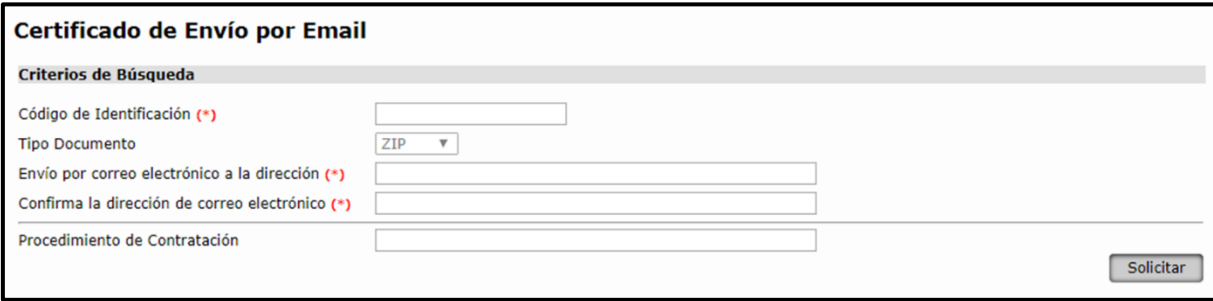

Figura 65. Certificado de Envío por Email

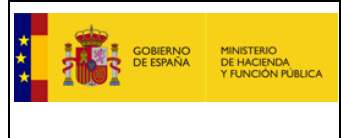

## 4.4. Visor de certificados

Se ha desarrollado una nueva herramienta VISOR del Registro Oficial de Licitadores y Empresas que ofrece la facilidad de visualizar de forma amigable en formatos PDF y HTML, los siguientes documentos: Certificado ROLECE y Documento Europeo DEUC en su versión v.1.0.2.

La herramienta VISOR está disponible en la dirección: [https://visor.registrodelicitadores.gob.es](https://visor.registrodelicitadores.gob.es/)

Recuerde que el certificado ROLECE es un documento electrónico en xml firmado, y ése y no otro es el documento válido. Las visualizaciones solo son facilidades para la visualización y comprobación.

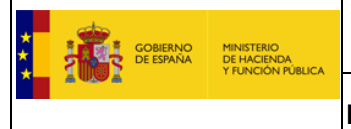

### **5. Documento Europeo DEUC**

Para poder realizar la descarga del DEUC en cualquiera de sus versiones 1.0 o 2.0, el administrador o apoderado debe entrar con su certificado digital, en el aplicativo Web de ROLECE en la dirección: [https://registrodelicitadores.gob.es](https://registrodelicitadores.gob.es/)

Al entrar en ROLECE se visualizará la siguiente pantalla:

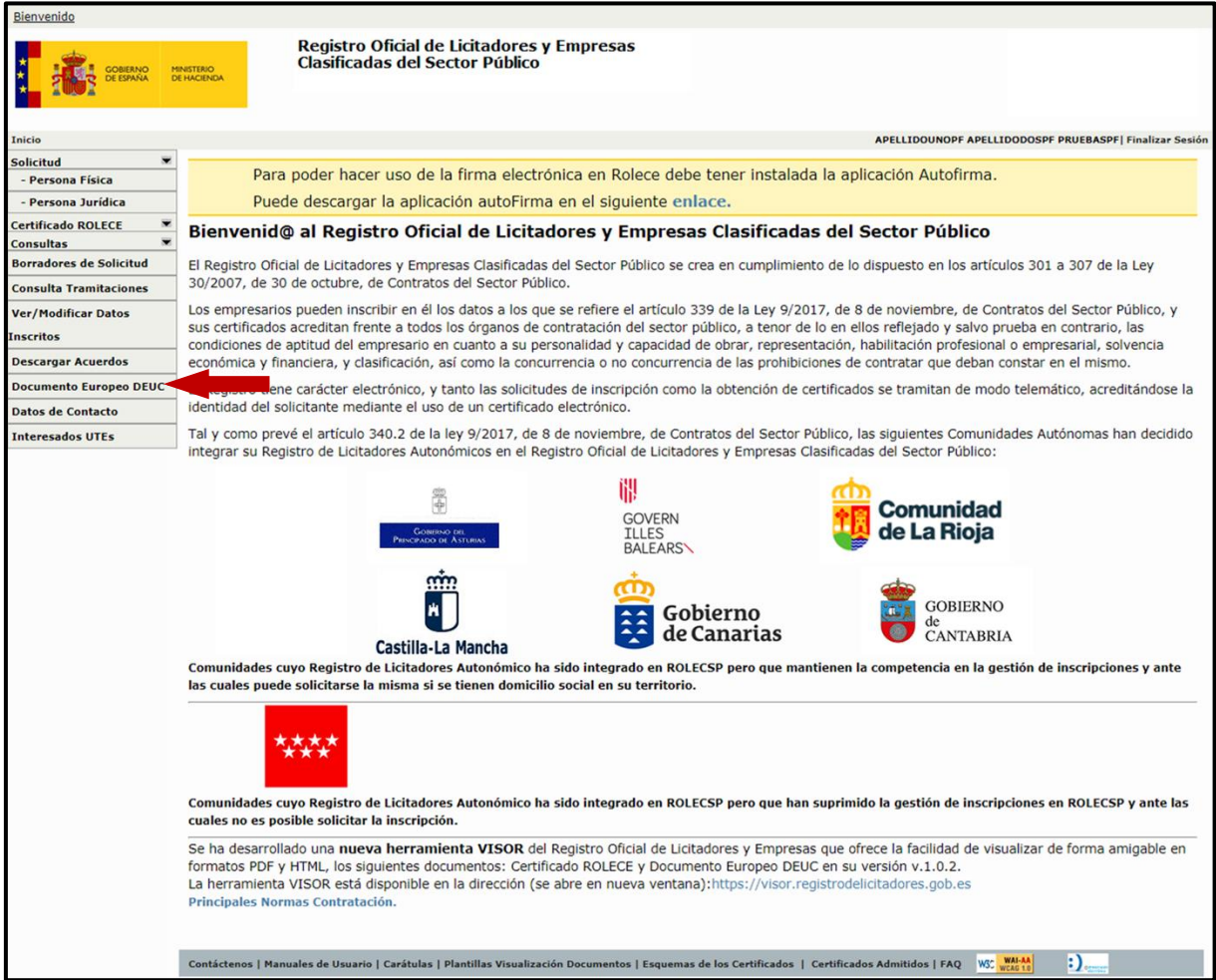

Figura 66. Pantalla de inicio que contiene un enlace a la opción del Documento DEUC

En esta pantalla hay que realizar clic en la opción de menú "Documento Europeo DEUC**"** para acceder a la pantalla donde se puede elegir la solicitud de descarga del Documento DEUC, que contendrá la información inscrita en ROLECE.

A continuación se explica por separado la descarga de cada una de las versiones descargables del **Documento Europeo DEUC.**

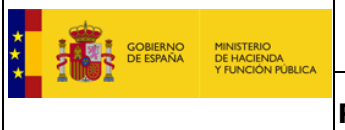

## 5.1. DEUC v1.0**<sup>1</sup>**

En la figura 73 seleccionamos la opción Documento Europeo DEUC y accedemos a la siguiente pantalla:

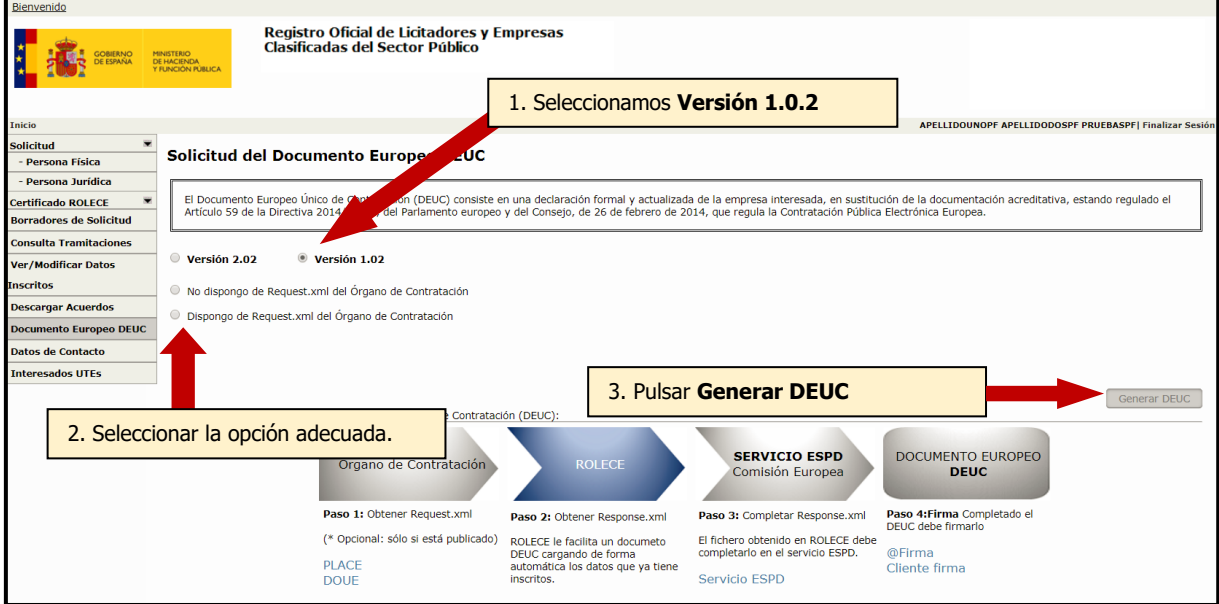

Figura 67. Pantalla Solicitud de generación de un Documento DEUC v1.0.2

Si deseamos exportar la información inscrita en ROLECE en un Documento Europeo DEUC v1.0, denominado "ESPDResponse", una vez seleccionada la versión 1.0.2 del DEUC a generar, realizaremos los siguientes pasos:

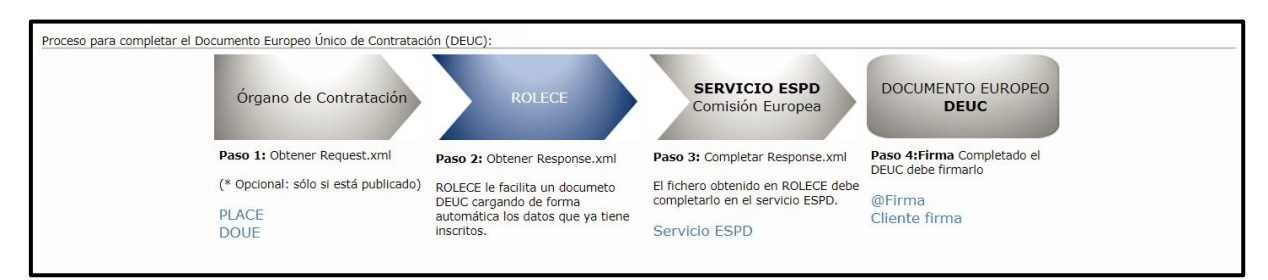

Figura 68. Pantalla Solicitud de generación de un Documento DEUC v1.0.2

**<sup>1</sup>** *Los técnicos del servicio ROLECE no tienen acceso a la generación del DEUC v1.0 y por tanto, no pueden facilitarle un documento DEUC generado por ROLECE para que usted pueda utilizarlo en el servicio DEUC de la Comisión.*

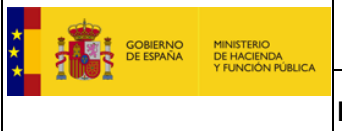

- 1) **Obtener Request.xml**: El Documento Europeo DEUC a generar en la versión 1.0.2, denominado como "ESPD-Response", es la respuesta a una Petición de Licitación "ESPD-Request" que habrá generado el Órgano de Contratación, Para generar la respuesta tenemos 2 opciones:
	- a) **Si no se dispone** del documento de licitación "Request.xml" generado por el Órgano de Contratar, podemos solicitar la generación del documento seleccionando el botón de opción: "No dispongo de Request.xml del Órgano de Contratación".

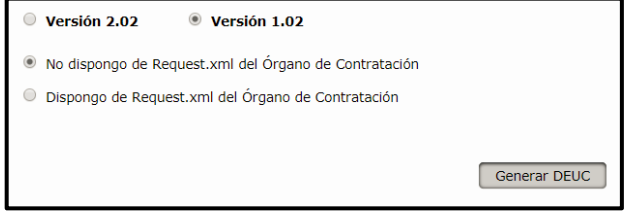

Figura 69. Pantalla Solicitud de generación de un Documento DEUC v1.0.2 - No dispongo de Request

b) **Si disponemos** del documento de petición (Request.xml**<sup>2</sup>** ), está opción nos permite:

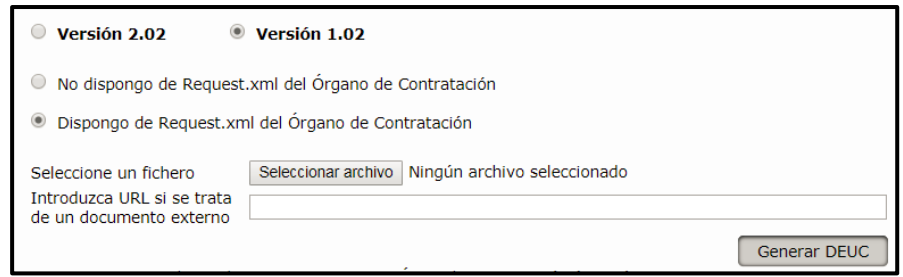

Figura 70. Pantalla Solicitud de generación de un Documento DEUC v1.0.2 - Dispongo de Request

- i) Incorporar el documento de petición de forma directa, seleccionando un archivo que este localizado en algún directorio de nuestra máquina local.
- ii) Incorporar la dirección electrónica (URL) donde descargar el documento con la petición.

**<sup>2</sup>** *El documento Request.xml es opcional y sólo estará disponible si el anuncio ha sido publicado por el Órgano de Contratación.*

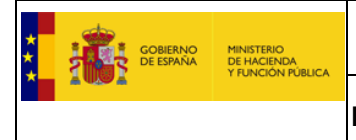

- 2) **Obtener Response.xml**, pulsamos sobre el botón "Generar DEUC", seguidamente:
	- a) Podremos ver un listado con los operadores económicos en los que el usuario está inscrito como Administrador o Apoderado en ROLECE, debiendo seleccionar el Operador Económico del que generar el DEUC. Si el usuario está inscrito en ROLECE en un solo Operador Económico este paso no es necesario realizarlo, ya que se realiza de forma automática.

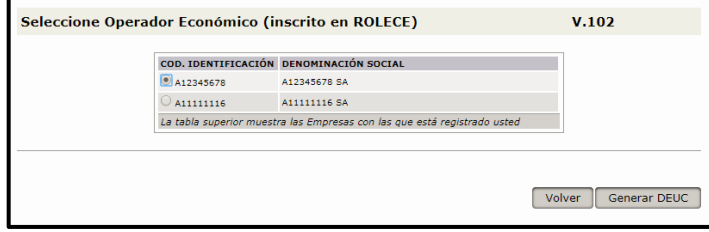

Figura 71. Pantalla generación de un Documento DEUC v1.0.2 – Selección Operador Económico

b) Pulsamos sobre el botón "Generar DEUC" y a continuación hay que seleccionar los Administradores y/o Apoderados que se desean trasladar al DEUC.

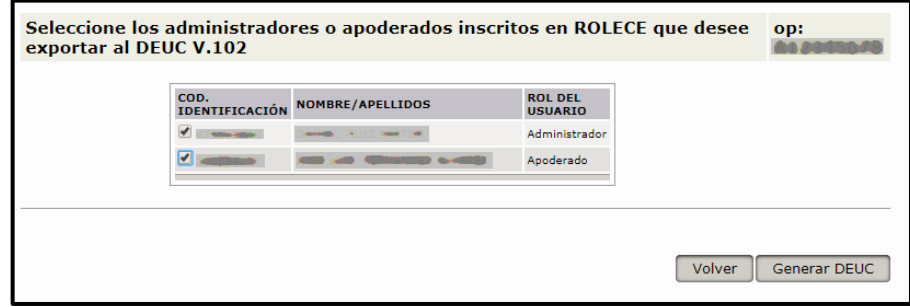

Figura 72. Pantalla generación de un Documento DEUC v1.0.2 – Selección Administradores y Apoderados

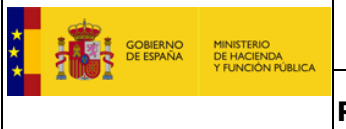

c) Pulsamos en "Generar DEUC", aparece una pantalla que identifica la denominación, el NIF y el nombre del fichero que contiene el DEUC y nos da la opción de descargarlo.

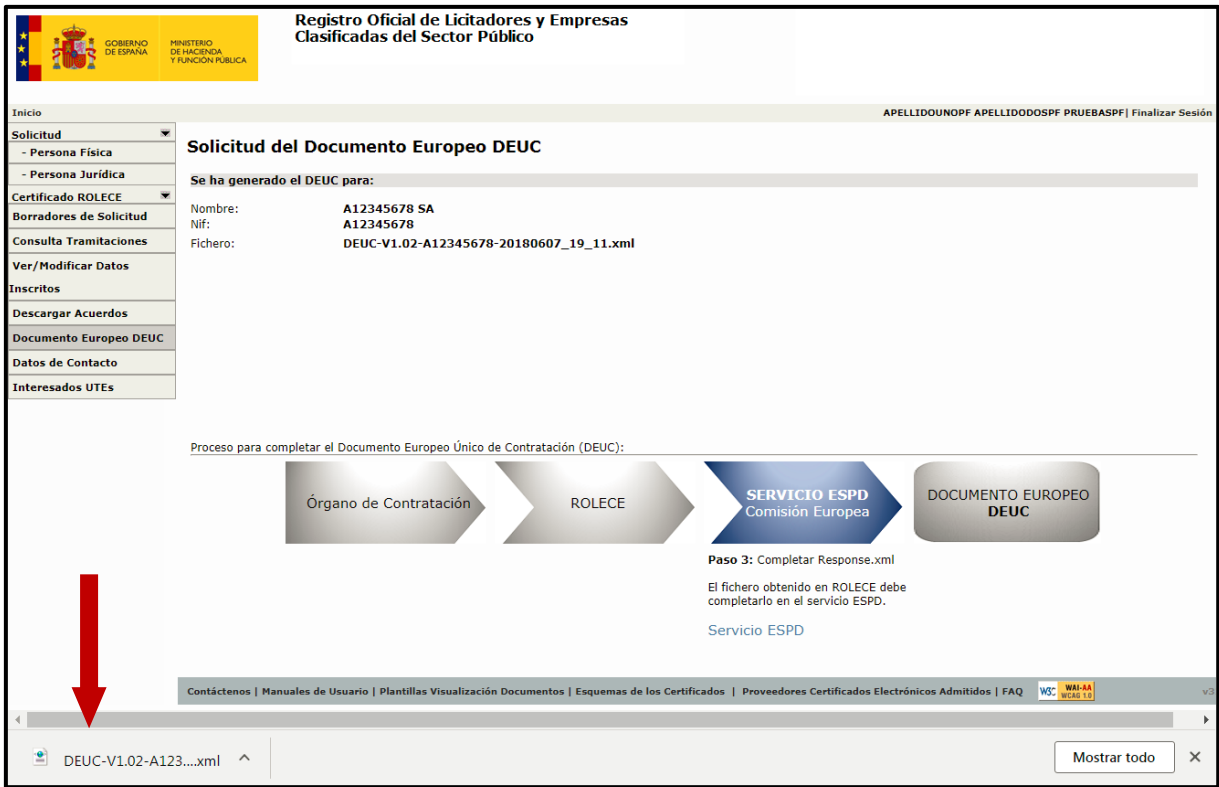

Figura 73. Pantalla generación de un Documento DEUC v1.0.2 – Descarga documento DEUC

3) **Completar Response.xml**, una vez descargado el fichero con la información inscrita en ROLECE, se pueden completar el resto de apartados en el **Servicio ESPD de la Comisión Europea<sup>3</sup>** [\(https://ec.europa.eu/tools/espd?lang=es\)](https://ec.europa.eu/tools/espd?lang=es) siguiendo el procedimiento del DEUC.

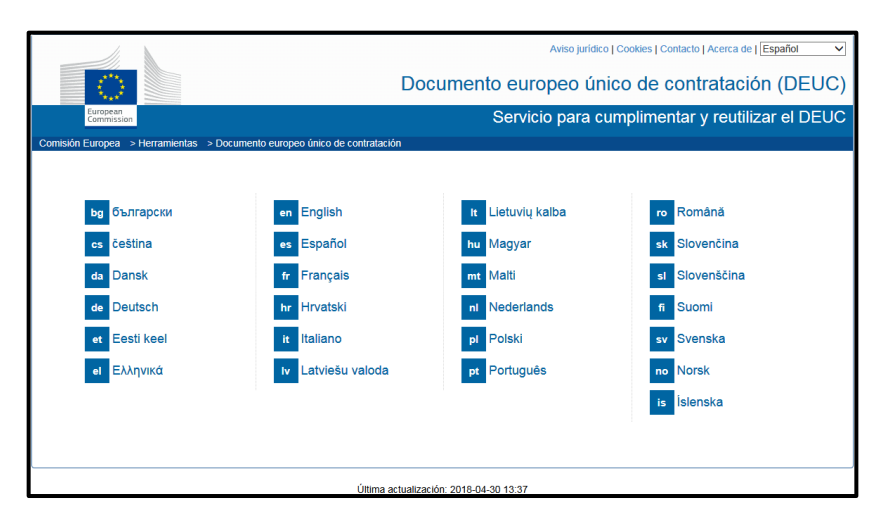

**3** *En el buzón de consultas ROLECE NO SE ATIENDEN CONSULTAS sobre el Servicio DEUC de la Comisión.*

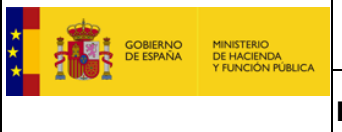

Figura 74. Pantalla servicio ESPD de la Comisión Europea

## 5.2. DEUC v2.0**<sup>4</sup>**

En la figura 73 seleccionamos la opción Documento Europeo DEUC y accedemos a la siguiente pantalla:

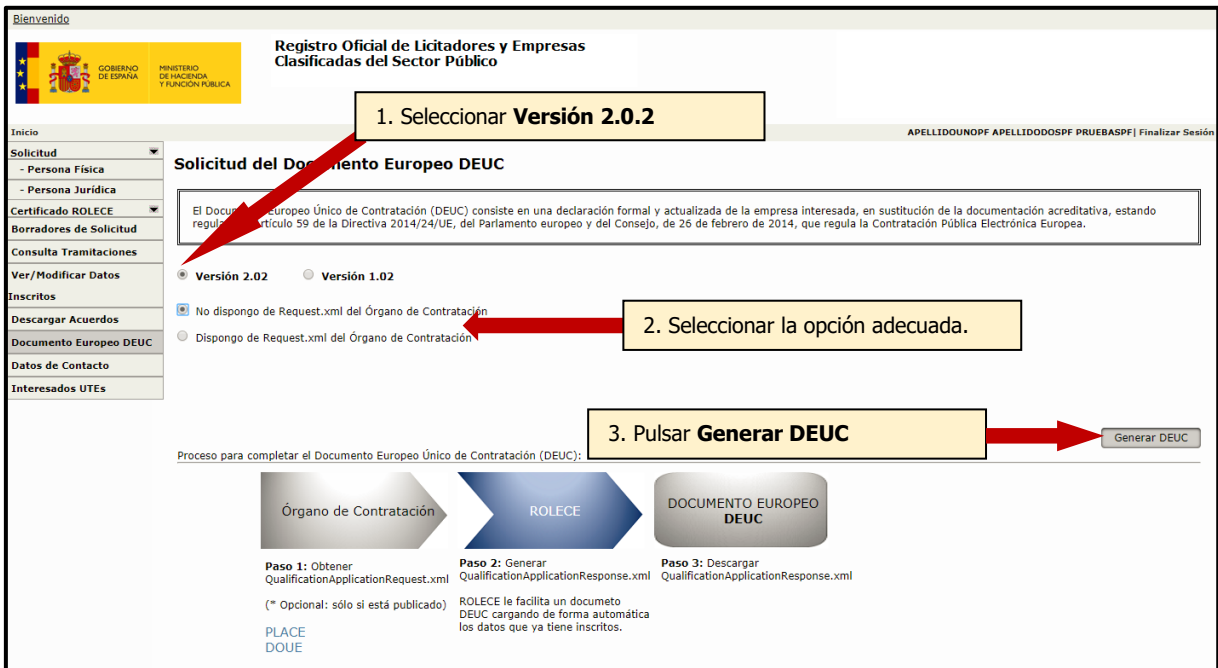

Figura 75. Pantalla Solicitud de generación de un Documento DEUC v2.0.2

Si deseamos exportar la información inscrita en ROLECE en un Documento Europeo DEUC v2.0 (QualificationApplicationResponse), una vez seleccionada la versión 2.0.2 del DEUC a generar realizaremos los siguientes pasos:

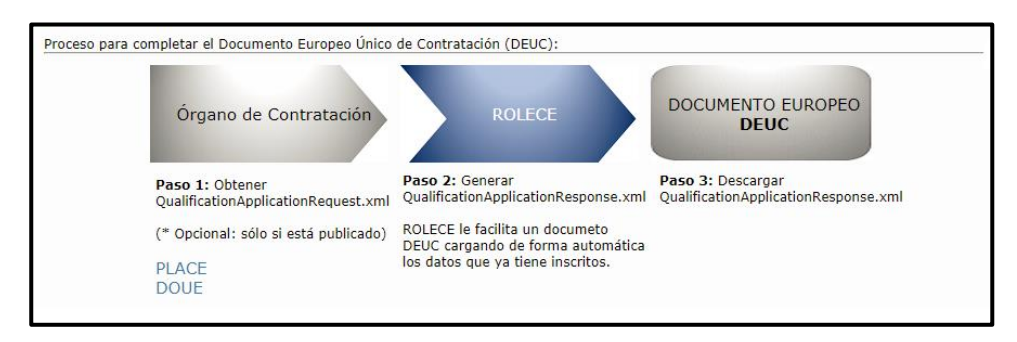

Figura 76. Pantalla Solicitud de generación de un Documento DEUC v2.0.2

**<sup>4</sup>** *Los técnicos del servicio ROLECE no tienen acceso a la generación del DEUC v2.0 y por tanto, no pueden facilitarle un documento DEUC generado por ROLECE.*

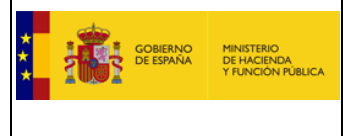

- 1) **Obtener Request.xml**: El Documento Europeo DEUC a generar en la versión 2.0.2 "QualificationApplicationResponse" es la respuesta a una Petición de Licitación "QualificationApplicationRequest", si esta ha sido publicada por el Órgano de Contratación. Para obtener el documento de la respuesta tenemos 2 posibilidades:
	- a) **Si no se dispone** del documento de licitación "Request.xml" generado por el Órgano de Contratación, el sistema nos permite solicitar la generación de la respuesta del documento seleccionando el botón de opción: "No dispongo de Request.xml del Órgano de Contratación".

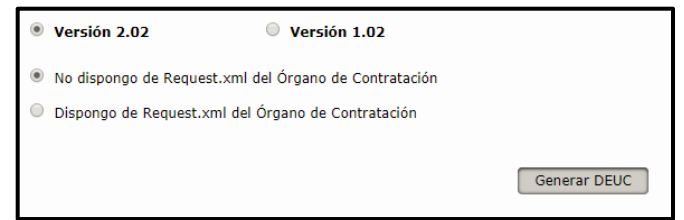

Figura 77. Pantalla Solicitud de generación de un Documento DEUC v2.0.2 - No dispongo de Request

b) **Si disponemos** del documento de petición**<sup>5</sup>** , está opción nos permite:

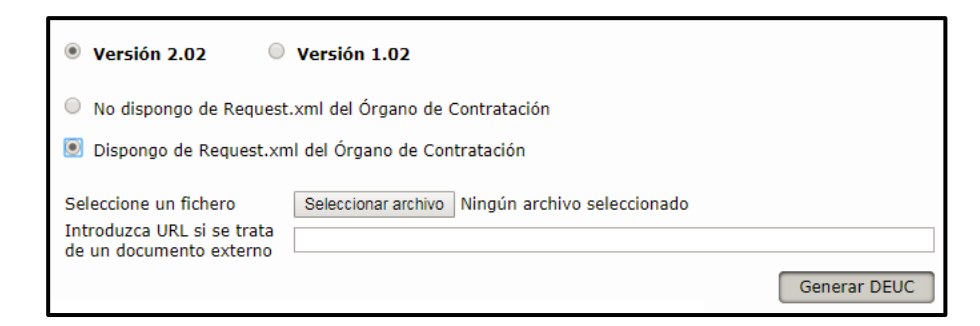

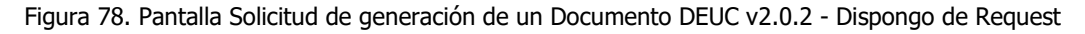

- i) Incorporar el documento de petición de forma directa, seleccionando un archivo que este localizado en algún directorio de nuestra máquina local.
- ii) Incorporar la dirección electrónica (URL) donde descargar el documento con la petición.

**<sup>5</sup>** *El documento Request.xml sólo estará disponible si el anuncio ha sido publicado por el Órgano de Contratación.*

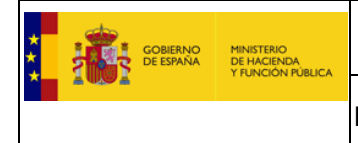

- 2) **Obtener Response.xml**, pulsamos sobre el botón "Generar DEUC", seguidamente:
	- a) Podremos ver un listado con los operadores económicos en los que el usuario está inscrito como Administrador o Apoderado en ROLECE, debiendo seleccionar el Operador Económico del que generar el DEUC. Si el usuario está inscrito en ROLECE en un solo Operador Económico este paso no es necesario realizarlo, ya que se realiza de forma automática.

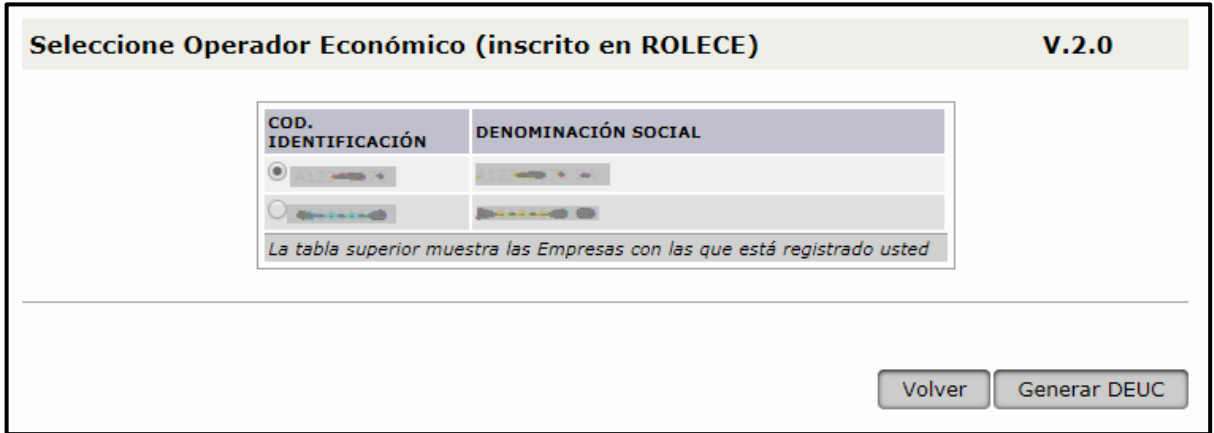

Figura 79. Pantalla generación de un Documento DEUC v2.0.2 – Selección Operador Económico

b) Pulsamos sobre el botón "Generar DEUC" y a continuación hay que seleccionar los Administradores y/o Apoderados que se desean trasladar al DEUC.

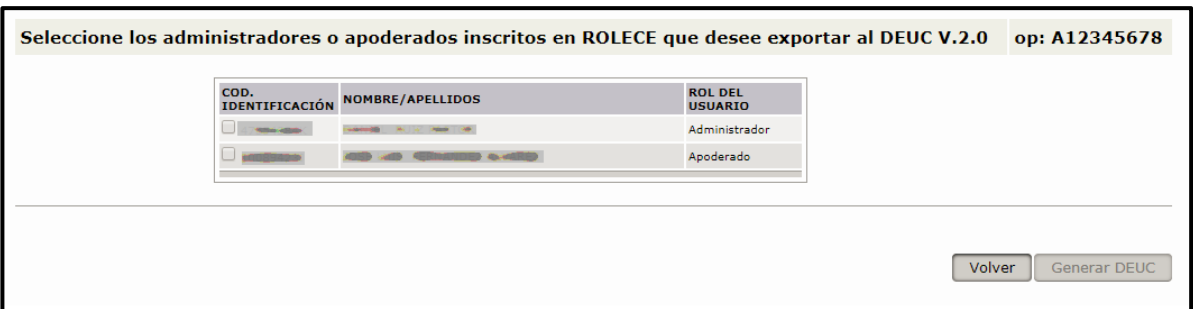

Figura 80. Pantalla generación de un Documento DEUC v2.0.2 – Selección Administradores y Apoderados

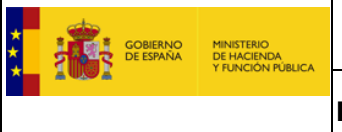

c) Pulsamos sobre el botón "Generar DEUC", aparece una pantalla que identifica la denominación, el NIF y el nombre del fichero que contiene el DEUC y nos da la opción de descargarlo.

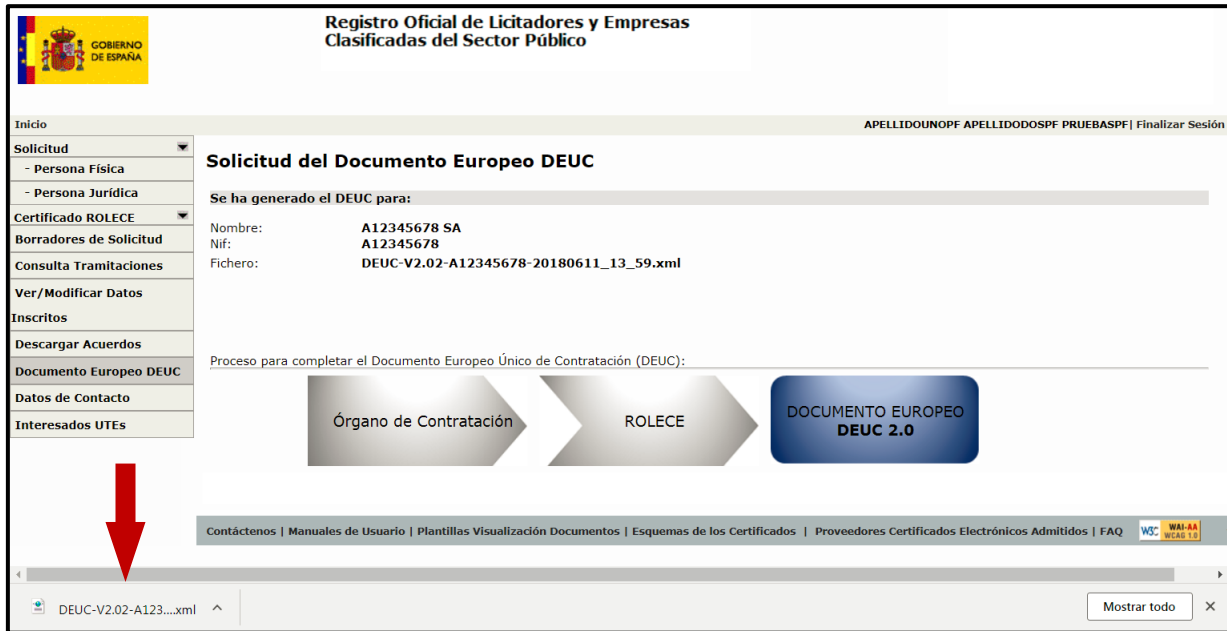

Figura 81. Pantalla generación de un Documento DEUC v1.0.2 – Descarga documento DEUC

3) **Completar Response.xml**, actualmente no existe un servicio que ayude a completar la respuesta del Documento Europeo único de Contratación v2.0.

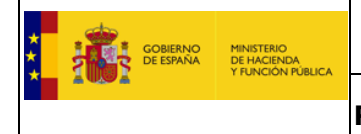

### <span id="page-60-0"></span>**6. Firma de Solicitudes con Autofirma.**

### 6.1. Acceso a Descarga e instalación de Autofirma.

La actual página de bienvenida indica al usuario la necesidad de disponer del software **Autofirma** instalado en su sistema operativo, facilitando un enlace al sitio oficial donde puede descargarse el software.

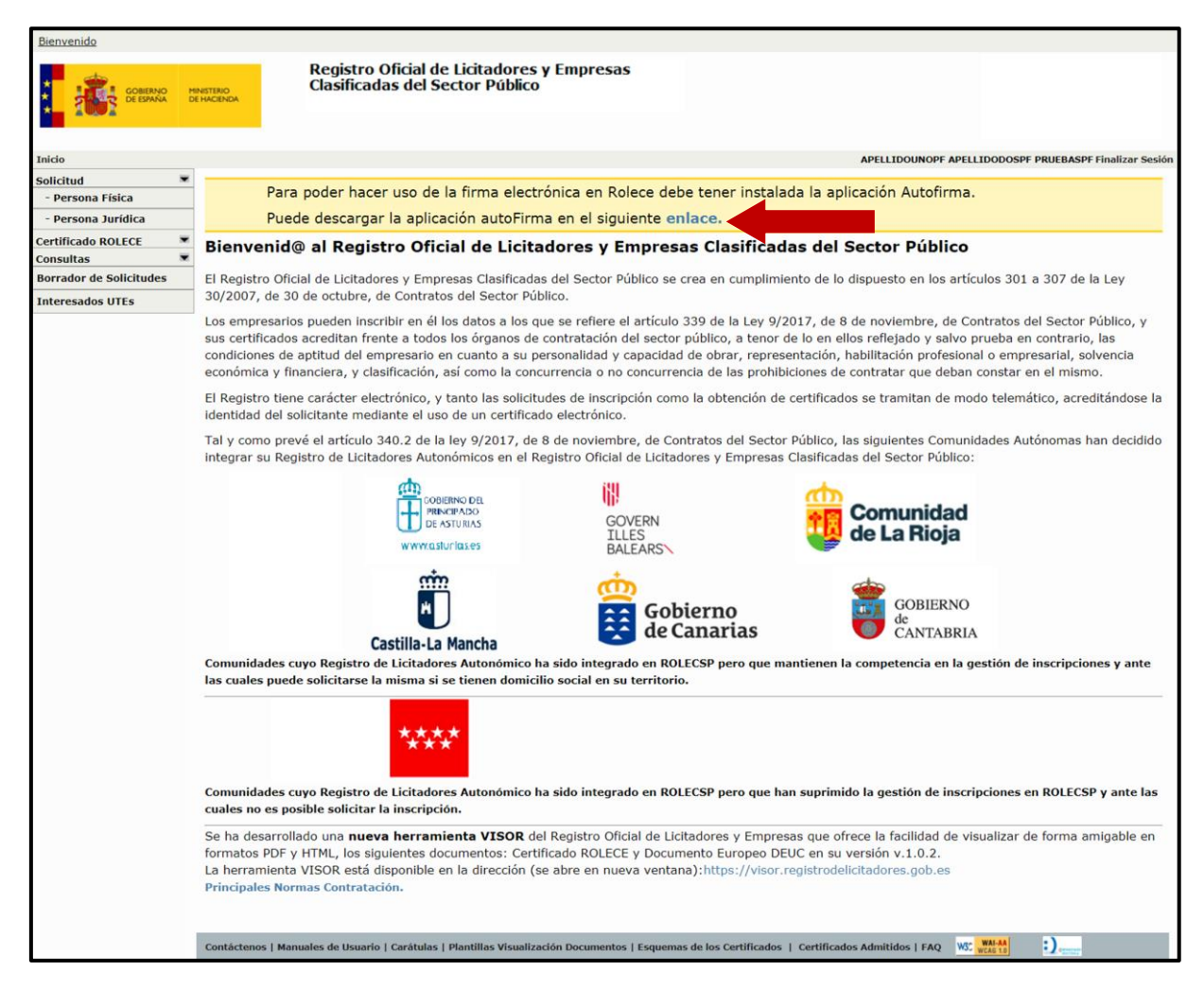

Figura 82. Acceso a descargar Autofirma

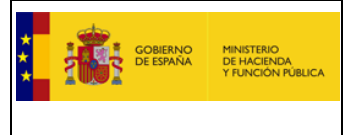

## 6.2. Firma de Solicitudes.

La firma de documentos es una necesidad a la hora de presentar una solicitud de inscripción en ROLECE, mediante los siguientes pasos:

1. Una vez se ha cumplimentado una solicitud a inscribir en ROLECE es necesario firmarla electrónicamente mediante la aplicación Autofirma, pulsar el botón "Firmar y Enviar la Solicitud":

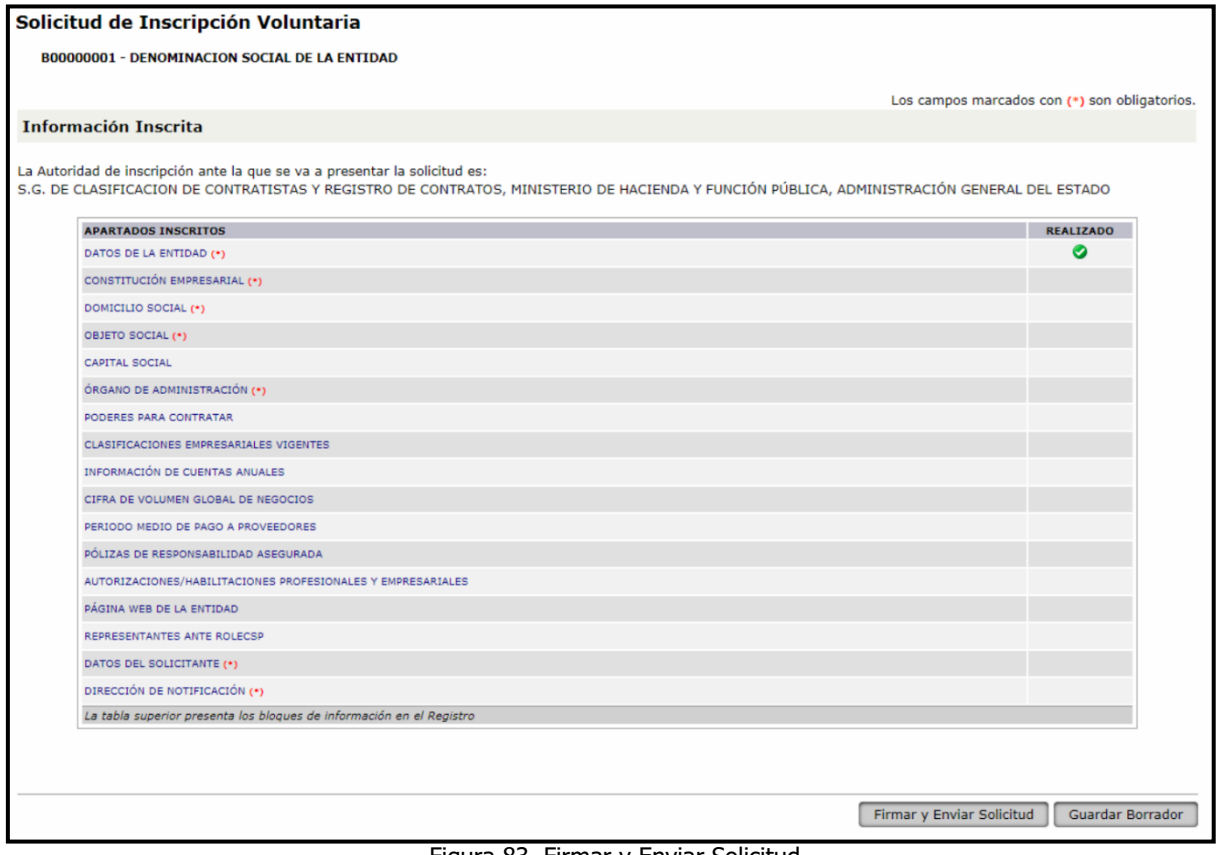

Figura 83. Firmar y Enviar Solicitud

2. Se muestra por pantalla la Solicitud de Inscripción en el Registro con los datos insertados, se debe pulsar el botón **Firmar**

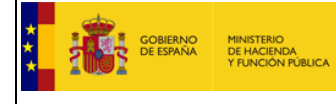

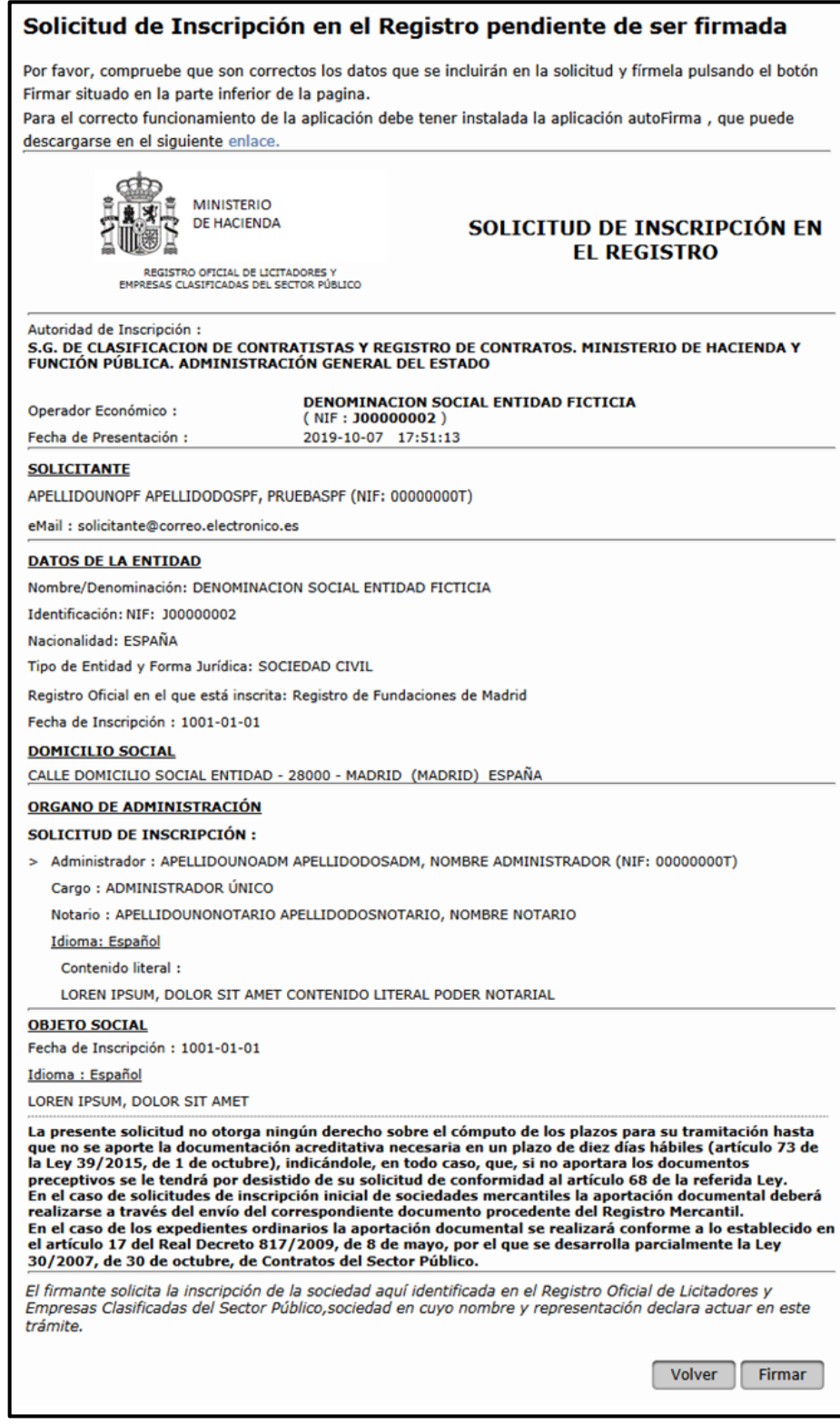

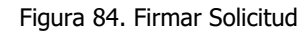

3. En ese momento el navegador realiza una petición al sistema operativo del cliente para que le permita utilizar el programa Autofirma y se muestra la siguiente pantalla:

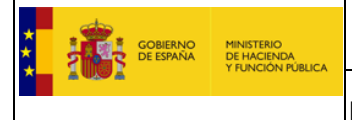

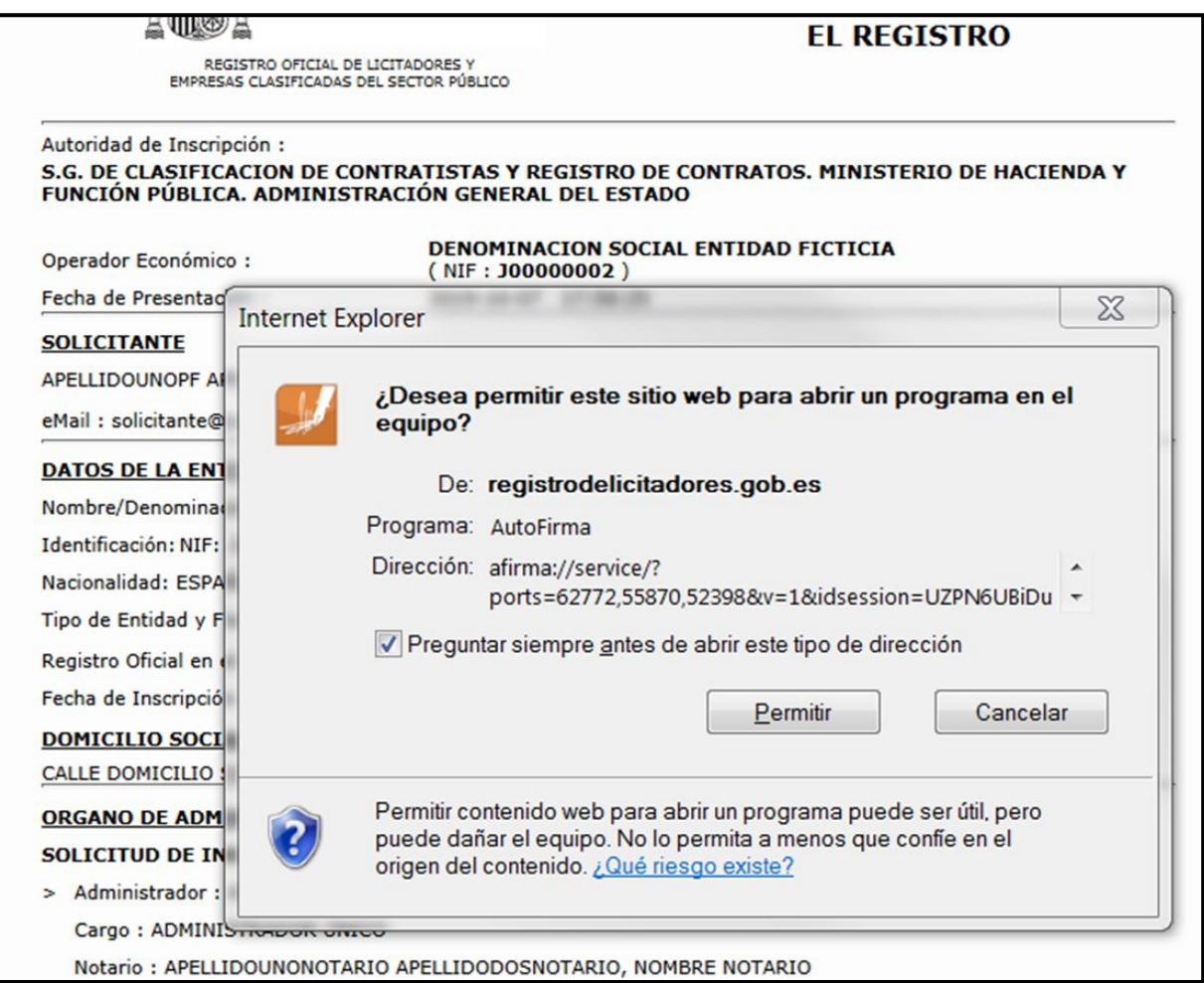

Figura 85. Permisos para ejecución de Autofirma.

4. Si el usuario permite la ejecución de Autofirma, el programa muestra al usuario los certificados electrónicos instalados en el equipo, para que el usuario elija el certificado y poder realizar la firma electrónica de la solicitud.

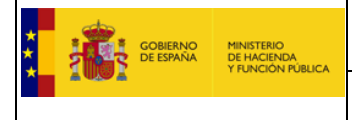

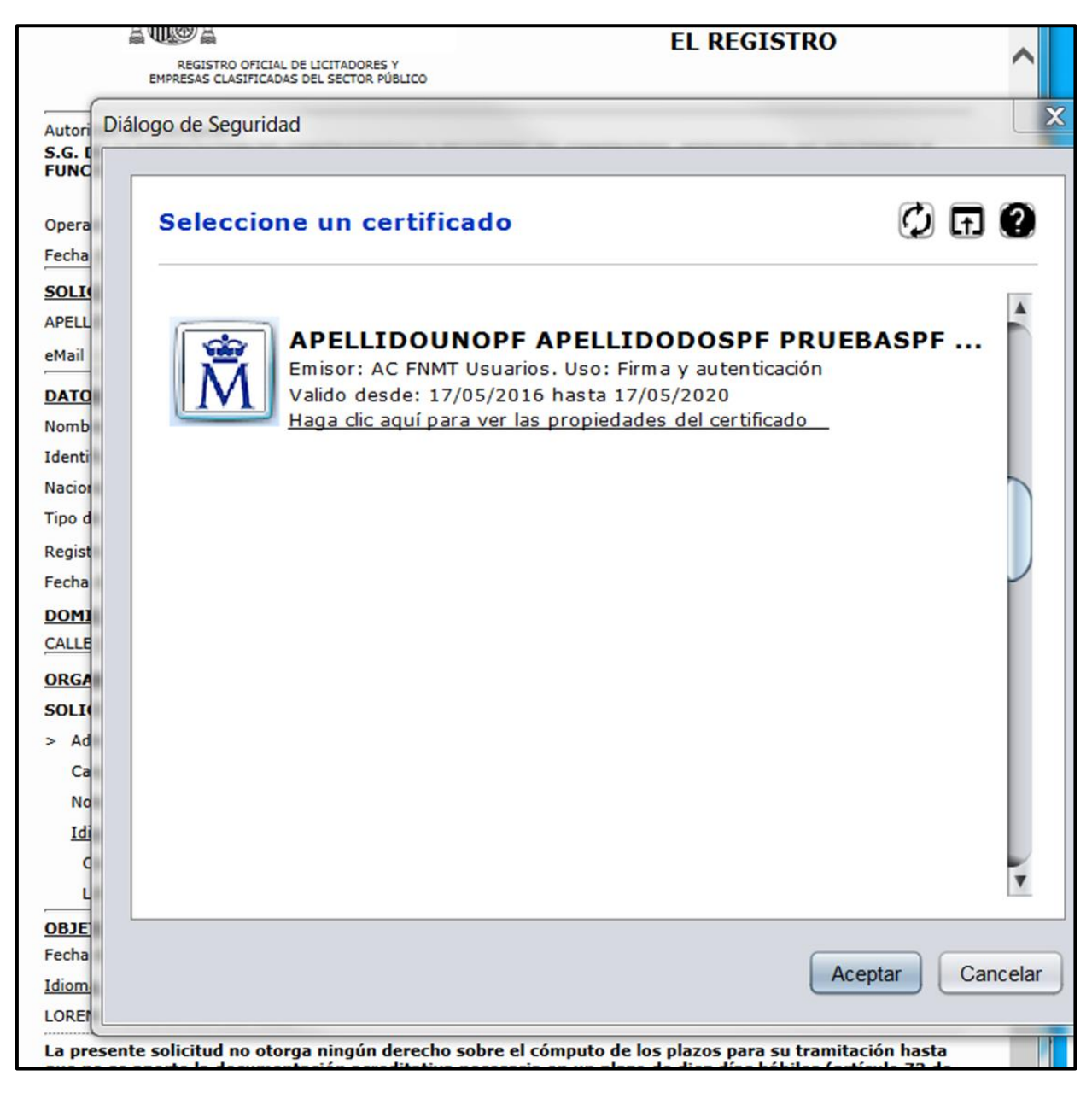

Figura 86. Selección del Certificado de Firma.

5. Una vez se acepta un certificado válido para la firma de la solicitud, obtendrá un acuse de recibo con un número de expediente y su solicitud habrá quedado registrada en ROLECE para su tramitación.

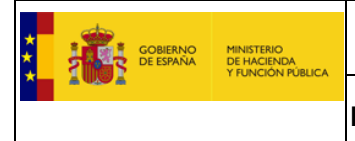

### <span id="page-65-0"></span>**7. Anexar documentación**

## 7.1. Formas de enviar documentación acreditativa

LOS DOCUMENTOS REQUERIDOS PARA ACREDITAR LAS INSCRIPCIONES QUE SE INTERESAN DEBEN SER FEHACIENTES (ORIGINALES O COPIAS AUTENTICADAS ANTE NOTARIO) Y DEBEN APORTARSE POR CUALQUIERA DE ESTOS PROCEDIMIENTOS JUNTO A UNA COPIA DEL ACUSE DE RECIBO DE LA SOLICITUD DE INSCRIPCIÓN EN ROLECE:

- 1. Archivos electrónicos firmados electrónicamente por quien los expide (Notario o Registrador), **no por el solicitante,** o si son **documentos con código seguro de verificación comprobables en la web de origen que los emite.**
- 2. Presentación del documento original o copia legitimada o autenticada en cualquiera de los puntos de registro habilitados para ello en aplicación de los dispuesto en el artículo 16 de la Ley 39/2015, de 1 de octubre, del Procedimiento Administrativo Común de las Administraciones Públicas dirigida al organismo y dirección correspondiente según la Administración encargada de la tramitación del expediente (véase **ROLECE-E-MAN-Envio\_de\_documentacion-Diciembre2019.pdf**) o bien correo certificado u ordinario dirigido a ese mismo organismo.

En aquellas oficinas de Registro de las distintas Administraciones Públicas o de Correos que se encuentren adheridas a ORVE la documentación se escaneará y devolverá por el propio registro, y se enviará electrónicamente al organismo encargado de la tramitación.

La documentación firmada electrónicamente puede anexarse una vez que estamos dados de alta en el sistema ROLECE y se ha aceptado nuestra solicitud (es decir, ha obtenido un acuse de recibo con un número de expediente).

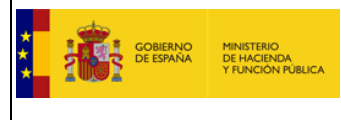

### 7.2. Inscripción de las Cuentas Anuales (XBRL)

#### **▶ Con XBRL**

Si la presentación de las cuentas en el Registro Mercantil se efectuó en soporte electrónico o en forma telemática, el fichero XBRL se encuentra en el fichero comprimido .ZIP que se utilizó y tienen las siguientes opciones:

- Subir el fichero XBRL a la aplicación al hacer la solicitud (verán esa opción en el apartado de información de cuentas anuales) y acreditar los datos.

- Dejar marcada la opción de enviar el fichero XBRL posteriormente y enviarlo a [la](mailto:docrolece@minhafp.es) dirección de correo electrónica correspondiente según la Administración encargada de la tramitación del expediente (véase **ROLECE-E-MAN-Envio\_de\_documentacion-Diciembre2019.pdf**), en este caso, si lo envían desde su buzón personal deben acreditar los datos, si lo envían directamente desde la web de Registradores [\(http://www.registradores.org\)](http://www.registradores.org/) no sería necesario.

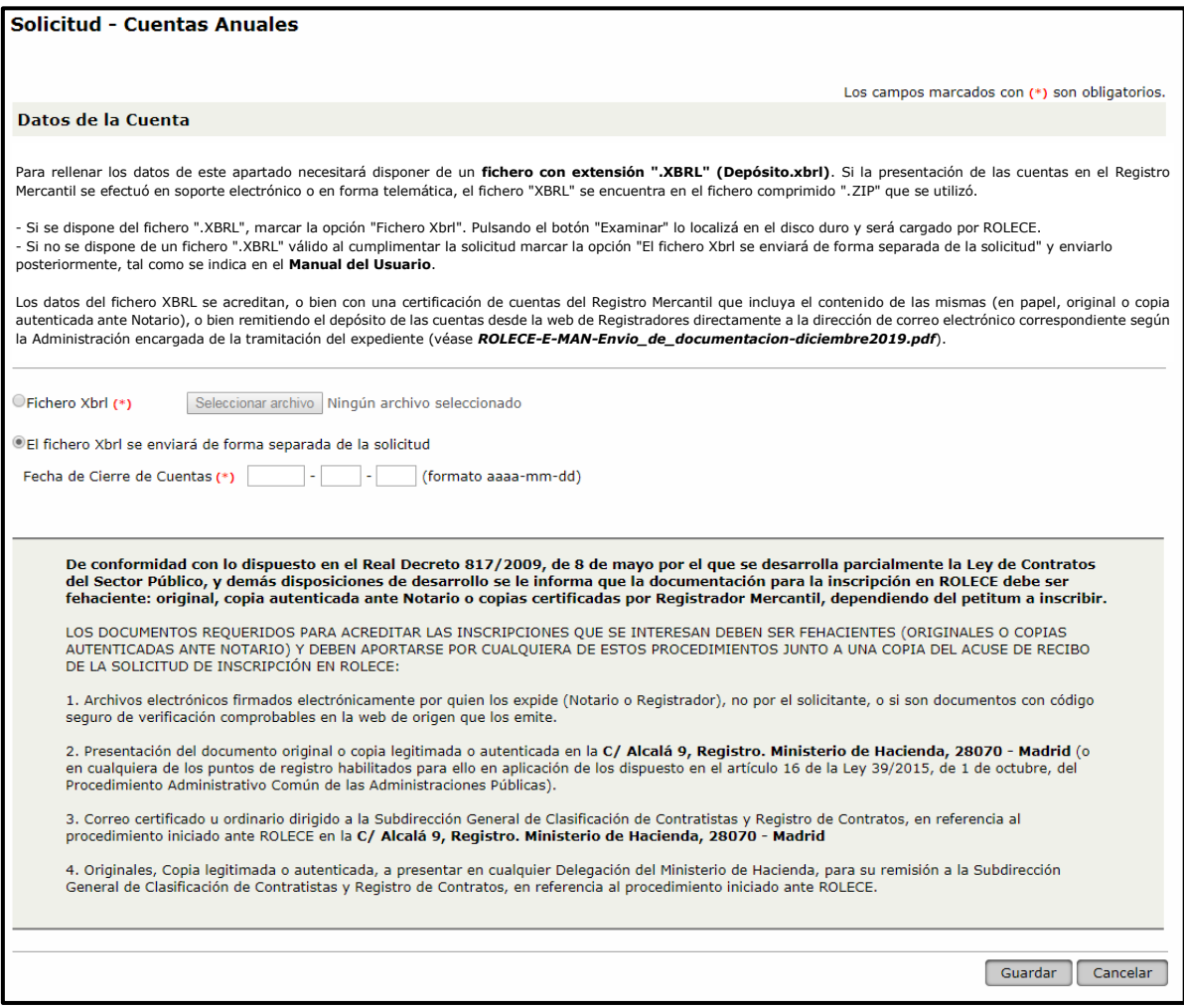

Figura 87. Inscripción Cuentas Anuales.

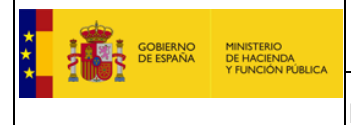

Los datos del fichero XBRL se acreditan, o bien con una certificación de cuentas del Registro Mercantil que incluya el contenido de las mismas (en papel, original o copia autenticada ante Notario), o bien remitiendo el depósito de las cuentas desde la web de Registradores directamente a la dirección de correo electrónico correspondiente según la Administración encargada de la tramitación del expediente (véase **ROLECE-E-MAN-Envio\_de\_documentacion-Diciembre2019.pdf**).

# 7.3. Enviar Cuentas desde "Registradores de España"

Para remitir las cuentas anuales, deben acceder al Registro Online del Registro Mercantil:

#### <https://www.registradores.org/registroonline/home.seam>

Ir a "Información mercantil", acceder a la información de su empresa, seleccionar "Depósitos de cuentas" y seleccionar el Ejercicio.

Dejar marcada la opción de que desea recibir la información por correo electrónico y en la dirección poner la dirección de correo electrónico correspondiente, según la Administración encargada de la tramitación del expediente;

#### (véase **ROLECE-E-MAN-Envio\_de\_documentacion-Diciembre2019.pdf**).

Marcar la casilla para recibir el depósito en formato XBRL., si las han presentado de forma telemática, si las presentaron en papel no tendrá esa opción.

El formato en PDF sólo sirve para acreditar la Cifra volumen global de negocio y/o el periodo medio de pago a proveedores y el contenido del XBRL asociado a un expediente, pero por sí mismo no sirve para inscribir el apartado Cuentas Anuales.

## 7.4. Una vez aceptada la Solicitud de Inscripción

La documentación firmada electrónicamente se aporta de la siguiente manera.

El acceso al portal del Registro Oficial de Licitadores y Empresas Clasificadas del Estado se realiza mediante la siguiente dirección:<http://www.registrodelicitadores.gob.es/>

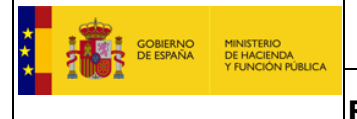

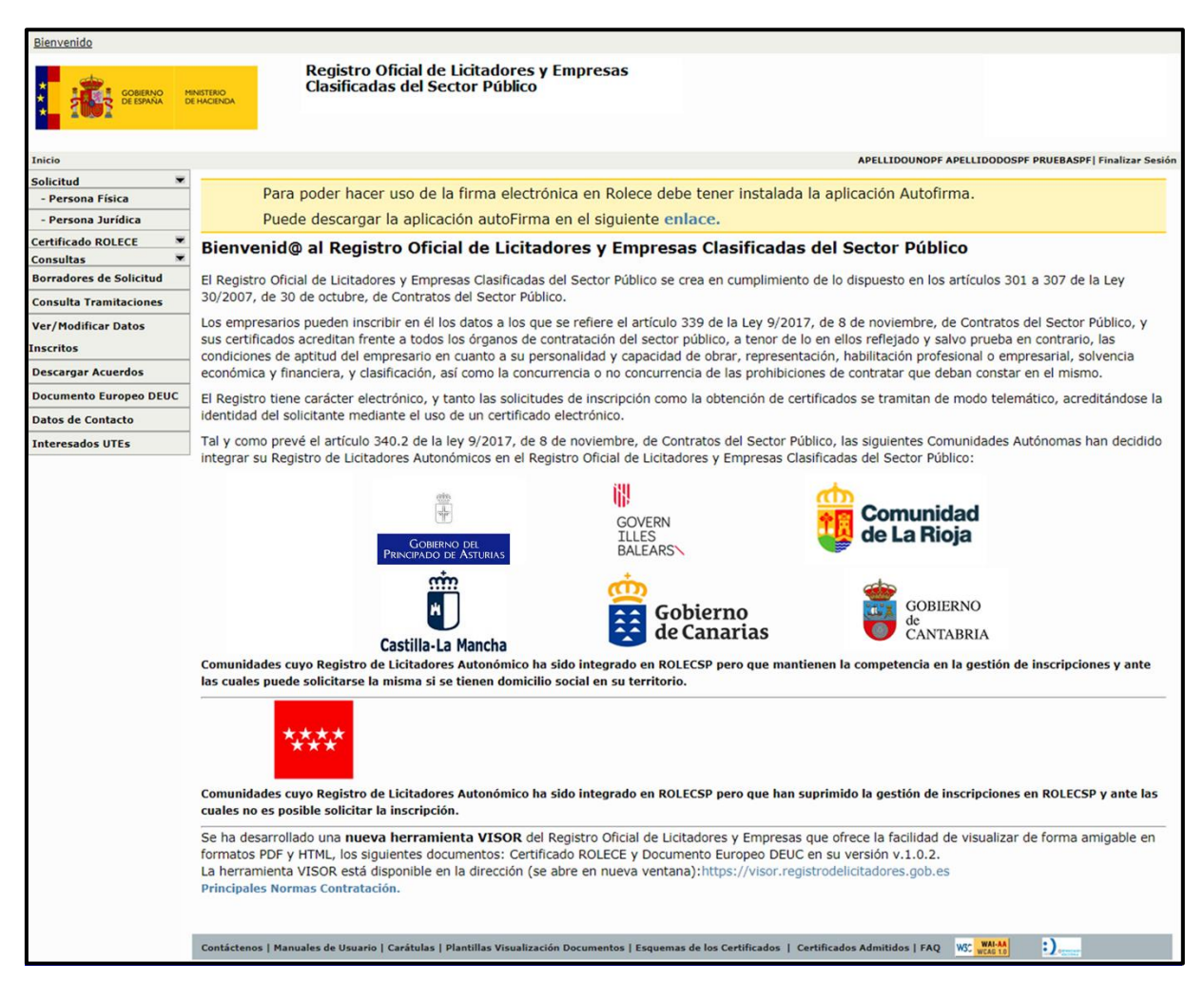

Figura 88. Acceso usuario con Solicitudes.

Pulsando sobre la opción "Consulta Tramitaciones" muestra los operadores asociados al solicitante:

| Listado de Operadores Económicos |                                                                               |              |
|----------------------------------|-------------------------------------------------------------------------------|--------------|
| <b>COD.IDENTIFICACIÓN</b>        | <b>DENOMINACIÓN SOCIAL</b>                                                    | <b>EMAIL</b> |
| NIF-B00000001                    | DENOMINACION SOCIAL PENDIENTE DE EXTRACCION AUTOMATICA DEL REGISTRO MERCANTIL |              |
| NIF-00000000T                    | APELLIDOUNO APELLIDODOS, EMPRESARIO FICTICIO                                  |              |
| NIF-100000004                    | DENOMINACION SOCIAL ENTIDAD FICTICIA                                          |              |
|                                  | DENOMINACION SOCIAL ENTIDAD FICTICIA                                          |              |

Figura 89. Lista de operadores económicos.

Pulsando sobre el Operador Económico que deseemos consultar, obtendremos los expedientes en trámite accediendo a cualquiera de ellos mediante el enlace de la columna Expediente:

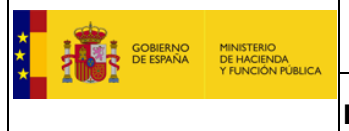

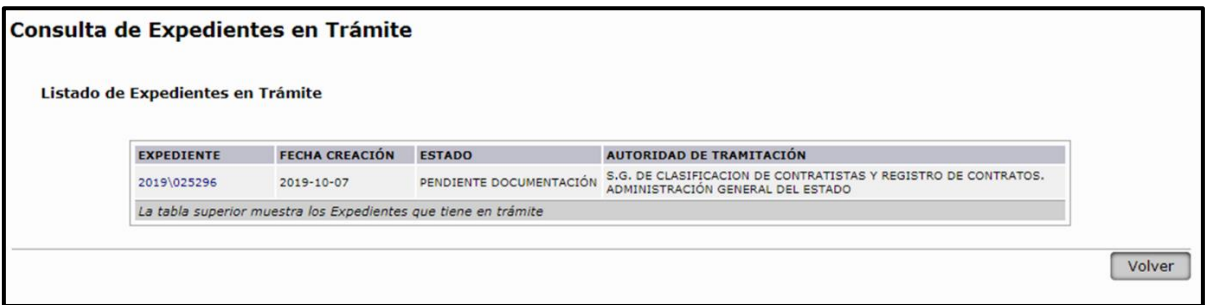

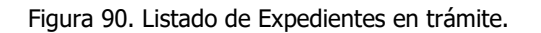

Desde la nueva pantalla se permite solicitar rectificaciones de los datos introducidos, consultarlos o ver o anexar documentos acreditativos:

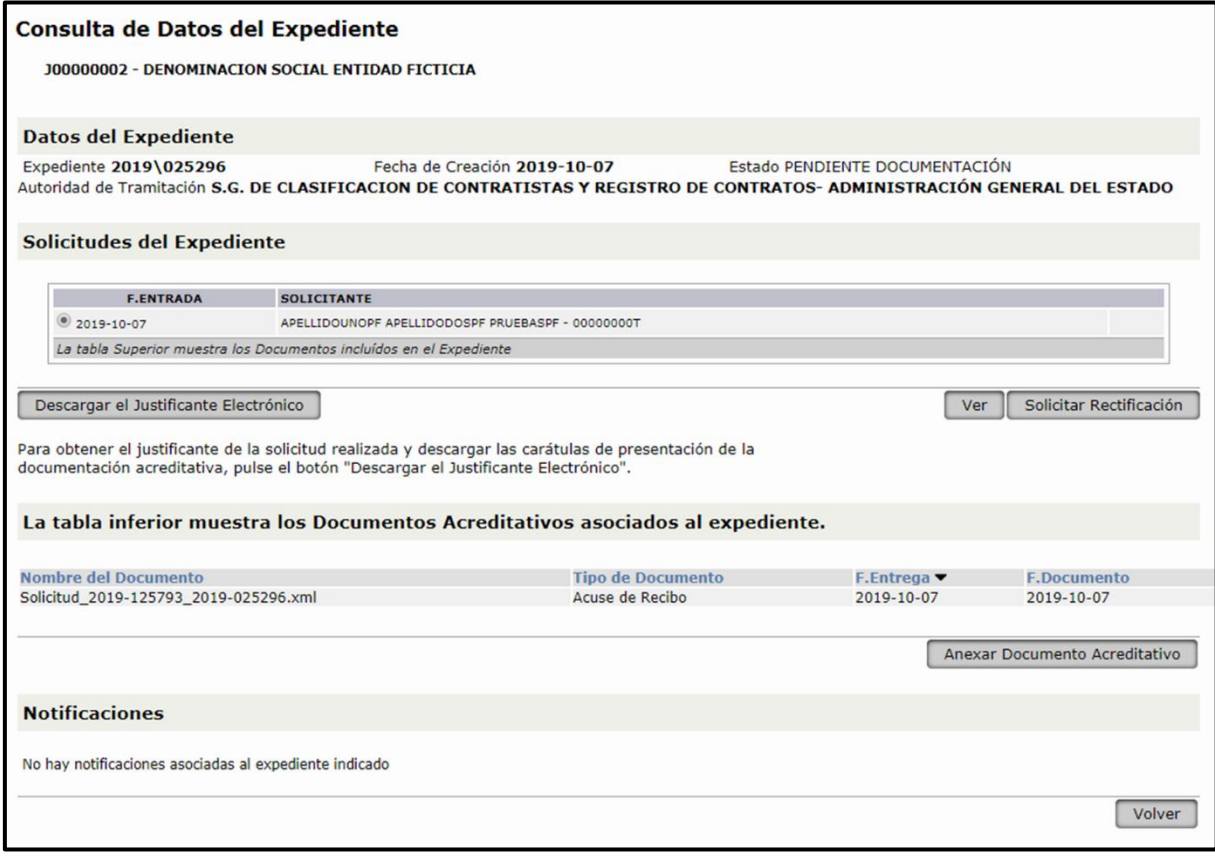

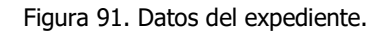

Si lo que queremos es anexar nueva documentación acreditativa, solo tenemos que pulsar el botón "Anexar Documento Acreditativo", mostrándonos la pantalla siguiente.

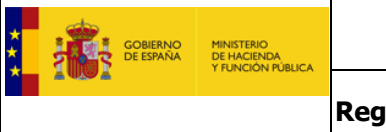

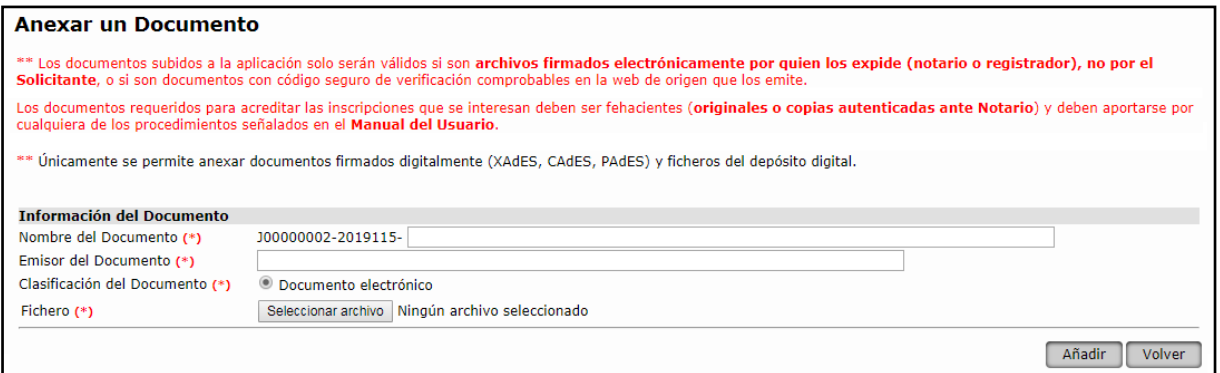

Figura 92. Anexar documentación.

…Y aquí después de rellenar los datos obligatorios pulsamos el botón "Examinar" o "Seleccionar archivo", dependiendo del navegador empleado, que nos permitirá elegir el fichero a añadir entre los ficheros de nuestro ordenador.

**Los documentos** subidos a la aplicación **solo serán válidos si son archivos firmados electrónicamente por quien los expide (notario o registrador), no por el solicitante**, **o si son documentos con código seguro de verificación comprobables en la web de origen**.

**Los documentos** requeridos para acreditar las inscripciones que se interesan **deben ser fehacientes (originales o copias autenticadas ante Notario)** y deben aportarse por cualquiera de los procedimientos señalados en este Manual de Usuario.

Es muy importante que los ficheros a añadir estén firmados electrónicamente ya que de otra forma no serán aceptados por el sistema. Únicamente se aceptarán los ficheros firmados con XAdES o CAdES con extensión XML o ZIP. Si desea obtener más información sobre como firmar ficheros le recomendamos consulte la página web siguiente: <http://www.csi.map.es/csi/pg5a12.htm>

El tamaño máximo de fichero a anexar no debe sobrepasar los 10 MB.

### 7.5. Validez del anexado de documentación en el Sistema

De conformidad con lo dispuesto en el Real Decreto 817/2009, de 8 de mayo por el que se desarrolla parcialmente la Ley de Contratos del Sector Público, y demás disposiciones de desarrollo se le informa que la documentación para la inscripción en ROLECE debe ser fehaciente: original, copia autenticada ante Notario o copias certificadas por Registrador Mercantil, dependiendo del petitum a inscribir.

Anexado de documentos acreditativos en la WEB, que incorporen firma digital o bien código de verificación electrónica, del notario o registrador que las autentica. **NO SE PUEDE SUBIR LA DOCUMENTACIÓN VÍA WEB FIRMADA POR EL PROPIO SOLICITANTE.**

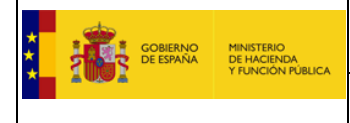

## 7.6. Documentación a aportar para acreditar los distintos apartados

Hay que aportar la documentación acreditativa en cada caso de aquello que se desea inscribir: Tenga presente las posibles especialidades que en la aportación documental pueda fijar la Administración ante la que tramite su inscripción consultando, en su caso, su Portal institucional (véase ROLECE-E-MAN-Envio\_de\_documentacion-Diciembre2019.pdf)

- **Solicitante**: Debe ser un representante legal de la empresa, por tanto debe aportar su poder de representación para el acto de inscripción
- **Personalidad y capacidad de obrar**: Escrituras de constitución y de objeto social inscritas en el registro correspondiente.
- **Administradores y Apoderados con poderes para contratar**: Escrituras de nombramiento o poderes inscritos en el registro correspondiente.
- **Clasificaciones otorgadas por Comunidades Autónomas**: Certificados de Clasificación.
- **Títulos habilitantes**: Certificados de los títulos habilitantes.
- **Cuentas anuales** presentadas en el Registro Mercantil en formato XBRL Certificación del Registro Mercantil de las cuentas cuya inscripción desea.
- **Cifra de negocios**: Certificación del Registro Mercantil de los ejercicios cuya inscripción desea.
- **Representante ante ROLECE**: Acreditación suficiente de la acreditación por parte de la empresa para obrar en representación de la misma ante el ROLECE,
- **Póliza**: Póliza de seguro, certificado de la empresa aseguradora y recibo de estar al corriente de pago.
- **Personas físicas**: La documentación a aportar es la siguiente:

o **Datos del empresario y Domicilio social**: De conformidad con lo prevenido en el artículo 17, apartado 3, del Real Decreto 817/2009, de 8 de mayo, por el que se desarrolla parcialmente la Ley 30/2007, de 30 de octubre, de Contratos del Sector Público, las personas físicas aportarán el Documento Nacional de Identidad o, en el supuesto de extranjeros, la documentación equivalente que acredite la identidad, nacionalidad y domicilio del interesado, junto con el resto de la documentación acreditativa de su capacidad de obrar, que sea necesaria según las circunstancias, en particular la de naturaleza tributaria y la que acredite el alta en el Régimen correspondiente de la Seguridad Social. El domicilio social que se solicite debe coincidir como mínimo con el que figure en el documento de naturaleza tributaria y seguridad social, en aquellos casos en los cuales la actividad se desarrolle en un domicilio diferente del que figure en el documento de identidad. Si existen razones justificadas para la discrepancia deben acreditarse documentalmente

o **Cuentas anuales:** Las cuentas anuales de su último ejercicio, aprobadas y presentadas en el Registro Mercantil o en el Registro oficial que corresponda. En el caso de empresarios individuales no inscritos en el Registro Mercantil se podrán inscribir las que figuren en su Libro de Inventarios y Cuentas Anuales debidamente diligenciado.
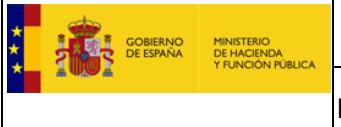

En la tabla existente a continuación, se indican los diferentes documentos que pueden utilizarse para acreditar la información cuya inscripción se solicita y el conjunto de carátulas disponibles que soporta la aplicación. **La documentación acreditativa debe ser original o copia autenticada ante Notario**. **Recuerde que en ningún caso puede añadir textos diferentes a las carátulas**. **En caso de duda use la carátula "otros documentos"**.

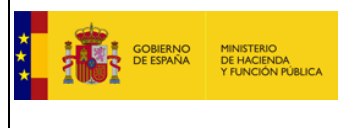

## **7.6.1. Listado de documentos para acreditar**

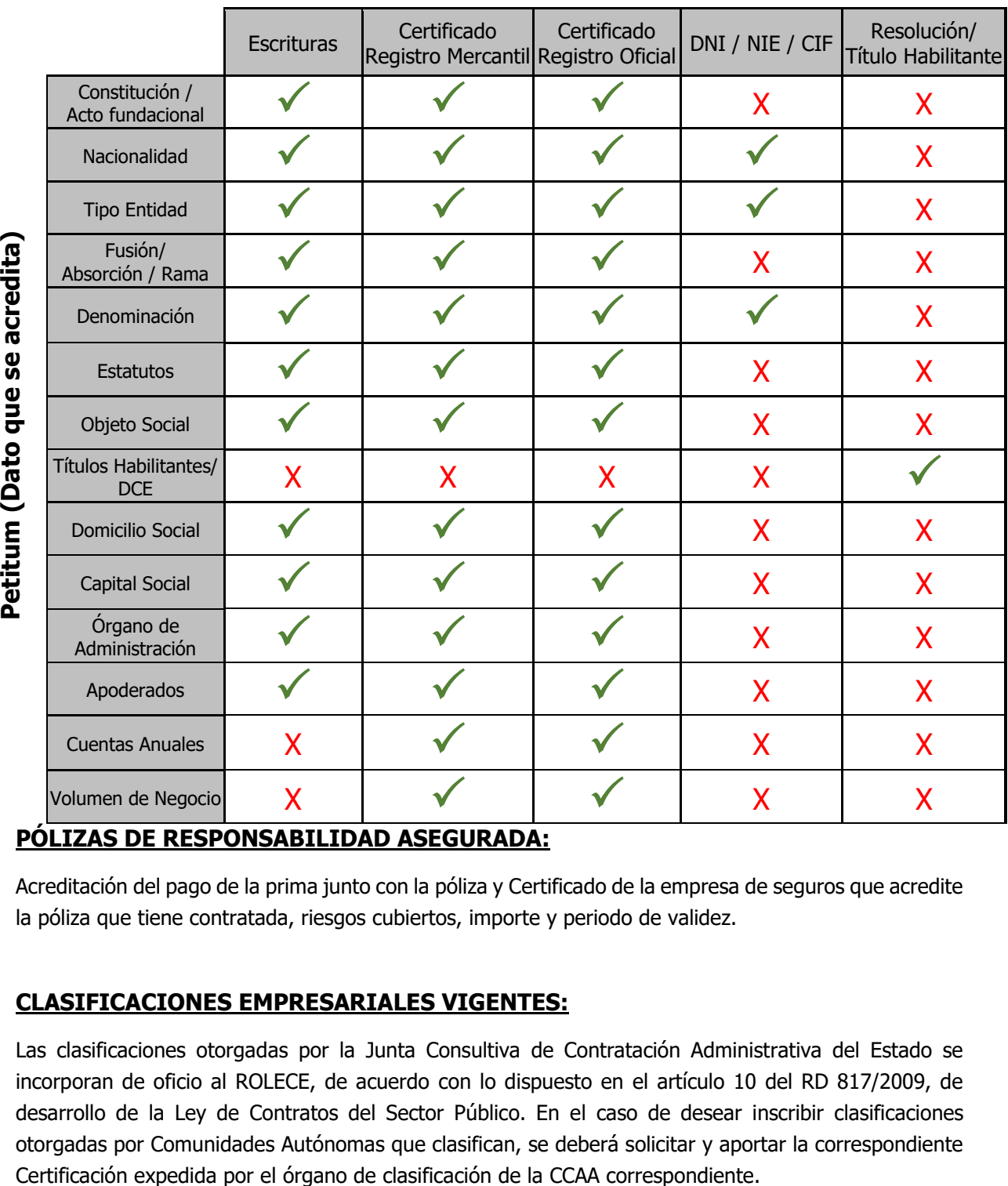

### **Tipo de documento acreditativo**

#### **PÓLIZAS DE RESPONSABILIDAD ASEGURADA:**

Acreditación del pago de la prima junto con la póliza y Certificado de la empresa de seguros que acredite la póliza que tiene contratada, riesgos cubiertos, importe y periodo de validez.

### **CLASIFICACIONES EMPRESARIALES VIGENTES:**

Las clasificaciones otorgadas por la Junta Consultiva de Contratación Administrativa del Estado se incorporan de oficio al ROLECE, de acuerdo con lo dispuesto en el artículo 10 del RD 817/2009, de desarrollo de la Ley de Contratos del Sector Público. En el caso de desear inscribir clasificaciones otorgadas por Comunidades Autónomas que clasifican, se deberá solicitar y aportar la correspondiente

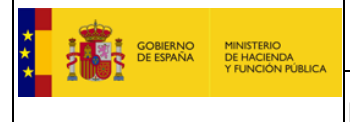

#### **8. Descargar Justificante de Solicitud**

El justificante de solicitud puede ser descargado por el usuario una vez que firma la solicitud, el sistema proporciona un justificante de presentación de la Solicitud de Inscripción que sirve como Acuse de Recibo de la presentación de la Solicitud de Inscripción en el Registro. Este justificante puede ser descargado en formato electrónico pulsando el botón "Descargar el Justificante Electrónico".

Si por cualquier motivo, el usuario tiene la necesidad de volver a descargar el justificante de la Solicitud de Inscripción mientras esta se encuentra en tramitación, debe seguir estos pasos:

Accedemos a través de la opción de menú "Consulta Tramitaciones".

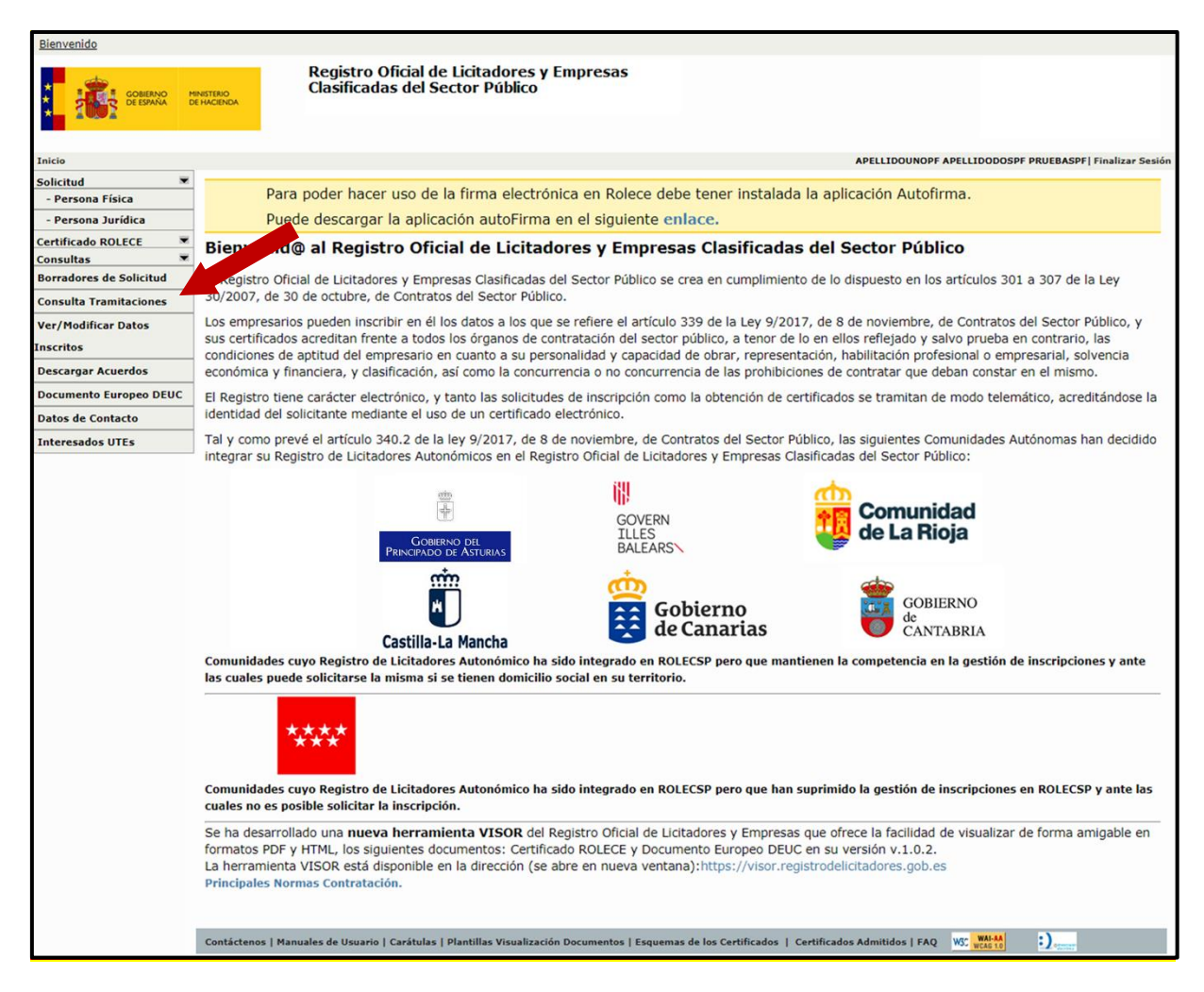

Figura 93. Acceso Consulta Tramitaciones.

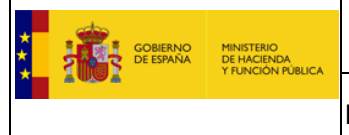

Accedemos a una pantalla que muestra el listado de Operadores Económicos en los que tenemos algún expediente en tramitación, seleccionamos el operador económico para el que realizamos la Solicitud de Inscripción de la cual deseamos descargar el justificante electrónico.

| Listado de Operadores Económicos |                                                                               |  |
|----------------------------------|-------------------------------------------------------------------------------|--|
|                                  |                                                                               |  |
| NIF-B00000001                    | DENOMINACION SOCIAL PENDIENTE DE EXTRACCION AUTOMATICA DEL REGISTRO MERCANTIL |  |
| NIF-00000000T                    | APELLIDOUNO APELLIDODOS, EMPRESARIO FICTICIO                                  |  |
|                                  | DENOMINACION SOCIAL ENTIDAD FICTICIA                                          |  |
| NIF-J00000004                    |                                                                               |  |

Figura 94. Lista de operadores económicos.

La pantalla nos muestra la lista de expedientes en trámite del operador económico seleccionado, seleccionamos el expediente al que pertenece la Solicitud de Inscripción de la cual deseamos descargar el justificante, con esta acción accedemos a la pantalla de "Consulta de Datos del Expediente" donde podemos ver la lista de solicitudes incluidas en el expediente.

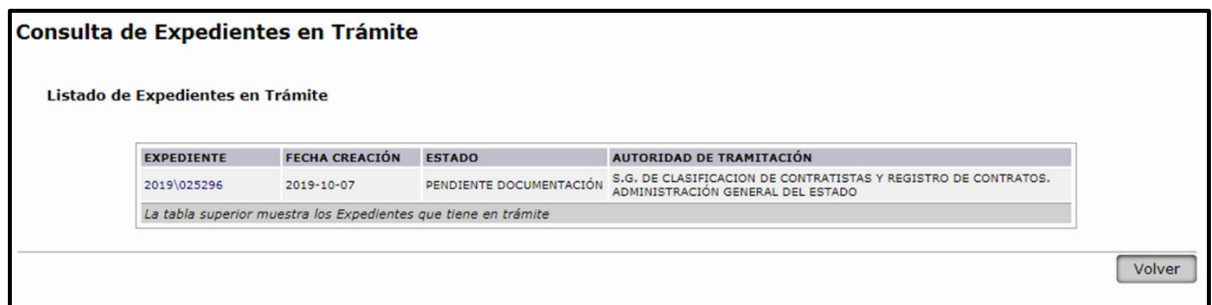

Figura 95. Listado de Expedientes en trámite.

Seleccionamos la Solicitud de Inscripción apropiada y pulsamos el botón "Descargar el Justificante Electrónico" dando comienzo a la descarga del Justificante de presentación de la Solicitud seleccionada.

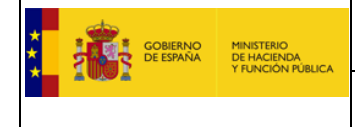

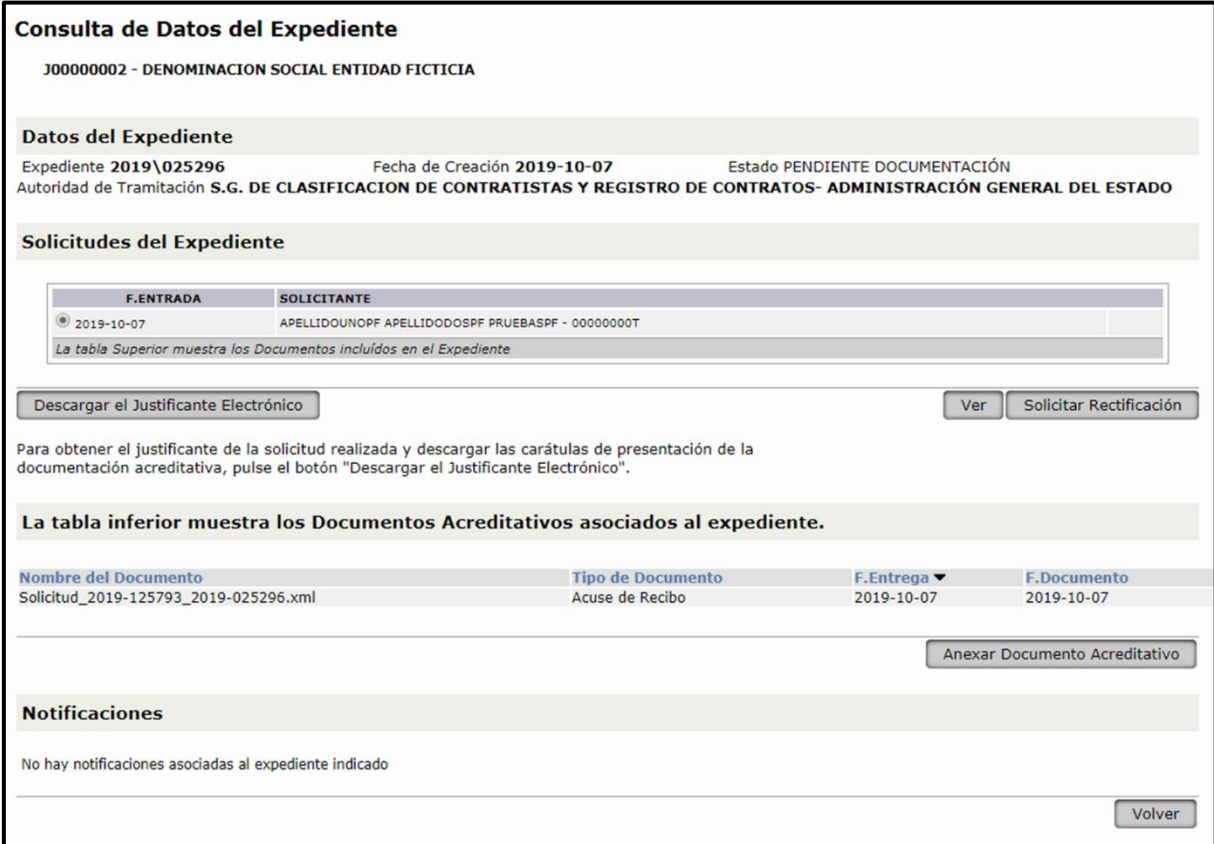

Figura 96. Consulta de Datos del expediente.

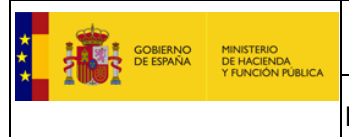

### **9. Consulta de Apoderamientos**

A través de la opción de menú "Consultas > Apoderados REA" accedemos al formulario de consulta que se realizará sobre el Registro Electrónico de Apoderamientos (REA).

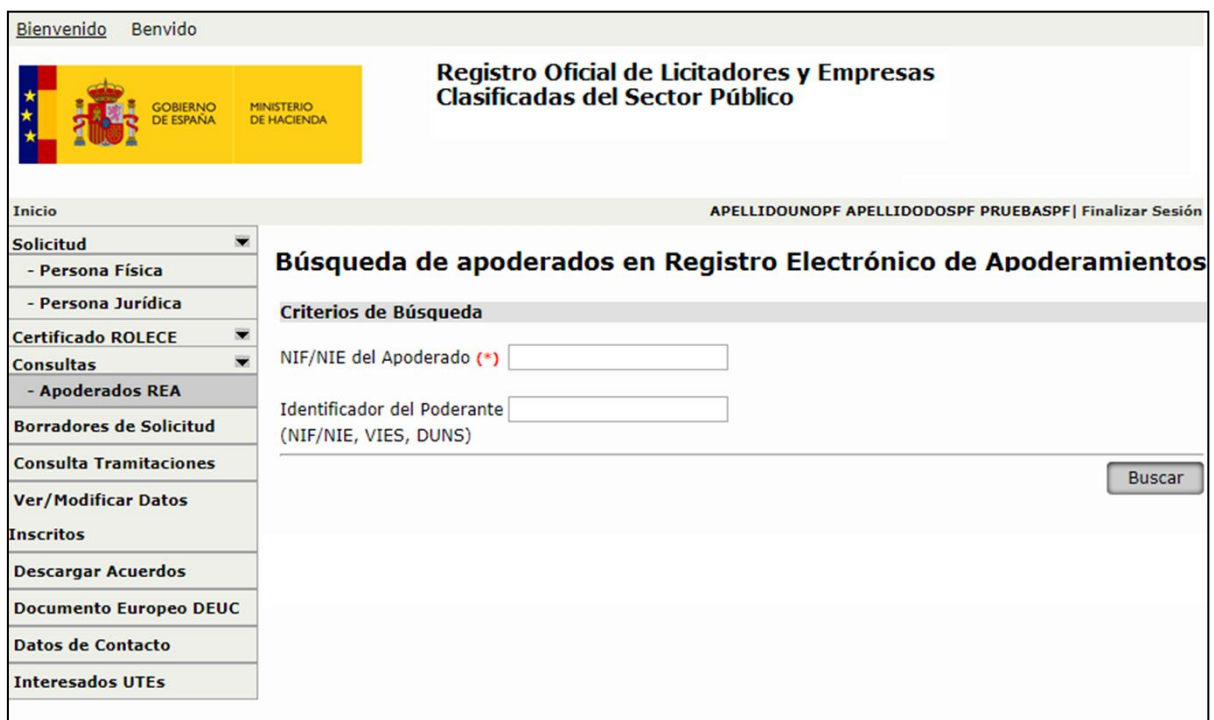

Figura 97. Consulta de Datos del expediente.

En el formulario se podrán especificar los campos:

- **Apoderado**: campo obligatorio para indicar el identificador NIF o NIE que se utilizará en la búsqueda del poder.
- **Poderdante**: campo opcional donde se puede indicar el identificador NIF/NIE.

El aplicativo Web de ROLECE realizará una consulta a los servicios habilitados por el Registro Electrónico de Apoderamientos.

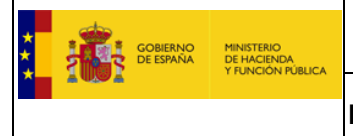

#### **10. Preguntas Frecuentes**

### 10.1. Número de una empresa en el Registro

Su número de inscripción coincide con el NIF de la empresa (si es una persona jurídica) o del empresario (si es una persona física).

### 10.2. Saber el estado en que se encuentra un expediente

Para conocer el estado de un expediente en el menú de la izquierda elegir la opción "**Consultar Tramitaciones**" en ese apartado puede ver el estado en que se encuentra su expediente y si tiene alguna notificación pendiente. El [apartado 8.12 describe todos los estados.](#page-88-0)

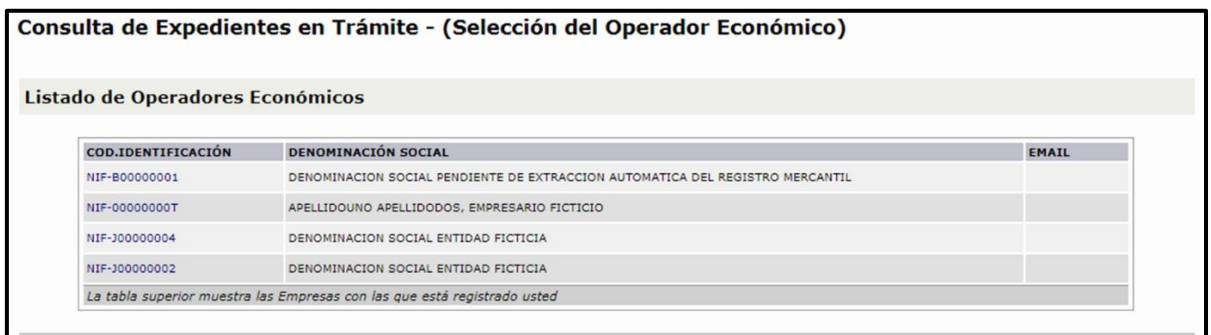

Figura 98. Lista de operadores económicos.

Pulsando sobre el Operador Económico que deseemos consultar, obtendremos los expedientes en trámite accediendo a cualquiera de ellos mediante el enlace de la columna Expediente:

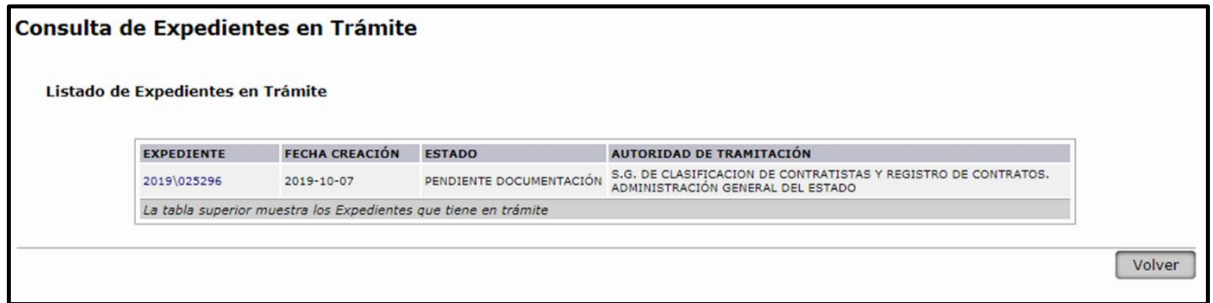

Figura 99. Pantalla de consulta de expedientes en trámite.

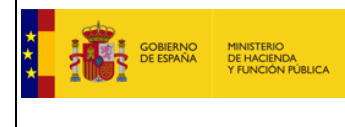

## 10.3. Quien puede actuar como Solicitante

El Representante ante ROLECE, para poder actualizar datos inscritos, tiene que ostentar la condición de Solicitante, establecida en el artículo 3 de la Orden EHA/1490/2010, de 28 de mayo, por la que se regula el funcionamiento del Registro Oficial de Licitadores y Empresas Clasificadas del Estado.

Por tanto, debe ser un representante legal de la empresa, por lo que debe acreditarse dicha representación por cualquier medio válido en derecho, en los términos del artículo 4 de la Ley 39/2015 de Procedimiento Administrativo Común. En el caso de realizarse mediante un Poder Especial Notarial este no precisará de inscripción en el Registro Mercantil.

#### **"Artículo 3. Presentación de solicitudes por medios electrónicos.**

- 1. Las solicitudes de inscripción se presentarán por los interesados o por sus representantes legales mediante los formularios electrónicos proporcionados a tal efecto por la aplicación, a los que se accederá desde la dirección electrónica indicada en el apartado 1 del artículo 2 de esta Orden, y serán autenticadas mediante la firma electrónica de la persona que las efectúa.
- 2. Dado el carácter público del Registro, la presentación de una solicitud de inscripción lleva implícita la autorización para la consulta pública de los datos que en su caso se inscriban, consulta que podrá ser efectuada en los casos, formas y términos establecidos en la legislación vigente de contratos y del procedimiento administrativo común.
- 3. Las solicitudes incluirán la designación de la dirección de correo electrónico que el interesado elija para la recepción de las comunicaciones relativas a la tramitación de su solicitud o a las eventuales incidencias posteriores a las inscripciones practicadas. Tal designación implicará el reconocimiento de que dicha dirección electrónica está bajo el control del interesado, y que éste acepta que las comunicaciones le sean remitidas a la dirección electrónica así designada."

Estas comunicaciones, que tienen carácter de notificación electrónica, se efectúan mediante un enlace que se envía por correo electrónico a la dirección (buzón de correo electrónico) del interesado. Dicho enlace permite al interesado la descarga segura de las notificaciones del procedimiento en curso, cambia el estado de tramitación del expediente y permite acreditar que la notificación ha sido recibida por el interesado. Es imprescindible el acceso a dicho enlace para entender efectuada la notificación. De no hacerlo, por ejemplo en el caso de requerimientos de subsanación, podrá considerarse el archivo de las actuaciones.

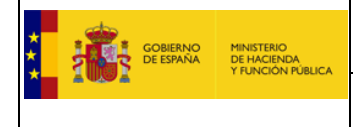

### 10.4. Expira el tiempo de la aplicación y no se termina la solicitud

La aplicación utiliza "Local store" para mantener cacheada la información durante un cierto intervalo de tiempo, si se han limpiado las caches por falta de actividad se han perdido estos datos.

La manera más sencilla de proceder es rellenar primero una Solicitud muy simple, firmarla y enviarla.

Hasta que usted no ha firmado la solicitud, la aplicación no le considera usuario y no permite guardar borradores de la solicitud.

Después de haber firmado la solicitud, usted ya es usuario de la aplicación, puede acceder a ella con su certificado digital y guardar borradores de su solicitud, rellenándola en sucesivos accesos.

En el caso de que no le dé tiempo a rellenar toda la información para poder firmar la Solicitud y enviarla, la aplicación mantiene en el almacén local del navegador la información introducida siempre y cuando se respeten los siguientes requisitos:

- La aplicación mantendrá los datos que se hayan rellenado en las cajas de texto de aquellos petitums sobre los que hemos realizado la opción "Guardar".
- La aplicación mantendrá los datos si no hemos intentado firmar la Solicitud.
- Al acceder una segunda vez, para ver los datos de una sesión anterior, debemos:
	- o Acceder a la web por medio del mismo navegador con el que hicimos la solicitud la última vez que accedimos.
	- o Autenticarnos con el mismo certificado digital con el que accedimos la última vez.
	- o Cuando la aplicación en la Solicitud nos solicita un Identificador del Operador, este debe ser el mismo con el que se accedió la vez anterior.

Si no respetamos estos requisitos la información del almacén local del navegador introducida anteriormente se perderá.

### 10.5. Dar de alta un nuevo representante

Si la solicitud va a ser firmada con la firma digital del nuevo representante, y este no se ha dado de alta en nuestra base de datos, no van a poder terminar con la tramitación de la misma.

Para ello envíe pantallazo del error producido, una copia del DNI de la persona que quiere realizar la solicitud (que debe ser administrador o apoderado inscrito en Registro Mercantil) y una certificación de la validación del certificado electrónico que puede obtener de la página web de la FNMT, y procederemos, tras verificar su poder, a darle de alta en la aplicación.

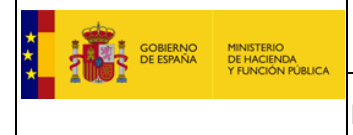

## 10.6. Modificar el correo

Una vez dentro de la aplicación seleccionar la opción **Datos de Contacto**, el sistema muestra el listado de tus operadores económicos, al seleccionar un operador económico, se accede a la **Información de Contacto** del operador económico, pudiendo seleccionar una de las dos opciones: REPRESENTANTES ANTE ROLECE y DIRECCIÓN DE NOTIFICACIÓN DEL OPERADOR ECONÓMICO.

Pulse DIRECCIÓN DE NOTIFICACIÓN DEL OPERADOR ECONÓMICO y cumplimente el formulario y pulse Iniciar Modificación.

Una vez que ha pulsado Iniciar Modificación recibirá un correo electrónico en la dirección de correo que usted ha propuesto. Debe confirmar el enlace para terminar el procedimiento.

## 10.7. Plazo de Resolución

Real Decreto 817/2009, de 8 de mayo por el que se desarrolla parcialmente la Ley 30/2007 de Contratos del Sector Público. Orden EHA/1490/2010, de 28 de mayo, por la que se regula el funcionamiento del Registro Oficial de Licitadores y Empresas Clasificadas del Estado.

### **Artículo 17. Práctica de las inscripciones voluntarias.**

7. Si la inscripción solicitada no se practicara en el plazo de tres meses a contar desde su solicitud o desde que se hubiese cumplimentado la totalidad de los requisitos necesarios para practicarla, el solicitante podrá considerarla denegada a los efectos previstos en la Ley 39/2015, de 1 de octubre, del Procedimiento Administrativo Común de las Administraciones Públicas.

## 10.8. Caducidad del Certificado

El certificado se encuentra vigente en la fecha de emisión y no tiene fecha de caducidad, si bien es válido mientras el empresario no realice cambios que modifiquen los datos inscritos, ya que es obligación del empresario mantener los datos actualizados.

En todo caso, es el empresario quien aporta el certificado declarando responsablemente que los datos que contiene son ciertos.

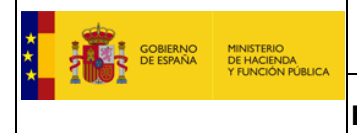

## 10.9. Cómo consultar el estado de tramitación de una solicitud de inscripción y atender un requerimiento

#### Acceda a<https://registrodelicitadores.gob.es/rolece/>

#### Una vez identificado acceda a **CONSULTA DE TRAMITACIONES**

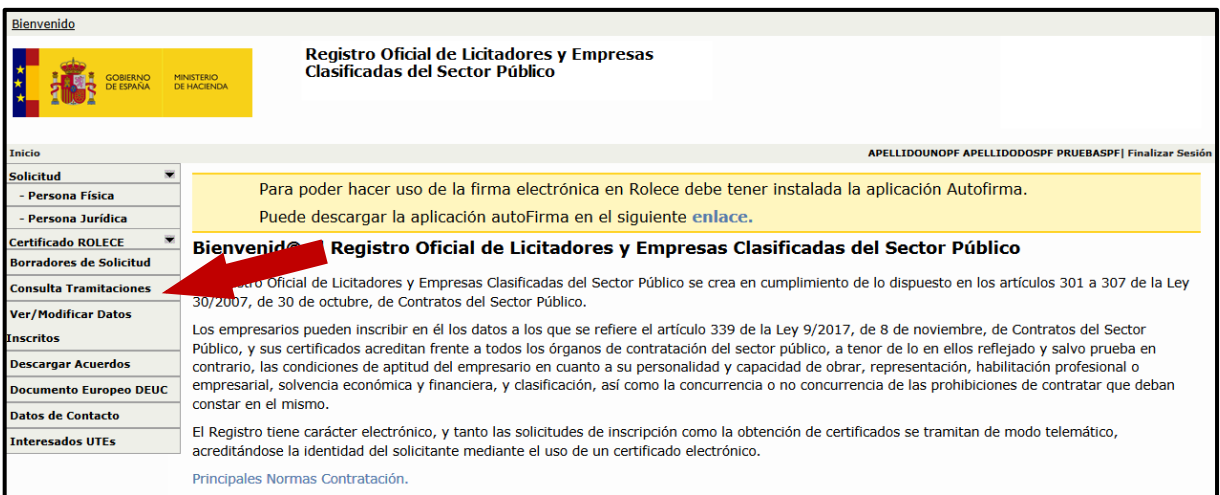

Figura 100. Acceso a Consulta de tramitaciones

A continuación se mostrarán los expedientes abiertos para el operador económico y para el solicitante que se haya identificado usando su certificado electrónico:

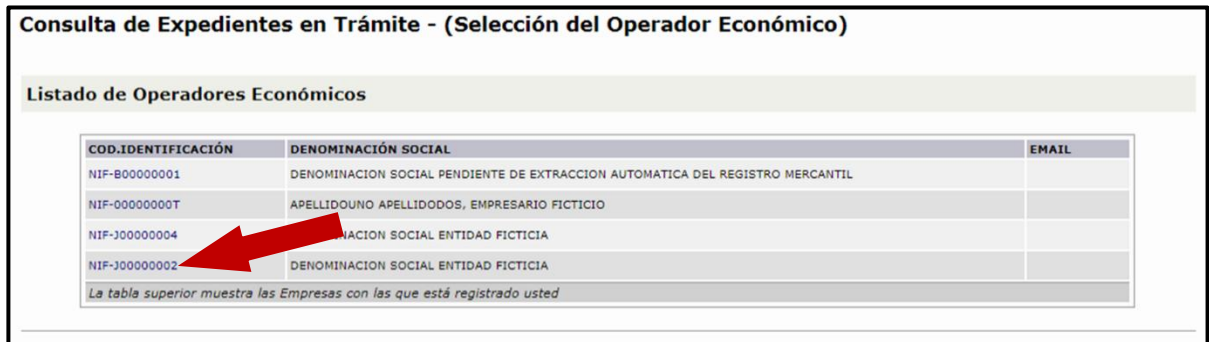

Figura 101. Acceso de Consulta de OE's con expedientes en trámite

Pulse en el identificador del operador para el que va a realizar la consulta o atender un requerimiento.

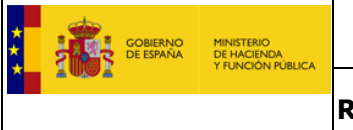

En una primera pantalla podrá ver el estado de tramitación y la autoridad que lo tramita:

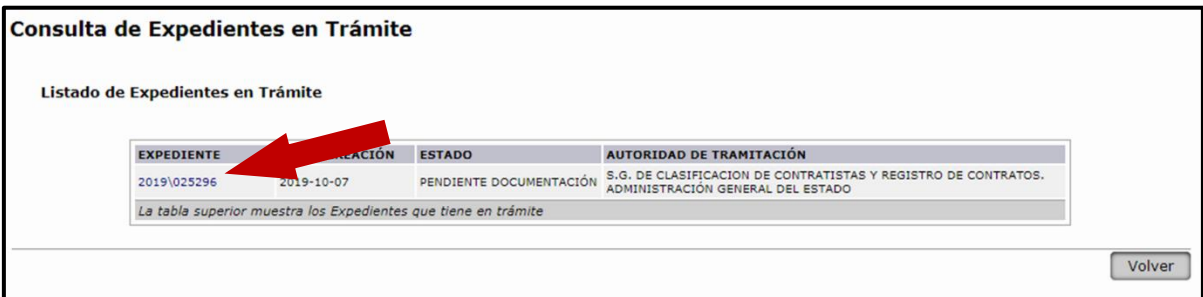

Figura 102. Acceso a Consulta de expedientes en trámite

Pulsando en el número de expediente podrá acceder a consultar los datos del mismo.

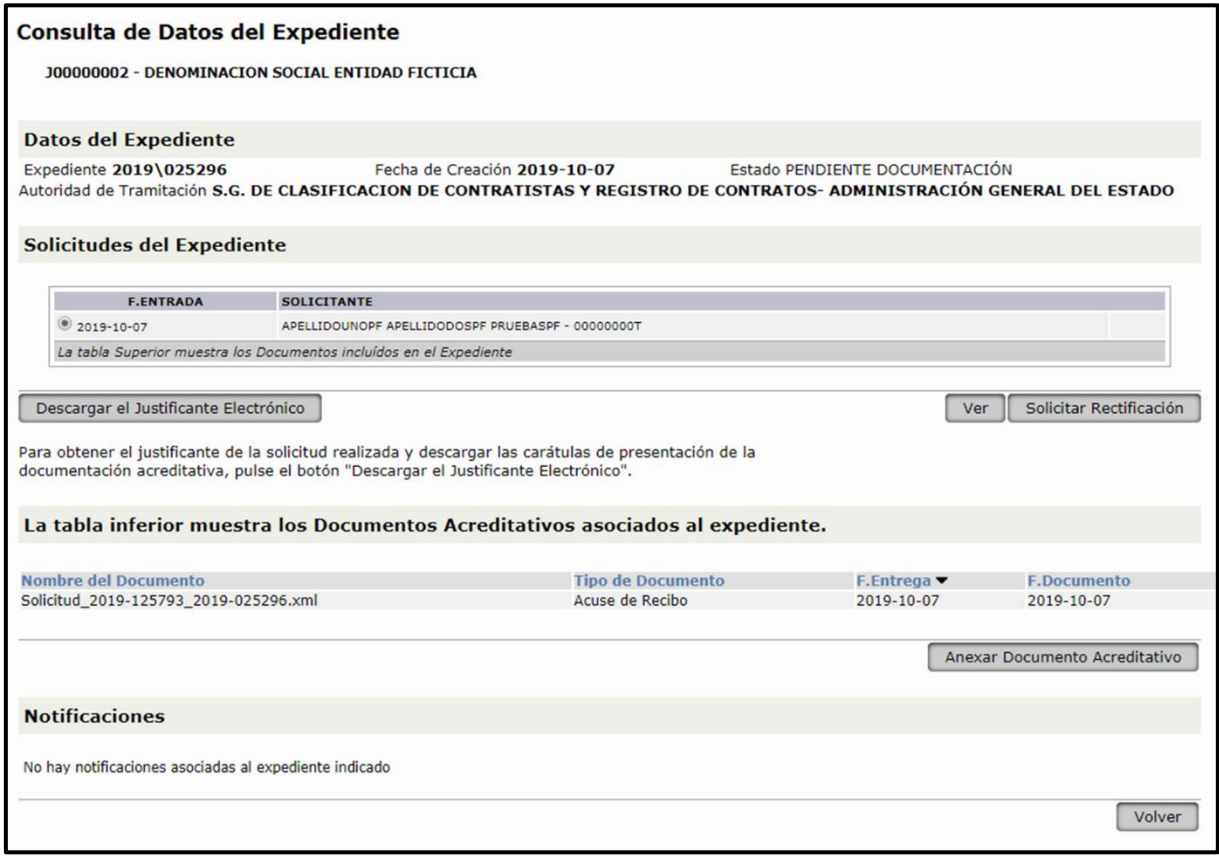

Figura 103. Acceso a Consulta de Datos del Expediente

Una vez haya accedido podrá **ANEXAR DOCUMENTO ACREDITATIVO** accediendo a esta opción.

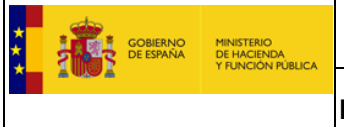

Una vez aportado un documento el sistema generará el justificante de la presentación:

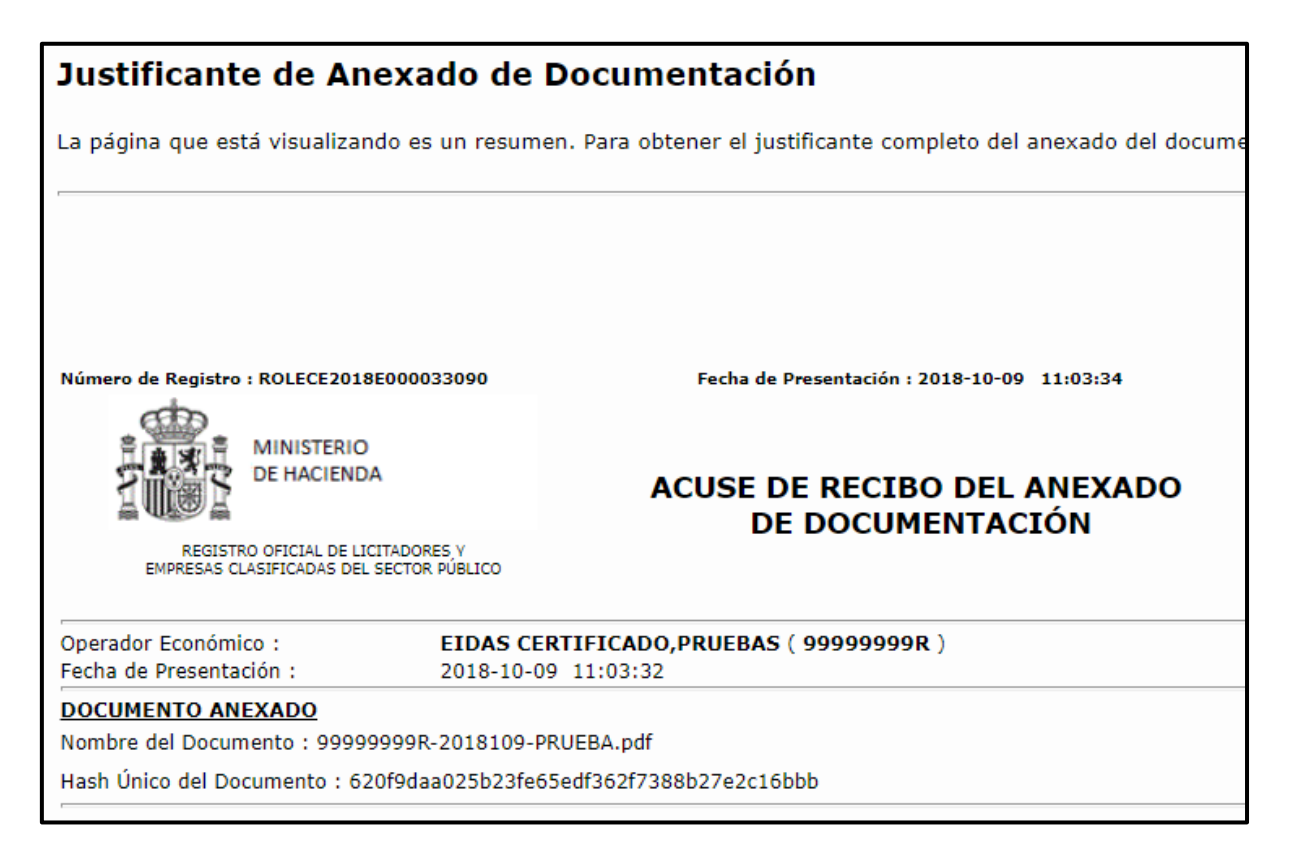

Figura 104. Acceso a Consulta de Datos del Expediente

También es posible **RECTIFICAR** algún dato incorrectamente introducido pulsando en el botón "Solicitar Rectificación".

Recuerde que solo podrá modificar datos incluidos en su solicitud inicial.

Estos aparecen identificados con este símbolo

Acceda al dato, edítelo, guárdelo y una vez efectuada la rectificación pulse en el botón firmar y enviar la solicitud que aparece abajo a la derecha.

Una vez efectuada la rectificación o aportada la documentación, el expediente pasará al estado "Pendiente de estudio".

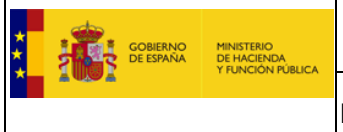

## 10.10. Interesados en UTEs

Entrar con un certificado electrónico en la siguiente url: [https://registrodelicitadores.gob.es](https://registrodelicitadores.gob.es/) Se visualizará la siguiente página web:

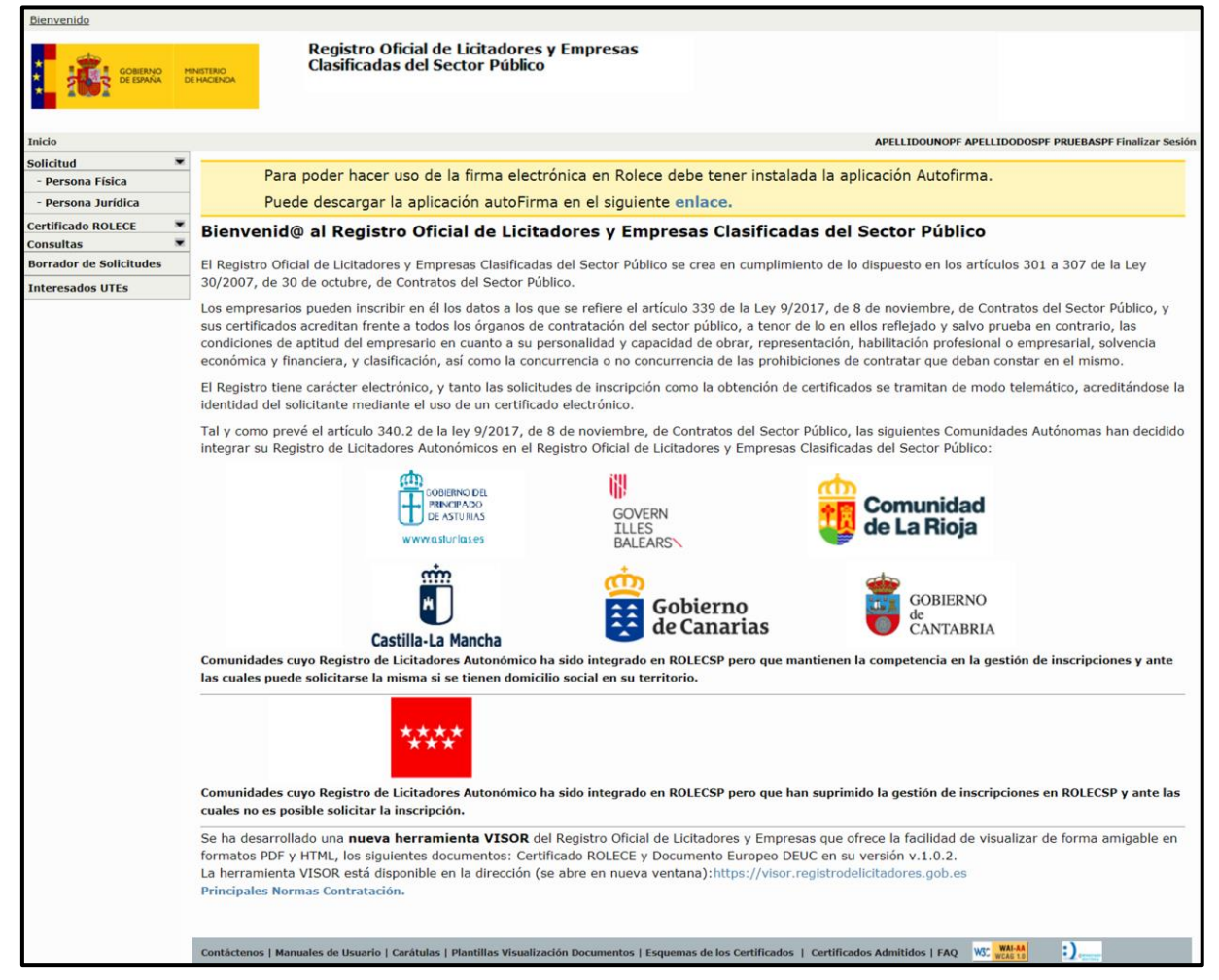

Figura 105. Pantalla de inicio con los enlaces a las opciones del usuario

Entrar en la opción de menú "Interesados UTEs"

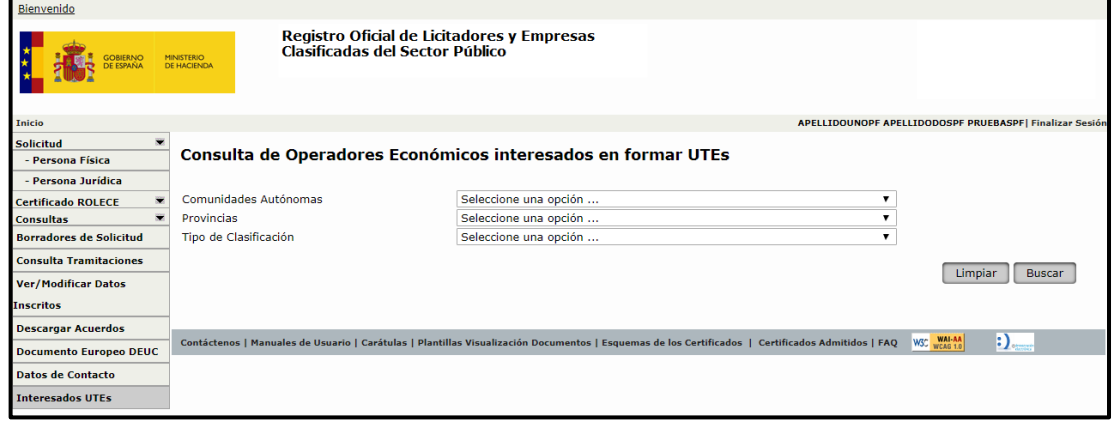

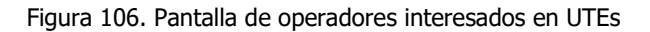

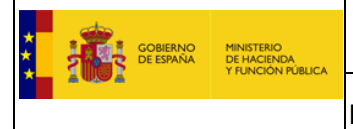

Esta es la parte externa para alguien que está buscando un socio, se despliega un listado con la denominación social, el email de contacto si está en ROLECE y el tipo de clasificación que tiene la empresa. Sale vacío si no lo tiene.

En el caso de que un empresario se quiera dar de alta en ese apartado se hace de esta forma:

Pulsar la opción de menú "Datos de Contacto", se muestra el listado con las empresas de las que es representante.

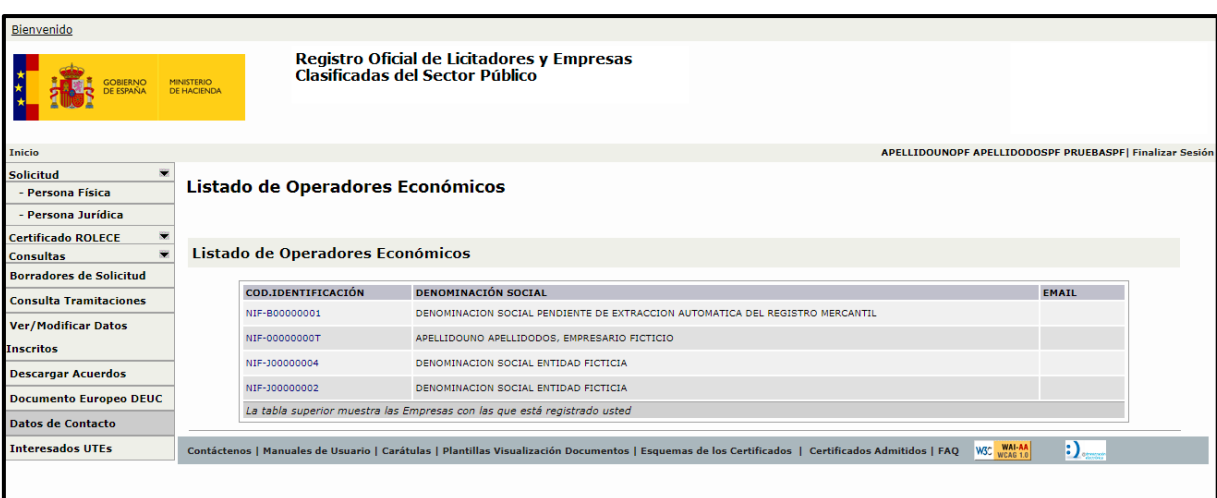

Figura 107. Datos de Contacto: Listado de Operadores Económicos

Pulsando sobre el "Código de Identificación" de una empresa, se muestra la siguiente pantalla, desde la cual podemos marcar la casilla "Si, estoy interesado en formar parte de Uniones temporales de empresarios para contratar con el sector público" y guardar esta información al pulsar el botón "Aceptar", desde está pantalla además tenemos acceso a modificar la "Dirección de Notificación del Operador Económico" así como sus representantes, si lo desea;

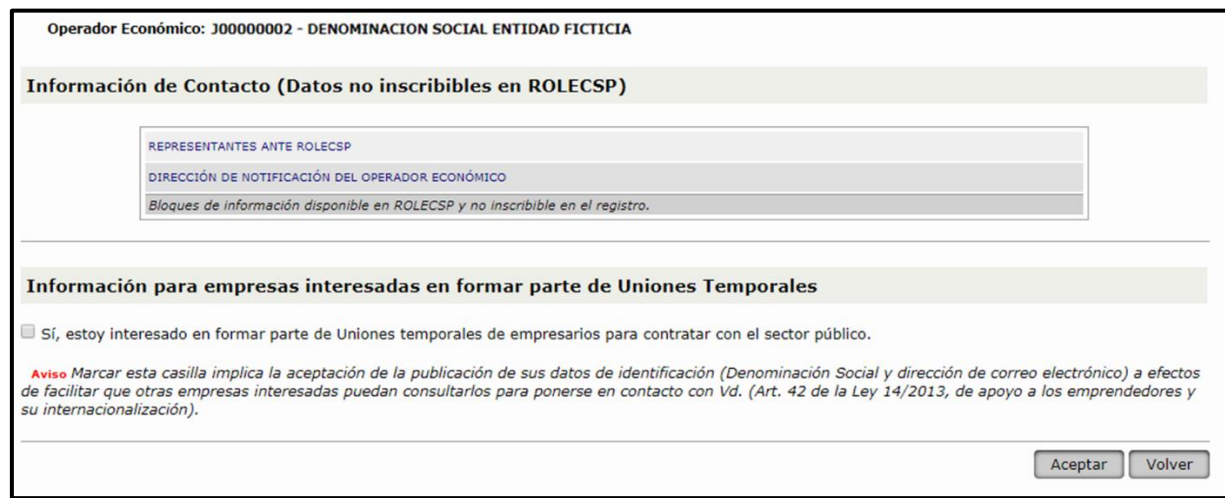

Figura 108. Pantalla de consulta de datos no inscribibles en ROLECE

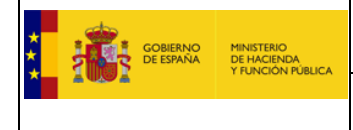

## 10.11. Relevancia de ROLECE frente a otros Registros

De conformidad con lo establecido en la legislación de Contratos (\*), el certificado de inscripción en el ROLECE acredita frente a todos los órganos de contratación del sector público, a tenor de lo en él reflejado y salvo prueba en contrario, las condiciones de aptitud del empresario en cuanto a su personalidad y capacidad de obrar, representación, habilitación profesional o empresarial, solvencia económica y financiera, y clasificación, así como la concurrencia o no concurrencia de las prohibiciones de contratar que deban constar en el mismo.

(\*) Art. 96 de la Ley 9/2017, de 8 de noviembre, de Contratos del Sector Público, por la que se trasponen al ordenamiento jurídico español las Directivas del Parlamento Europeo y del Consejo Europeo 2014/23/UE y 2014/24/UE, de Febrero de 2014.

#### **Artículo 96. Certificaciones de Registros de Licitadores.**

- 1. La inscripción en el Registro Oficial de Licitadores y Empresas Clasificadas del Estado acreditará frente a todos los órganos de contratación del sector público, a tenor de lo en él reflejado y salvo prueba en contrario, las condiciones de aptitud del empresario en cuanto a su personalidad y capacidad de obrar, representación, habilitación profesional o empresarial, solvencia económica y financiera y técnica o profesional, y clasificación y demás circunstancias inscritas, así como la concurrencia o no concurrencia de las prohibiciones de contratar que deban constar en el mismo.
- 2. La inscripción en el Registro de Licitadores de una Comunidad Autónoma acreditará idénticas circunstancias a efectos de la contratación con la misma, con las entidades locales incluidas en su ámbito territorial, y con los restantes entes, organismos o entidades del sector público dependientes de una y otras.
- 3. La prueba del contenido de los Registros de Licitadores se efectuará mediante certificación del órgano encargado del mismo, que podrá expedirse por medios electrónicos, informáticos o telemáticos. Los certificados deberán indicar las referencias que hayan permitido la inscripción del empresario en la lista o la expedición de la certificación, así como, en su caso, la clasificación obtenida.

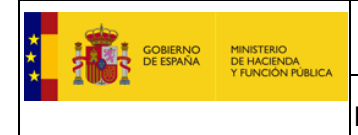

# <span id="page-88-0"></span>10.12. Estados de un Expediente

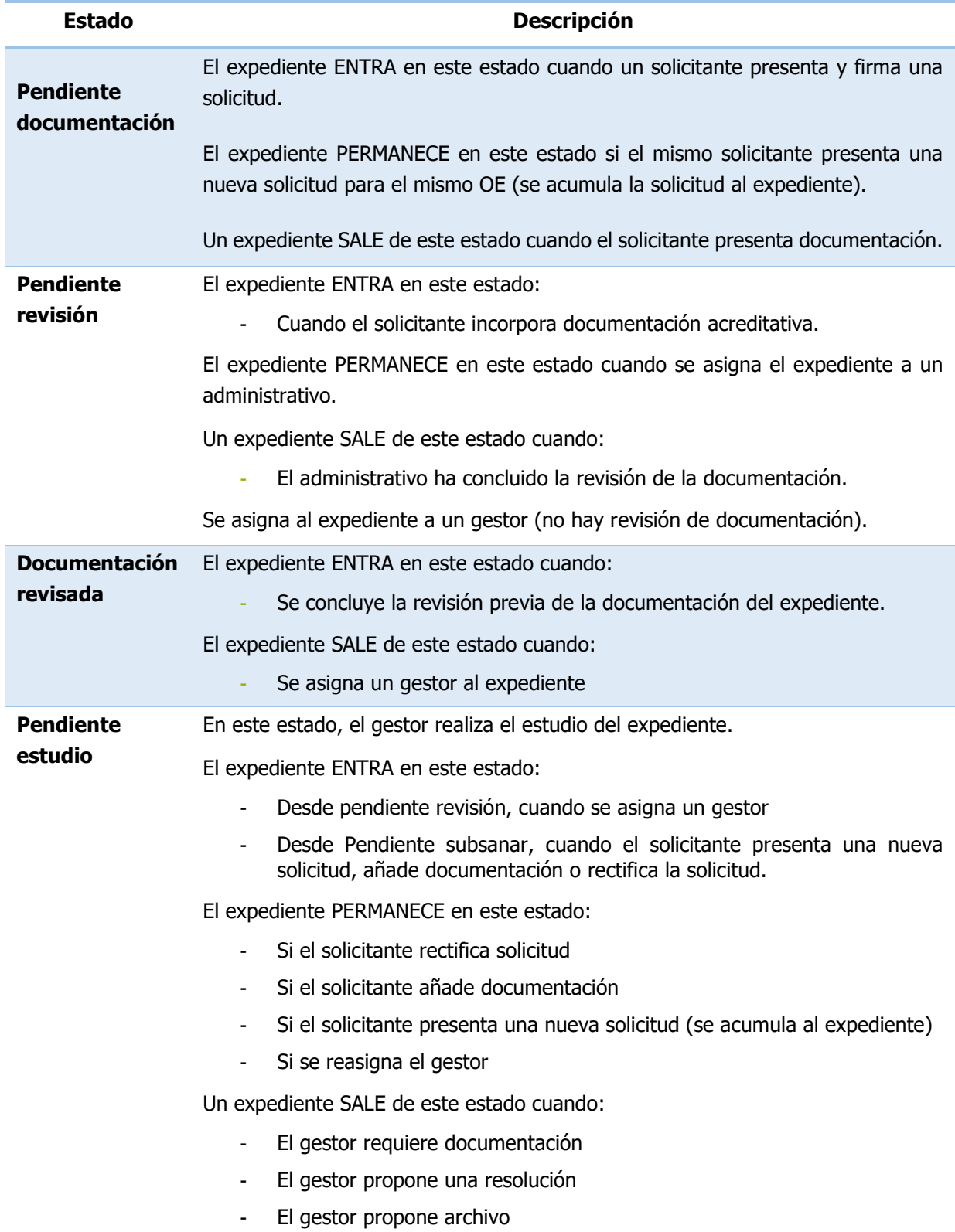

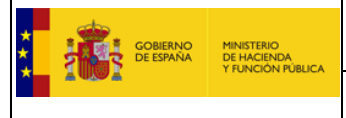

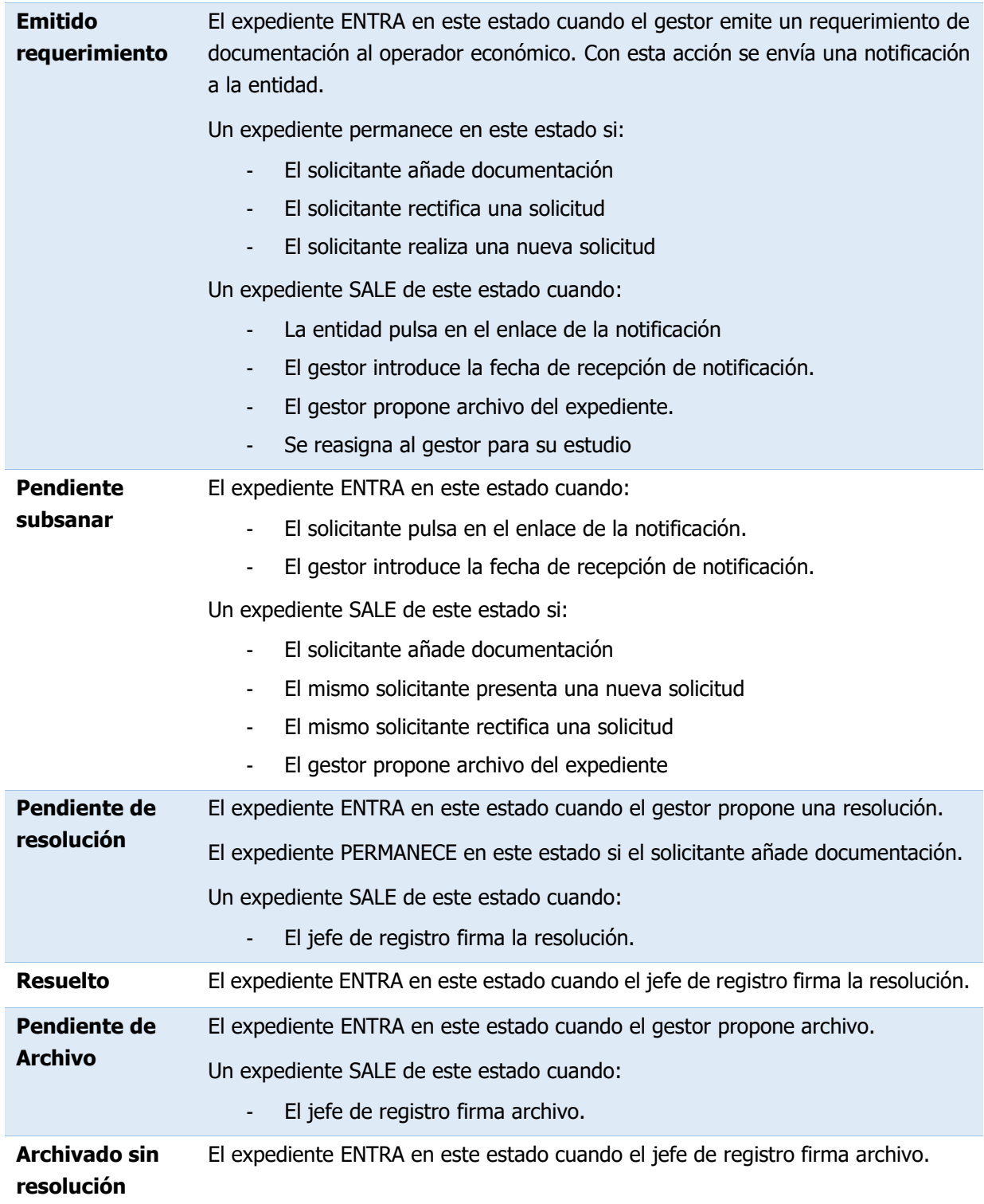